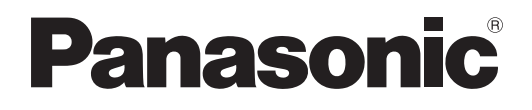

# **Инструкции по эксплуатации Функциональное руководство**

**Цифровой коммутатор-свитчер DIGITAL LINK  Коммерческое использование**

**Модель** ET-YFB200G

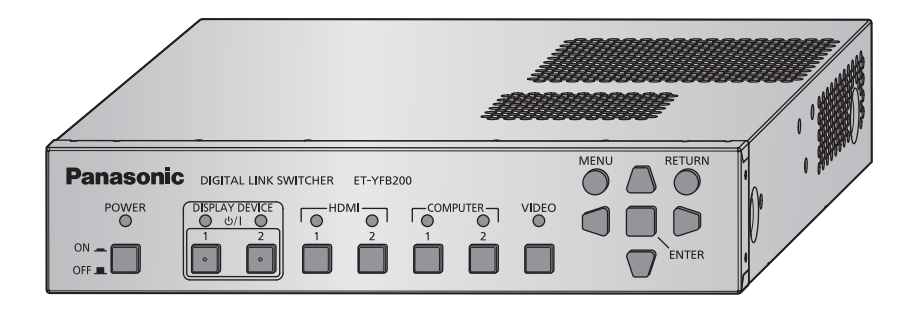

Благодарим Вас за приобретение данного изделия Panasonic.

- Перед эксплуатацией данного изделия, пожалуйста, внимательно прочитайте инструкции и сохраните данное руководство для последующего использования.
- Перед использованием данного прибора ознакомьтесь с информацией в разделе «Важные замечания по безопасности» ( $\Rightarrow$  стр. 4 - 7).
- Осы бұйымды қолдану алдынан алдымен «Маңызды қауіпсіздік ескертпесі» деген тарауды оқып алыңыз ( $\Rightarrow$  8 - 11 беттерде).

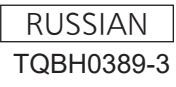

# **Содержимое**

#### **Важные замечания по безопасности ...... 4**

#### **Глава 1 Подготовка**

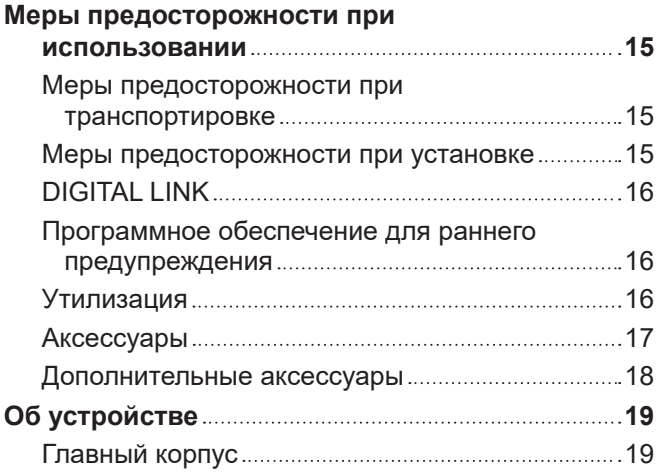

#### **Глава 2 Приступая к работе**

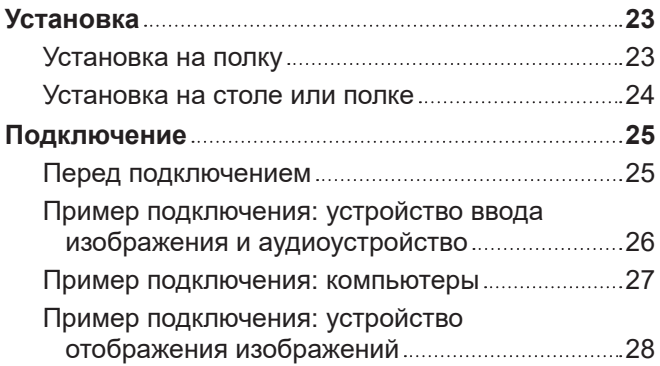

#### **Глава 3 Основные операции**

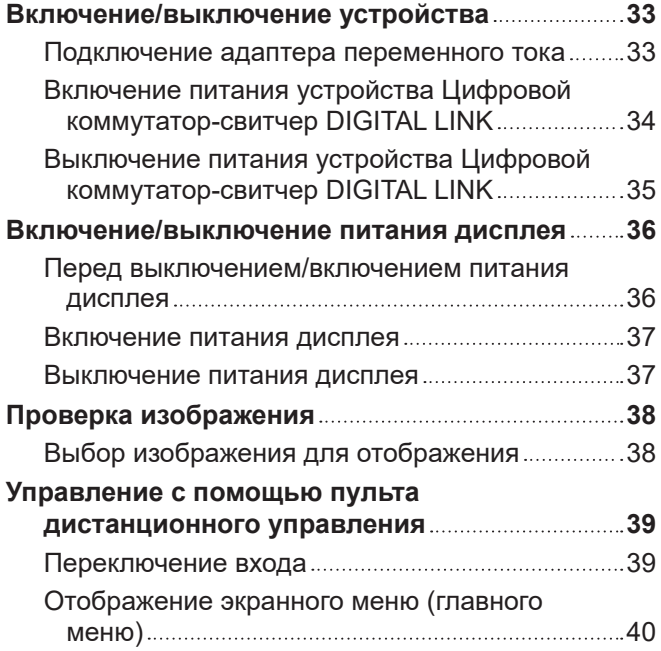

#### **Глава 4 Настройки**

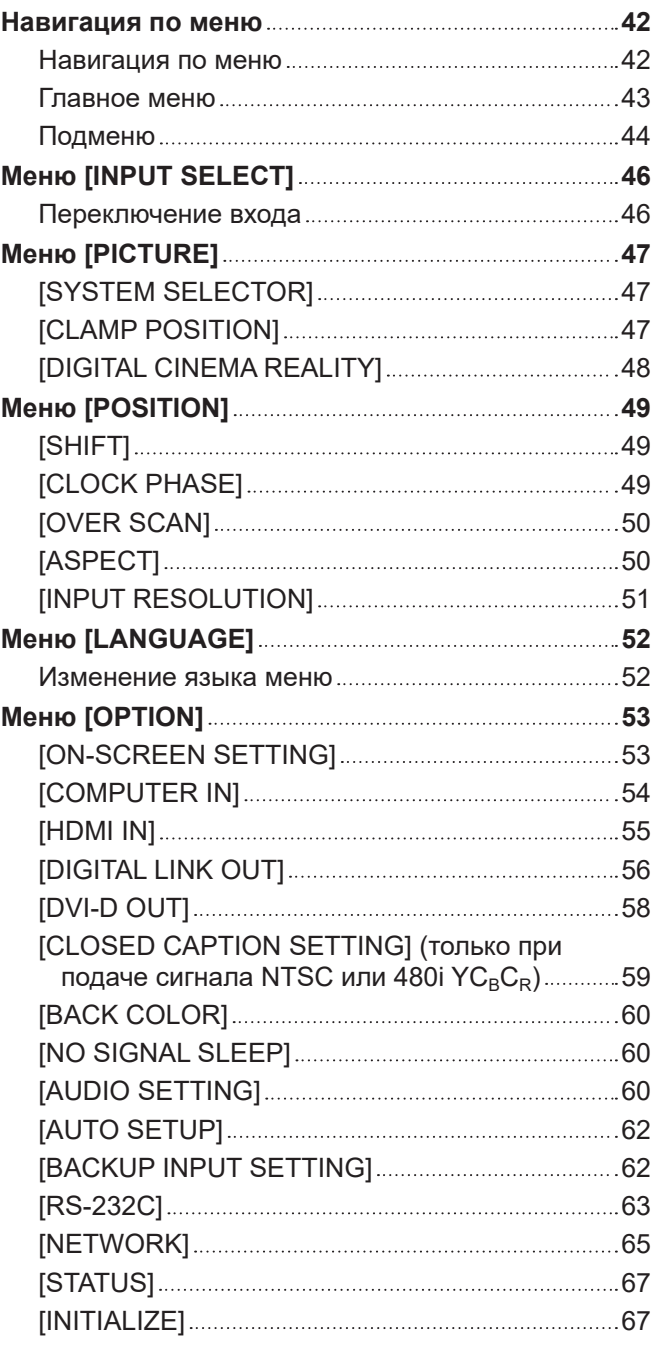

#### **Глава 5 Функция управления сетью**

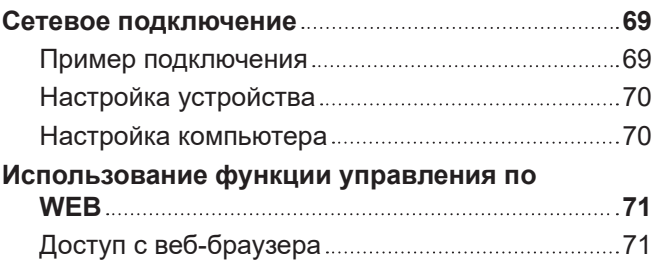

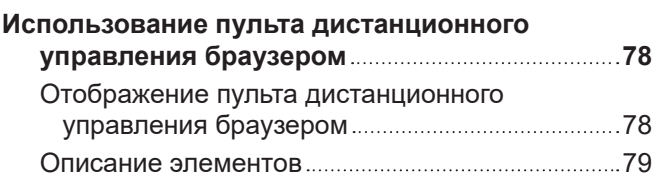

**Глава 6 Приложение**

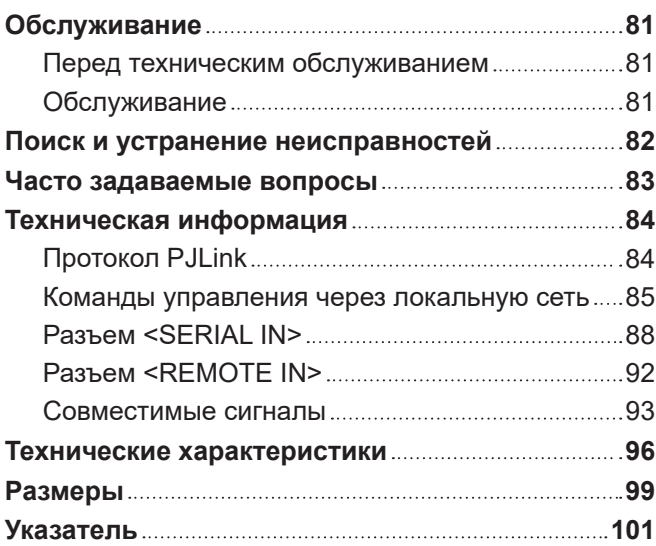

# **Важные замечания по безопасности**

#### **ПРЕДУПРЕЖДЕНИЕ:** ДАННЫЙ АППАРАТ ДОЛЖЕН БЫТЬ ЗАЗЕМЛЕН.

#### **ПРЕДУПРЕЖДЕНИЕ:**

- 1. Отсоединяйте штекер кабеля питания от стенной розетки, если вы не собираетесь пользоваться устройством в течение длительного времени.
- 2. Во избежание поражения электрическим током не снимайте крышку устройства. Внутри него нет никаких деталей, обслуживаемых пользователем. Доверяйте ремонт и техническое обслуживание только квалифицированному персоналу сервисного центра.
- 3. Не удаляйте контакт заземления вилки питания. Данное устройство оборудовано трехконтактной сетевой вилкой с контактом заземления. Такая вилка подходит только к розеткам, имеющим заземление. Это сделано для безопасности. Если вы не можете вставить вилку в розетку, обратитесь к электрику. Не нарушайте заземления вилки питания.

#### **ПРЕДУПРЕЖДЕНИЕ:**

Это оборудование совместимо с классом A стандарта CISPR32. В жилых районах это оборудование может стать причиной радиопомех.

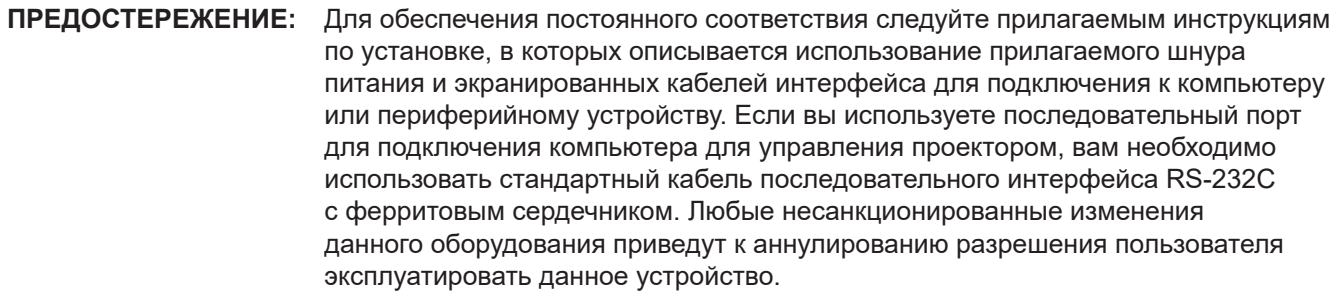

#### **ПРЕДУПРЕЖДЕНИЕ:**

#### **■ ПИТАНИЕ**

**Розетка электропитания и автоматический выключатель должны быть установлены вблизи оборудования и быть легко доступными в случае неисправности. При возникновении неисправности следует немедленно отключить оборудование от источника электропитания.** Использование неисправного прибора может привести к возгоранию или поражению электрическим током.

- При попадании воды или посторонних предметов внутрь прибора необходимо отключить прибор от источника электропитания.
- При падении прибора и повреждении адаптера переменного тока необходимо отключить прибор от источника электропитания.
- $\bullet$  При обнаружении дыма, необычного запаха или шума, а также при перегревании прибора необходимо отключить прибор от источника электропитания.

Не пытайтесь самостоятельно отремонтировать прибор. Для устранения неисправностей обратитесь в авторизованный сервисный центр.

#### **Во время грозы не прикасайтесь к прибору, шнуру питания, вилке, соединителю питания или адаптеру переменного тока.**

Это может привести к поражению электрическим током.

#### **Не делайте ничего, что может повредить шнур питания или его вилку, а также соединитель питания или адаптер переменного тока.**

При использовании поврежденного сетевого шнура возможно короткое замыкание, удар электрическим током или возгорание.

 $\bullet$  Не повреждайте сетевой шнур, не пытайтесь его модифицировать, не ставьте на него горячие или тяжелые предметы, не перегибайте, не перекручивайте его слишком сильно, а также не сворачивайте его в клубок.

Если возникнет необходимость ремонта сетевого шнура или адаптера переменного тока, обращайтесь в авторизованный сервисный центр.

#### **Надежно вставляйте вилку питания в розетку, соединитель питания в разъем адаптера переменного тока, а разъем адаптера переменного тока в разъем прибора.**

Если штекер неправильно вставлен в розетку, это может вызвать удар электрическим током или возгорание.

• Не пользуйтесь поврежденными штекерами или розетками, плохо закрепленными на стене.

**Используйте только поставляемые с прибором адаптер переменного тока и шнур питания.** Несоблюдение этих правил может стать причиной пожара или поражения электрическим током в результате короткого замыкания или перегревания.

#### **Регулярно очищайте штекер шнура питания, чтобы предотвратить накопление пыли.**

Несоблюдение этого правила может привести к возгоранию. Если на штекере шнура питания скопится пыль, может возникнуть конденсация влаги, которая способна привести к повреждению изоляции.

- Отсоедините сетевой шнур от розетки электросети и вытрите штекер сухой тканью.
- Если прибор не используется в течение длительного времени, выньте вилку питания из розетки.

#### **Не прикасайтесь к шнуру питания, вилке, соединителю питания или адаптеру переменного тока мокрыми руками.**

Несоблюдение этих правил может стать причиной поражения электрическим током.

#### **Не допускайте перегрузки розетки электросети.**

При перегрузке розетки электросети (например, слишком большим количеством переходников) может произойти ее перегрев и возгорание.

#### **ПРЕДУПРЕЖДЕНИЕ:**

#### **• ИСПОЛЬЗОВАНИЕ/УСТАНОВКА**

**Не устанавливайте прибор на мягких поверхностях, таких как ковры или пористые половики.** Такие действия могут привести к перегреву прибора, что может вызвать ожоги, пожар или поломку прибора.

#### **Не устанавливайте прибор во влажных или пыльных помещениях, или в местах, где он может соприкасаться с масляным дымом или паром.**

Использование прибора в таких условиях может привести к возгоранию или поражению электрическим током.

#### **Не блокируйте входные/выходные вентиляционные отверстия и не накрывайте их тканью, бумагой и т.п.**

Несоблюдение этого условия приводит к перегреву прибора и, как следствие, к его возгоранию или повреждению.

• Установите прибор в месте, где воздухозаборные и вентиляционные отверстия в верхней части и по боками не будут закрыты.

#### **Не прикасайтесь к прибору на длительное время.**

Части прибора и/или адаптер переменного тока могут нагреться и вызвать низкотемпературный ожог\*, если к ним прикасаться в течение длительного времени.

\* Лица, страдающие заболеваниями крови (такими, как сосудистые заболевания, различные формы диабета, плохое/ограниченное кровообращение) или пониженной чувствительностью кожи (люди преклонного возраста) особенно чувствительны к последствиям низкотемпературных ожогов.

#### **Не пытайтесь разобрать или модифицировать прибор.**

Внутри устройства присутствует высокое напряжение, которое может стать причиной пожара или поражения электрическим током.

• Для выполнения осмотра, технического обслуживания или ремонта устройства обращайтесь в авторизованный сервисный центр.

#### **Не допускайте попадания металлических предметов, легковоспламеняющихся веществ и жидкостей внутрь прибора. Не допускайте намокания прибора.**

Это может привести к короткому замыканию или перегреву и стать причиной возгорания, поражения электрическим током или неисправности прибора.

- Не размещайте емкости с жидкостью и металлические предметы вблизи прибора.
- При попадании жидкости внутрь прибора проконсультируйтесь с продавцом.
- Особое внимание следует уделять детям.

#### r **ПРИНАДЛЕЖНОСТИ**

#### **Храните инструменты (винты, ножки, кронштейн для крепления адаптера переменного тока) в недоступном для детей месте.**

Будучи случайно проглоченными, они могут причинить вред здоровью.

• В этом случае немедленно обратитесь к врачу.

#### **ВНИМАНИЕ:**

#### **R** ПИТАНИЕ

#### **При отсоединении шнура питания от розетки держите его за вилку и придерживайте розетку.** Если тянуть за шнур, можно случайно его повредить, что влечет за собой опасность возгорания или поражения электрическим током.

**Если прибор не используется в течение длительного времени, выньте вилку питания из розетки.** Несоблюдение этого правила может привести к возгоранию или поражению электрическим током.

**Отключите сетевую вилку от розетки перед выполнением очистки прибора.** Несоблюдение этого правила может привести к поражению электрическим током.

#### **• ИСПОЛЬЗОВАНИЕ/УСТАНОВКА**

#### **Не ставьте на прибор тяжелые предметы.**

Несоблюдение этих правил может привести к падению прибора и, как следствие, к серьезным повреждениям и травмам. Это также может привести к повреждению или деформации прибора.

#### **Не опирайтесь на прибор.**

Вы можете упасть, что приведет к травмам или поломке прибора.

• Будьте особенно осторожны и не позволяйте детям вставать или садиться на прибор.

#### **Не устанавливайте прибор в местах, которые не способны выдержать его полную весовую нагрузку, а также на наклонные и нестабильные поверхности.**

Нарушение этого условия вызовет падение или опрокидывание прибора, что в свою очередь может привести к увечью или поломке.

#### **Не устанавливайте прибор в местах с очень высокой температурой.**

Несоблюдение этого правила может стать причиной повреждения корпуса или внутренних элементов и привести к возгоранию.

• Не устанавливайте прибор около радиатора и не подвергайте его воздействию прямых солнечных лучей.

#### **Перед перемещением прибора всегда отключайте от него все кабели.**

Если переместить прибор, не отключив от него все кабели, можно повредить кабели, что влечет за собой опасность возгорания или поражения электрическим током.

#### **• ПРИНАДЛЕЖНОСТИ**

#### **Не подвергайте адаптер переменного тока сильному внешнему воздействию.**

Падение адаптера с высоты или любое другое сильное воздействие могут вызвать короткое замыкание, возгорание или поражение электрическим током.

• Если возникнет необходимость ремонта адаптера переменного тока, обращайтесь в авторизованный сервисный центр.

# **Маңызды қауіпсіздік ескертпесі**

#### **ЕСКЕРТУ:** БҰЛ АППАРАТТЫ ЖЕРГЕ ТАРТУ КЕРЕК.

#### **ЕСКЕРТУ:**

- 1. Бұл құрылғы ұзақ уақыт бойы қолданылмаған жағдайда, штепсельді қуат көзінен ажыратыңыз.
- 2. Электр тогының соғуын болдырмау үшін қақпақты ашпаңыз. Ішінде пайдаланушы өзі жөндей алатын бөлшектер жоқ. Білікті маманға көрсеткен жөн.
- 3. Қуат ашасындағы жерге қосу контактісін алып тастамаңыз. Бұл аппарат үш контактілі жерге қосу түріндегі қуат ашасымен жабдықталған. Бұл аша тек жерге қосылған розеткаға сәйкес келеді. Бұл - қауіпсіздік мүмкіндігі. Ашаны розетка сала алмасаңыз, электрикке хабарласыңыз. Жерге қосу ашасының мақсатын бұзбаңыз.

#### **ЕСКЕРТУ:**

Бұл өнім CISPR32 стандартты A класымен үйлесімді. Тұрғын жайда қолданылғанда, бұл өнім радио кедергілер тудыруы мүмкін.

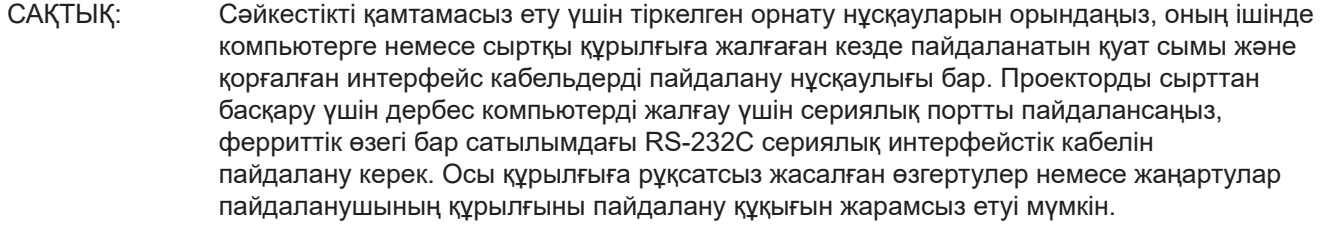

#### **ЕСКЕРТУ:**

#### **R** KYAT

**Розетка немесе ажыратқыш құрылғының жанында орнатылуы және ақаулық болған кезде қол оңай жетуі тиіс. Егер төмендегі мәселе пайда болса, қуат көзін дереу ажыратыңыз.**

Құрылғыны бұл шарттарда үзіліссіз пайдалану өртке немесе электр тогының соғуына себеп болады.  $\bullet$  Егер курылғының ішіне бөгде заттар немесе су кірсе, куатты дереу ажыратыңыз.

- $\bullet$  Егер құрылғыны түсіріп алсаңыз немесе айнымалы ток адаптері зақымдалған болса, қуат көзін дереу ажыратыңыз.
- $\bullet$  Курылғыдан түтін, оғаш иістер немесе шу шығып жатқанын байқасаңыз, я болмаса, қурылғының қызып кетіп жатқанын байқасаңыз, қуат көзін ажыратыңыз.

Жөндеу үшін өкілетті қызмет көрсету орталығына хабарласыңыз және құрылғыны өз бетіңізбен жөндеуге әрекеттенбеңіз.

#### **Найзағай кезінде құрылғыға, қуат сымына, ашаға, қуат жалғағышына немесе айнымалы ток адаптеріне тимеңіз.**

Бұл шараны орындамау электр тогының соғуына себеп болуы мүмкін.

#### **Қуат сымын, ашаны, қуат жалғағышын немесе айнымалы ток адаптерін зақымдауы мүмкін ештеңе істемеңіз.**

Егер қуат сымы зақымдалған кезде пайдаланылса, электр тогының соғуы, қысқа тұйықталу орын алуы немесе өрт шығуы мүмкін.

f Қуат сымын зақымдамаңыз, оны жаңартпаңыз, ыстық заттардың жанына қоймаңыз, қатты бүкпеңіз, айналдырмаңыз, тартпаңыз, үстіне ауыр заттар қоймаңыз немесе түйіндемеңіз.

Қуат сымын немесе айнымалы ток адаптерні жөндеу қажет болса, өкілетті қызмет көрсету орталығына хабарласыңыз.

#### **Ашаны розеткаға, қуат жалғағышын айнымалы ток адаптерінің ұяшығына және айнымалы ток адаптерінің ашасын құрылғы ұяшығына толығымен кіргізіңіз.**

Егер аша дұрыс салынбаған болса, электр тогы соғуы немесе қызып кетуі мүмкін.

f Зақымдалған ашаларды немесе қабырғадан босап қалған розеткаларды пайдаланбаңыз.

#### **Қамтамасыз етілген айнымалы ток адаптерінен немесе қуат сымынан басқа ештеңені пайдаланбаңыз.**

Қамтамасыз етілген қуат сымын немесе айнымалы ток адаптерін пайдаланбау қысқа тұйықталу немесе қызып кету тудырған өртке немесе ток соғуларына әкелуі мүмкін екенін ескеріңіз.

#### **Қуат ашасын шаң басып қалмауы үшін үнемі тазалап тұрыңыз.**

Мұны орындамау өртке себеп болуы мүмкін. Егер қуат ашасына шаң жиналып қалса, нәтижесінде болатын ылғалдылық оқшаулауды зақымдауы мүмкін.

- Қуат ашасын розеткадан суырып алып, оны құрғақ шүберекпен үнемі тазалаңыз.
- Егер құрылғы ұзақ үақыт бойы пайдаланбаған кезде, қуат ашасын розеткадан ажыратыңыз.

#### **Қуат сымын, ашаны, қуат жалғағышын немесе айнымалы ток адаптерін ылғалды қолдармен ұстамаңыз.**

Бұл шараны орындамау электр тогының соғуына себеп болуы мүмкін.

#### **Розетканы шамадан тыс жүктемеңіз.**

Егер қуат көзі шамадан тыс жүктелсе (мысалы, тым көп адаптер пайдаланылса), қызып кетуі және өрт шығуына себеп болуы мүмкін.

#### **ЕСКЕРТУ:**

#### r **ПАЙДАЛАНУ/ОРНАТУ**

#### **Құрылғыны кілемдер немесе алаша сияқты жұмсақ материалдардың үстіне қоймаңыз.**

Солай жасау құрылғының қызып кетуіне, нәтижесінде күйіп қалу, өрт немесе құрылғыны зақымдау орын алуы мүмкін.

#### **Құрылғыны ылғалды немесе шаңды жерлерге, я болмаса, жуынатын бөлме сияқты майлы түтінмен немесе бумен жанасатын жерлерге орнатпаңыз.**

Осындай жағдайда құрылғыны пайдалану өртке немесе ток соғуға әкеледі.

#### **Шығару саңылауларын бітемеңіз немесе шүберекпен, қағазбен не т.б. заттармен жаппаңыз.**

Солай жасау құрылғының қызып кетуіне, нәтижесінде өрт болуы немесе құрылғыны зақымдауы мүмкін. • Курылғының үсті мен бүйірлеріндегі ішкі және сыртқы порттарына кедергі келмейтін жерге қурылғыны орналастырыңыз.

#### **Құрылғыны ұзақ уақыт бойы ұстамаңыз.**

Құрылғының және/немесе айнымалы ток адаптерінің бөліктері қызуы мүмкін және ұзақ уақыт бойы ұстаса, төмен температуралық күйіктерді\* тудыруы мүмкін.

\* Қан аурулары (мысалы, тамыр аурулары, диабет, нашар/шектелген айналым) немесе тері сезімталдығы нашар адамдар (қарттар) әсіресе төмен температуралық күйіктерге душар болуға бейім келеді.

#### **Құрылғыны қайта құруға немесе бөлшектеуге әрекеттенбеңіз.**

Жоғары кернеу өртке немесе электр тогының соғуына себеп болуы мүмкін.

• Қандай да бір тексеру, реттеу және жөндеу жұмыстары үшін өкілетті қызмет көрсету орталығына хабарласыңыз.

#### **Құрылғының ішіне темір заттардың, тез тұтанатын заттардың немесе сұйықтықтардың кіруіне жол бермеңіз. Құрылғының дымқыл болуына жол бермеңіз.**

Солай жасау қысқа тұйықтауға, қызып кетуге, нәтижесінде өртке, электр тогының соғуына немесе құрылғының жұмыс істемей қалуына себеп болуы мүмкін.

- $\bullet$  Ішінде сүйықтығы немесе темір заттар бар ыдыстарды құрылғының жанына қоймаңыз.
- Егер құрылғыға сұйық зат кіріп кетсе, сатушыға хабарласыңыз.
- Балаларға тиісті назар аудару керек.

#### r **КЕРЕК-ЖАРАҚТАР**

#### **Керек-жарақтарды (бұрандалар, аяқтар мен айнымалы ток адаптерін бекітетін кронштейн) кішкентай балалардың қолы жетпейтін жерде ұстаңыз.**

Байқаусызда жұтып қойса, денсаулыққа зиян келеді.

• Егер бөлшектерді жұтып қойсаңыз, дереу дәрігерге қаралыңыз.

#### **САҚТЫҚ:**

#### **R** KYAT

**Қуат сымын ажыратқан кезде, қуат ашасын және қуат қосқышын ұстағаныңызға көз жеткізіңіз.** Егер қуат сымы өздігінен ажыратылып қалса, сым зақымдалады, өрт, қысқа тұйықталу немесе электр тогының соғуы мүмкін.

**Егер құрылғы ұзақ уақыт бойы пайдаланбаған кезде, қуат ашасын розеткадан ажыратыңыз.** Солай жасау өртке немесе электр тогының соғуына себеп болуы мүмкін.

**Құрылғыны тазалау жұмыстарын жүргізбес бұрын қуат ашасын розеткадан ажыратыңыз.** Солай жасау электр тогының соғуына себеп болуы мүмкін.

#### r **ПАЙДАЛАНУ/ОРНАТУ**

#### **Құрылғының үстіне ауыр заттар қоймаңыз.**

Бұл шараны орындамаса құрылғының тепе-теңдігі жоғалуы және құлауы мүмкін, нәтижесінде зақымға немесе жарақатқа себеп болады. Құрылғы зақымдалады немесе бүлінеді.

#### **Құрылғыға салмақ салмаңыз.**

Құлап кетіп, құрылғыны зақымдайсыз, нәтижесінде жарақат алуыңыз мүмкін.

• Кішкентай балалардың бұл құрылғының үстіне тұруына немесе отыруына жол бермеңіз.

#### **Бұл құрылғыны толық салмағын ұстауға жеткілікті күшті емес жерге, я болмаса, көлбеу немесе тұрақсыз бетке орнатпаңыз.**

Осы сақтық шарасын орындамау құрылғының құлауына немесе төңкерілуіне себеп болады, нәтижесінде қатты жарақат алу немесе зақымдануға себеп болады.

#### **Құрылғыны тым қатты ыстық жерге орнатпаңыз.**

- Солай жасау сыртқы корпусының немесе ішкі құрамдас бөліктерінің тозып, өртке себеп болуы мүмкін.
- Тікелей күн сәулесі түскен немесе пештердің жанында аса мүкият болыңыз.

#### **Құрылғыны жылжытудан бұрын әрдайым барлық кабельдерді ажыратыңыз.**

Кабельдері жалғаулы құрылғыны жылжыту салдарынан кабельдер зақымдалады, бұл өрт немесе электр тогының соғуына себеп болады.

#### **■ КЕРЕК-ЖАРАКТАР**

#### **Айнымалы ток адаптеріне қатты соққы әсерін тигізбеңіз.**

Түсіріп алынған немесе кез келген басқа қатты әсер етілген адаптер қысқа тұйықталуға, өртке немесе ток соғуына әкелуі мүмкін.

• Айнымалы ток адаптерін жөндеуді өкілетті қызмет көрсету орталығынан сураңыз.

#### **• Товарные знаки**

- Windows, Windows Vista и Internet Explorer являются зарегистрированными товарными знаками или товарными знаками компании Microsoft Corporation в США и других странах.
- $\bullet$  Mac, macOS, OS X и Safari являются товарными знаками Apple Inc., зарегистрированными в США и других странах.
- PJLink является товарным знаком, на регистрацию прав на который в Японии, Соединенных Штатах Америки и других странах и регионах подана заявка.
- f Термины HDMI и HDMI High-Definition Multimedia Interface и Логотип HDMI являются товарными знаками или зарегистрированными товарными знаками HDMI Licensing Administrator, Inc. в Соединенных Штатах и других странах.
- **HDBaseTTM является товарным знаком HDBaseT Alliance.**
- $\bullet$  Adobe и Adobe Reader являются товарными знаками или зарегистрированными товарными знаками Adobe Systems Inc. в США и/или других странах.
- Некоторые из шрифтов, используемых в экранном меню, являются растровыми шрифтами Ricoh, которые были созданы и проданы компанией Ricoh Company, Ltd.
- f Все другие названия, в том числе названия компаний и продуктов, упомянутые в данном руководстве, являются товарными знаками или зарегистрированными товарными знаками их соответствующих владельцев.

Обратите внимание, что символы ® и TM не указаны в данном руководстве.

#### r**Иллюстрации, используемые в данном руководстве**

f Иллюстрации устройства Цифровой коммутатор-свитчер DIGITAL LINK или экрана могут отличаться от фактического изделия.

#### **■ Страницы для справок**

• В настоящем руководстве страницы для справок указываются следующим образом: ( $\Rightarrow$  стр. 00).

#### ■ Термин

• В данном руководстве «Полка стандарта EIA» упоминается как «Полка».

#### **Передача на большое расстояние с помощью одного кабеля**

- ▶ Это устройство поддерживает метод связи «DIGITAL LINK» с добавлением уникальных функций Panasonic Connect Co., Ltd. на основе стандарта связи «HDBaseTTM», сформулированного компанией HDBaseT Alliance, и может отправлять сигналы изображения, аудио, Ethernet и последовательные сигналы управления через витую пару категории CAT5e или выше. Путем подключения к дисплею (дисплею проектора или плоской панели), совместимому с DIGITAL LINK или HDBaseTTM, или приемнику, устройство может выполнять передачу на большое расстояние до 100 m (328'1").
- ▶ Это устройство также поддерживает «дальнюю досягаемость» уникальный метод связи компании Panasonic Connect Co., Ltd., который дает возможность увеличить расстояние передачи с помощью оборудования, подключенного посредством DIGITAL LINK, а также обеспечивает передачу до 150 m (492'1") при подключении к дисплею, который поддерживает связь дальней досягаемости. Однако разрешение изображения, которое можно передать, ограничивается до 1080/60p (ширина спектра 148,5 MHz) или менее.

#### **Различные методы управления**

- ▶ Кроме управления с помощью панели управления этого устройства и пульта дистанционного управления дисплея, подключенного с помощью DIGITAL LINK, установку, регулировку и проверку состояния также можно выполнять путем осуществления доступа к этому устройству с компьютера, подключенного к сети.
- ▶ Выключение/включение питания дисплея, подключенного с помощью DIGITAL LINK, можно выполнять посредством панели управления этого устройства или веб-браузера.

#### **Поддержка вывода на несколько дисплеев**

▶ Кроме 2 наборов выхода в DIGITAL LINK, это устройство также поддерживает выход DVI-D. Также возможен вывод сигналов видео и аудио посредством DIGITAL LINK на 3 дисплея и больше путем выполнения последовательного подключения (подключения нескольких устройств) этого устройства. Однако может быть очевидно рассогласование отображаемого изображения или воспроизводимого аудио при увеличении количества последовательно подключенных экранов.

# **Глава 1 Подготовка**

В этой главе содержится информация о том, что требуется знать или проверять перед использованием данного устройства.

## **Меры предосторожности при использовании**

#### **Меры предосторожности при транспортировке**

f При транспортировке этого устройства избегайте сильных вибраций и ударов. В противном случае это может привести к повреждению внутренних компонентов и стать причиной неисправности.

#### **Меры предосторожности при установке**

#### ■ Не устанавливайте устройство на улице.

Устройство предназначено для использования только в помещении.

#### ■ Не устанавливайте устройство в местах ниже.

- f Места, подверженные вибрации и ударам, например внутри автомобиля или другого транспортного средства. Это может привести к повреждению внутренних компонентов или стать причиной неисправности.
- В местах вблизи моря или местах, подверженных воздействию коррозионных газов. Это может сократить срок службы компонентов или стать причиной неисправности.
- Возле высоковольтных линий электропередач или электродвигателей. Они могут создавать помехи в работе устройства.
- Не устанавливайте устройство на высоте более 2 700 m (8 858') над уровнем **моря.**

Это может сократить срок эксплуатации компонентов и стать причиной неисправностей.

#### **■ Не блокируйте воздухозаборное отверстие или отверстие выхода воздуха устройства и не используйте его в условиях нарушения забора/выхода воздуха.**

Это может привести к повреждению внутренних компонентов и стать причиной неисправности. Температура рабочей среды устройства должна составлять от 0 °C (32 °F) до 40 °C (104 °F) при использовании на высоте ниже 1 400 m (4 593') над уровнем моря и от 0 °C (32 °F) до 35 °C (95 °F) при использовании на высоте от 1 400 m (4 593') до 2 700 m (8 858') над уровнем моря.

#### r**Всегда устанавливайте устройство нижней стороной вниз.**

В противном случае это может сократить срок эксплуатации внутренних компонентов и стать причиной неисправности.

#### r**Если устройство устанавливается в месте с частыми электростатическими разрядами, то перед началом использования примите надлежащие меры по устранению электростатических разрядов.**

- f Если устройство используется в месте с частыми электростатическими разрядами, например на ковре, то связь DIGITAL LINK и проводной локальной сети может часто отключаться. В этом случае устраните электростатические разряды и источник помех, которые могут быть причиной возникновения неисправностей, с помощью антистатического коврика.
- В редких случаях подключение локальной сети отключается по причине электростатических разрядов или помех.

В этом случае выключите питание устройства и подключенных устройств и снова включите его.

#### r**Для укладки кабеля для DIGITAL LINK обратитесь к квалифицированному специалисту или дилеру.**

Если укладка выполнена ненадлежащим образом, то характеристики кабельной передачи не соблюдаются, поэтому изображения и звуки могут прерываться или выводиться с помехами.

#### **■ Устройство может не работать должным образом из-за сильного радиоизлучения теле- или радиостанции.**

Выполняйте установку вдали от объектов или оборудования, которые производят сильное радиоизлучение. Можно также обернуть кабель LAN, подключенный к разъему <DIGITAL LINK OUT 1> или <DIGITAL LINK OUT 2>, в металлическую фольгу или поместить его в металлическую трубу, заземленную с обоих концов.

#### **DIGITAL LINK**

«DIGITAL LINK» – это технология для передачи сигналов видео, аудио, Ethernet и последовательных сигналов управления с помощью витой пары с добавлением уникальных функций Panasonic Connect Co., Ltd. к стандарту связи HDBaseT<sup>TM</sup>, сформулированному HDBaseT Alliance. Это устройство используется путем подключения к дисплею (дисплею проектора или плоской панели), совместимому с DIGITAL LINK, или передатчику (приемник) по витой паре других производителей на основе стандарта HDBaseTTM. Это устройство также поддерживает метод связи «дальняя досягаемость». «Дальняя досягаемость» – это метод связи для расширения расстояния передачи к устройству, подключенному с помощью DIGITAL LINK. Обычное расстояние передачи с помощью подключения DIGITAL LINK составляет максимум 100 m (328'1"), но если дисплей, подключенный с помощью DIGITAL LINK, совместим с соединением «дальней досягаемости», расстояние передачи будет составлять максимум 150 m (492'1"). Однако разрешение изображения, которое можно передать, ограничивается до 1080/60p (ширина спектра 148,5 MHz) или менее.

Для получения информации о дисплее, совместимом с DIGITAL LINK, передатчиках (приемниках) по витой паре других производителей, для которого была проверена работа с этим устройством, и передатчиков (приемников) по витой паре других производителей, которые совместимы с передачей на большое расстояние, см. веб-сайт ((https://panasonic.net/cns/projector/) или (https://panasonic.net/cns/prodisplays/)). Необходимо учитывать, что проверка устройств другого производителя произведена по параметрам, независимо определенным компанией Panasonic Connect Co., Ltd., и проверены не все функции. В случае возникновения неисправностей в работе в результате подключения устройств других производителей свяжитесь с соответствующими производителями.

#### **Программное обеспечение для раннего предупреждения**

«Программное обеспечение для раннего предупреждения» – это программное обеспечение для мониторинга состояния дисплея (дисплея проектора или плоской панели) и других периферийных устройств во внутренней сети, а также для уведомления о неисправности данных устройств и обнаружения признаков возникновения неисправности. Обслуживание можно выполнять и заранее, так как программное обеспечение сообщает ориентировочное время замены расходных материалов и компонентов дисплея, а также очистки всех его деталей.

Для устройства поддерживаются дисплей состояния входа и выхода, а также мониторинг встроенного вентилятора.

Число дисплеев, зарегистрированных на мониторе, будет отличаться в зависимости от типа лицензии.

В течение 90 дней после установки на компьютер бесплатно может быть зарегистрировано максимум 2048 дисплеев.

Загрузите программное обеспечение с веб-сайта ((https://panasonic.net/cns/projector/pass/) или (https://panasonic.net/cns/prodisplays/pass/)). Для загрузки необходимо зарегистрироваться и выполнить вход PASS\*1.

\*1 PASS: Panasonic Professional Display and Projector Technical Support Website Для получения дополнительной информации см. веб-сайт ((https://panasonic.net/cns/projector/pass/) или (https://panasonic.net/cns/prodisplays/pass/)).

#### **Утилизация**

Для утилизации данного изделия узнайте у местных властей или дилера правильные способы утилизации.

#### **Аксессуары**

Проверьте, чтобы устройство было укомплектовано аксессуарами ниже. Числа в угловых скобках < > обозначают количество аксессуаров.

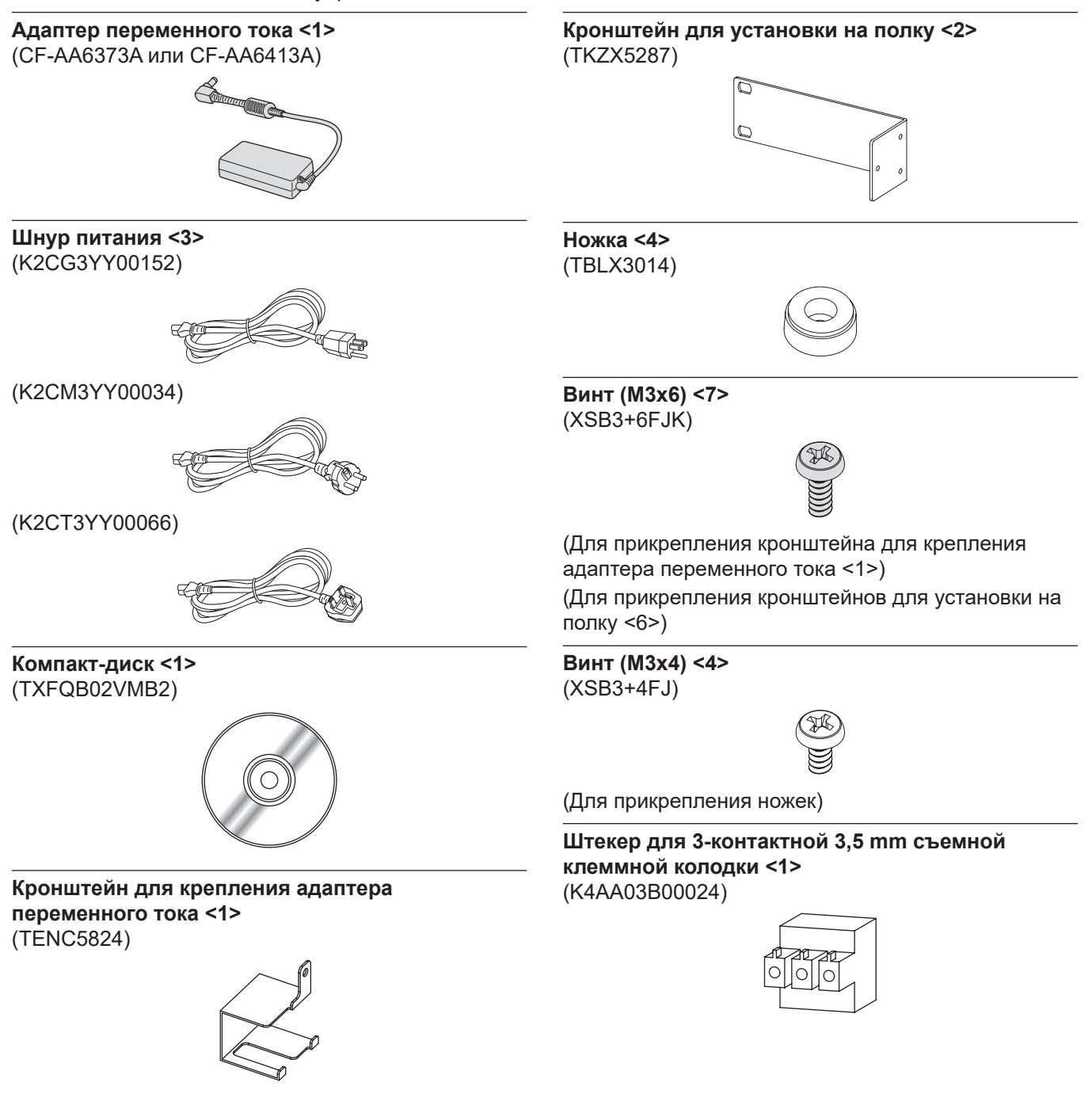

#### **Внимание**

- f Распаковав устройство, утилизируйте наконечник шнура питания и упаковочный материал должным образом.
- Не используйте прилагаемые адаптер переменного тока и шнур питания с любым другим оборудованием, за исключением данного устройства.
- К этому устройству прилагаются шнуры питания трех типов. Формы розеток и напряжение электропитания отличаются в зависимости от страны или региона. Используйте соответствующий шнур питания, который подходит к используемой розетке.
- В случае недостачи аксессуаров обратитесь к дилеру.
- Мелкие детали храните в надлежащем порядке и следите за тем, чтобы они были недоступны для маленьких детей.

#### **Примечание**

• Номера моделей аксессуаров могут быть изменены без уведомления.

#### **Содержимое прилагаемого компакт-диска**

Ниже приводится содержимое прилагаемого компакт-диска.

Инструкция (PDF) Инструкции по эксплуатации – функциональное руководство

#### **Дополнительные аксессуары**

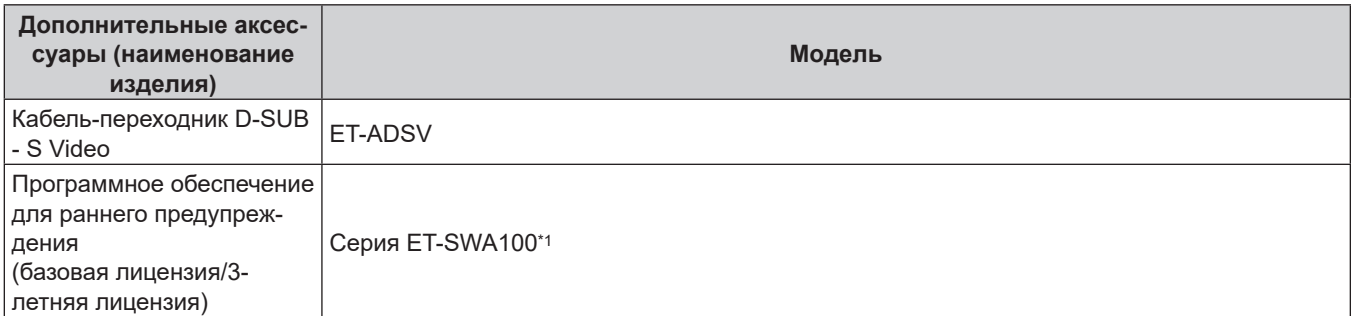

\*1 Символ в конце номера модели будет отличаться в зависимости от типа лицензии.

#### **Примечание**

• Номер модели дополнительных аксессуаров может быть изменен без уведомления.

# **Об устройстве**

#### **Главный корпус**

#### **■ Передняя часть Грангия Грангия Грангия Грангия Грангия Грангия Грангия**

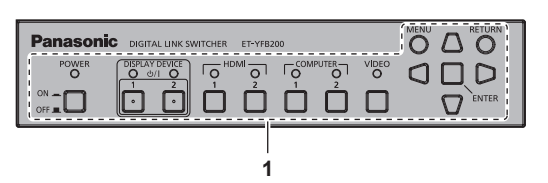

#### **Задняя часть**

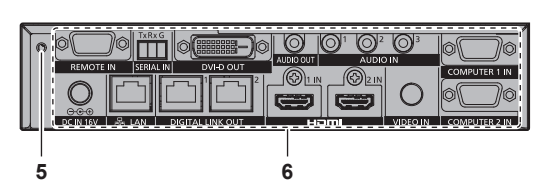

#### **Нижняя часть Верхняя часть**

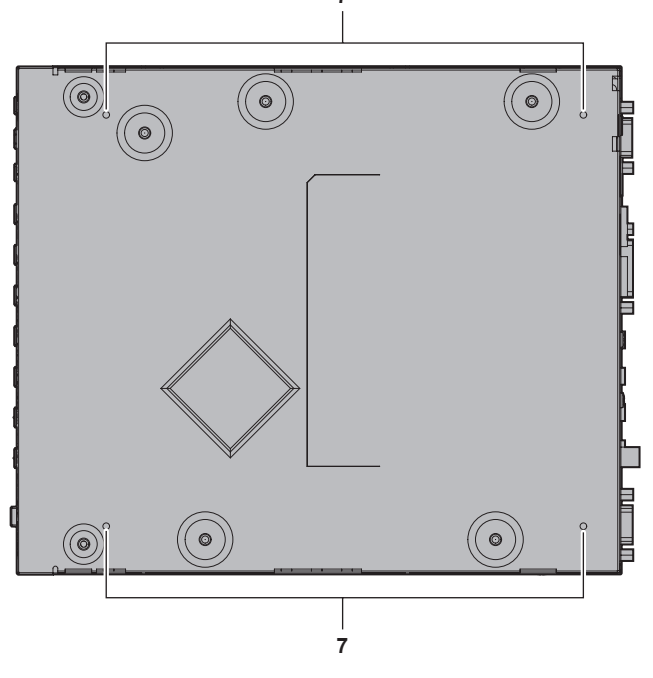

**7**

- **1** Панель управления (→ стр. 20)
- **2 Отверстия для крепежных винтов кронштейна для установки на полку (→ стр. 23)** Используются при установке устройства на полку.
- **3 (Эти винтовые отверстия не используются.)**
- **4 Воздухозаборные отверстия**

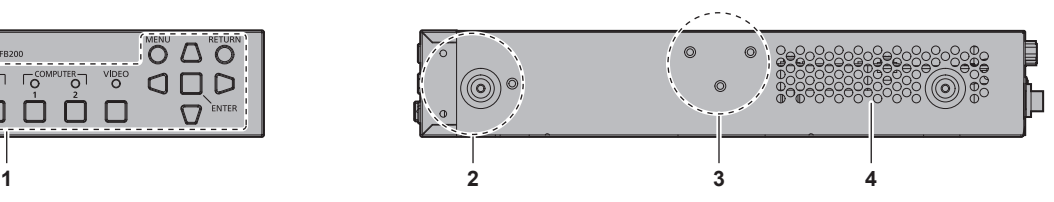

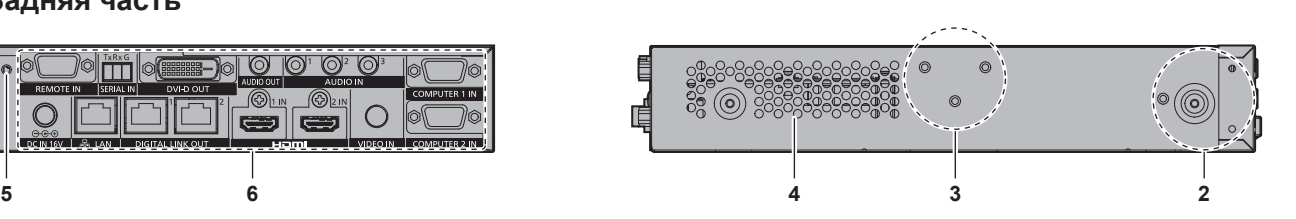

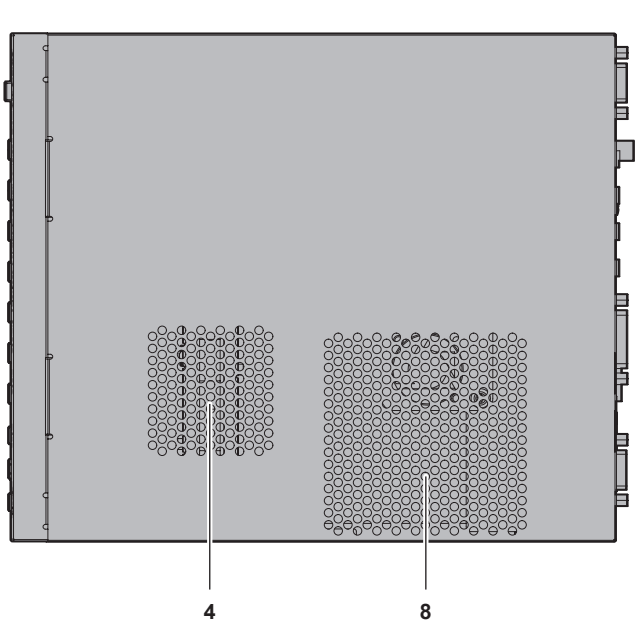

- **5 Отверстие для крепежного винта кронштейна для**  крепления адаптера переменного тока (→ стр. 33)
- **6** Разъемы для подключения (→ стр. 21)
- **7 Отверстия для крепежных винтов ножек (→ стр. 24)** Используются при установке устройства на столе и пр.
- **8 Отверстия выхода воздуха**

### PУССКИЙ - 19

#### **• Панель управления**

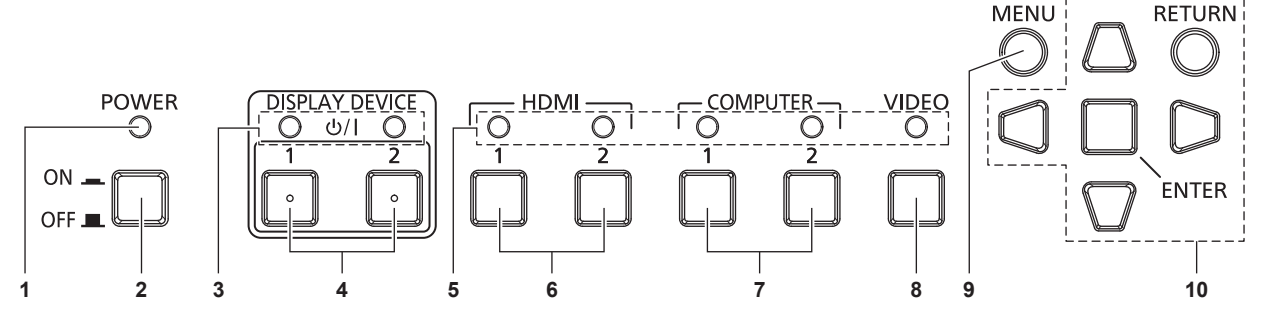

#### **1 Индикатор питания <POWER>** Горит зеленым, когда питание устройства включено. Гаснет, когда питание выключено.

#### **2 Кнопка <POWER>** Выключение (OFF  $\blacksquare$ ) или включение (ON  $\blacksquare$ ) питания.

- **3 Индикатор устройства отображения <DISPLAY DEVICE>** Горит зеленым, когда питание дисплея (дисплея проектора или плоской панели), подключенного с помощью DIGITAL LINK, включено. Гаснет, когда дисплей пребывает в режиме ожидания или не подключен.
- **4 Кнопка <DISPLAY DEVICE**  $\uplus$ **/ | 1>/<DISPLAY DEVICE**  $\uplus$ **/ | 2>** Переключение дисплея (дисплея проектора или плоской панели), подключенного с помощью DIGITAL LINK, с режима ожидания в состояние включения питания. А также переключение из состояния включения питания в режим ожидания.
	- v: режим ожидания
	- b: включение питания
- **5 Индикатор входного разъема** Горит зеленым, когда разъем выбран. **6 Кнопка <HDMI 1>/<HDMI 2>**
- Переключение входа на HDMI 1/HDMI 2.
- **7 Кнопка <COMPUTER 1>/<COMPUTER 2>** Переключение входа на компьютер 1/компьютер 2.
- **8 Кнопка <VIDEO>** Переключение входа на VIDEO.
- **9 Кнопка <MENU>** Отображение главного меню.
- **10 Кнопки ▲▼◆**/кнопка <RETURN>/кнопка <ENTER> Используются для управления экраном меню.

#### **• Разъемы для подключения**

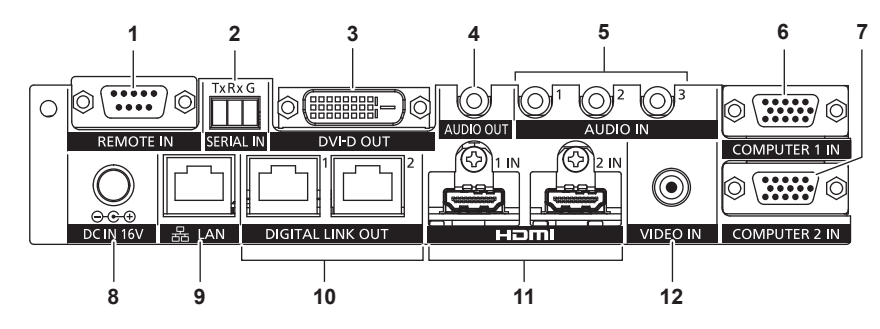

#### **1 Разъем <REMOTE IN>**

Это разъем для дистанционного управления устройством через внешнюю цепь управления.

#### **2 Разъем <SERIAL IN>**

Это разъем для внешнего управления устройством и дисплеем (дисплеем проектора или плоской панели), подключенным с помощью DIGITAL LINK. Используется путем подключения к совместимому разъему RS‑232C компьютера с помощью прилагаемого устройства Штекер для 3-контактной 3,5 mm съемной клеммной колодки. (→ стр. 88)

#### **3 Разъем <DVI-D OUT>**

Это разъем для вывода сигналов видео и аудио. При подключении дисплея (дисплея проектора или плоской панели) или ЖК-монитора выводится только видеосигнал. Аудиосигнал также можно выводить, когда устройство подключено с помощью последовательного подключения (подключение нескольких устройств). (→ стр. 59)

#### **4 Разъем <AUDIO OUT>**

Это разъем для вывода звукового сигнала, подаваемого на устройство.

**5 Разъем <AUDIO IN 1>/<AUDIO IN 2>/<AUDIO IN 3>** Это разъем для входа звуковых сигналов.

- **6 Разъем <COMPUTER 1 IN>** Это разъем для входа сигнала RGB, Y/C илиYCBCR/YPRPR с компьютера.
- **7 Разъем <COMPUTER 2 IN>** Это разъем для входа сигнала RGB с компьютера или сигналов  $YC_BC_R/YP_BP_R$ .
- **8 Разъем <DC IN>** Служит для подключения прилагаемого адаптера переменного тока. : этот символ показывает полярность данного разъема.

#### **9 Разъем <LAN>**

Это разъем для подключения к сети. Дисплеем (дисплеем проектора или плоской панели), подключенным с помощью DIGITAL LINK, можно управлять с компьютера, подключенного к данному разъему.

- **10 Разъем <DIGITAL LINK OUT 1>/<DIGITAL LINK OUT 2>** Служит для подключения к дисплею (дисплею проектора или плоской панели), совместимому с DIGITAL LINK, или передатчику (приемнику) по витой паре других производителей на основе стандарта HDBaseTTM.
- **11 Разъем <HDMI 1 IN>/<HDMI 2 IN>** Это разъем для входа сигналов HDMI.
- **12 Разъем <VIDEO IN>** Это разъем для входа видеосигналов.

#### **Внимание**

f Кабель LAN, который подключен непосредственно к этому устройству, разрешается укладывать только в помещении.

# **Глава 2 Приступая к работе**

В этой главе описываются действия, которые необходимо выполнить перед использованием данного устройства, такие как установка и подключение.

# **Установка**

#### **Установка на полку**

Данное устройство можно установить на полку, соответствующую стандарту EIA (ANSI/EIA‑310‑D).

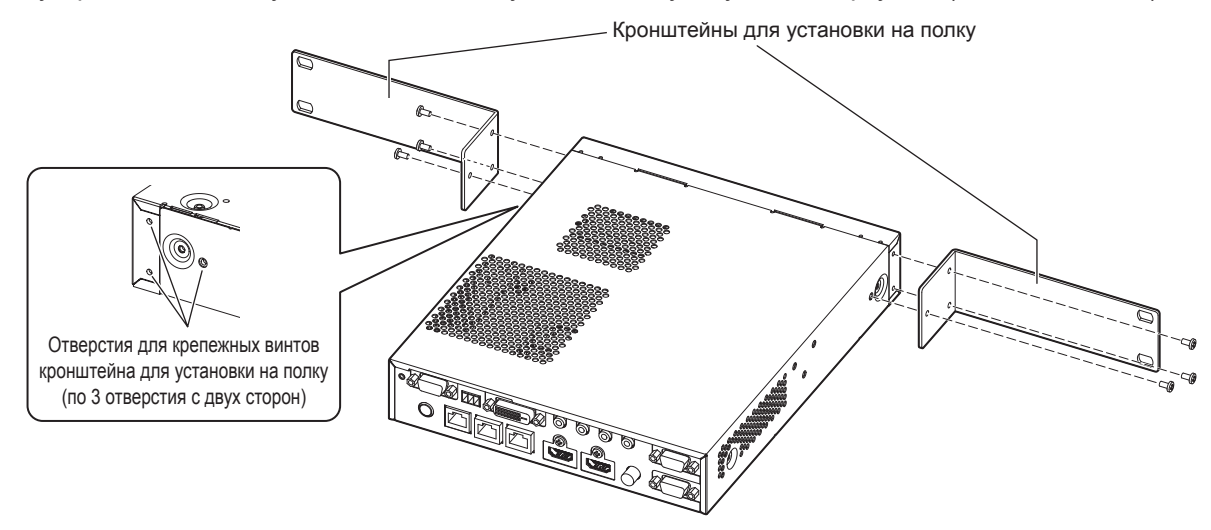

#### **1) Прикрепите прилагаемые кронштейны для установки на полку.**

• Совместите прилагаемые кронштейны для установки на полку с двумя сторонами устройства и надежно закрепите с помощью 6 прилагаемых винтов (M3x6).

#### **2) Установите устройство на полку.**

- Установите устройство в соответствии с характеристиками полки с помощью крепежных винтов полки, прилагаемых к полке или рекомендуемых для использования с ней.
- Надежно установите устройство на полку с помощью крепежных винтов полки (4).

#### **Внимание**

- При установке устройства на полку обязательно выключайте питание.
- f При установке соблюдайте осторожность, чтобы не сместить устройство.
- f Кабели, подключенные к разъемам для подключения и прилагаемому адаптеру переменного тока, необходимо зафиксировать рядом, например к опорам полки, чтобы вес кабелей и адаптера переменного тока не оказывал непосредственного давления на устройство.
- Убедитесь, что температура внутри полки, на которой установлено устройство, не превышает 40 °С (104 °F).
- f При монтаже устройства на стойке оставьте расстояние 1 U (44,45 mm (1-3/4")) между устройством и верхней поверхностью.
- **Установите устройство на максимальном расстоянии от оборудования с повышенным выделением тепла (например, от усилителя** мощности), установив его в нижнем положении и т. п. Если оборудование с повышенным выделением тепла следует установить сверху по необходимости, устанавливайте его с промежутком 1 U (44,45 mm (1-3/4")) или более.
- f Не блокируйте воздухозаборное отверстие или отверстие выхода воздуха устройства и не используйте его в условиях нарушения забора/выхода воздуха.

#### **Установка на столе или полке**

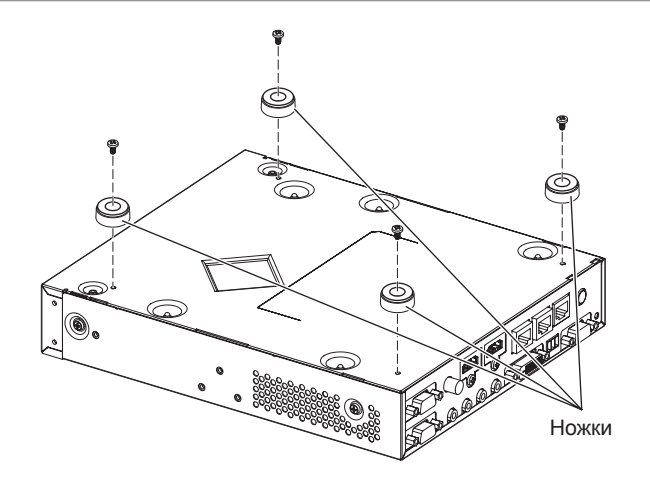

#### **1) Установите прилагаемые ножки на устройстве.**

• Надежно закрепите прилагаемые ножки в 4 местах в нижней части устройства с помощью 4 прилагаемых винтов (M3x4).

#### **Внимание**

- f При размещении устройства на столе или полке обязательно используйте ножки. При нажатии кнопок на панели управления устройство может сместиться, тем самым повредив стол или полку.
- При прикреплении ножек к устройству обязательно выключайте питание.
- При переворачивании устройства следите за тем, чтобы не уронить его.
- f Размещайте устройство, не прикладывая чрезмерной силы, во избежание повреждения кнопок, индикаторов и разъемов для подключения.
- Не пораньтесь о кончики винтов в нижней части устройства.
- f Убедитесь, что вес кабелей и адаптера переменного тока, подключенных к разъемам для подключения, не оказывает давления на устройство.
- f Убедитесь, что температура рабочей среды не превышает 40 °C (104 °F) при размещении устройства внутри полки.
- f При использовании устройства оставьте промежуток 3 cm (1-3/16") или более с обеих сторон от устройства и промежуток 4,5 cm (1-25/32") или более сверху от устройства.
- f При использовании устройства не блокируйте отверстие выхода воздуха путем размещения объектов в верхней части устройства.

# **Подключение**

#### **Перед подключением**

- f Перед подключением внимательно прочтите инструкции по эксплуатации оборудования для подключения.
- f Перед подключением кабелей выключите питание всех устройств.
- f Примите к сведению следующие советы перед подключением кабелей. Их несоблюдение может привести к неисправности.
	- При подключении кабеля к данному устройству или оборудованию для подключения к данному устройству прикоснитесь к металлическому предмету поблизости, чтобы снять электростатический заряд с тела перед проведением кабеля.
	- Не используйте излишне длинный кабель при подключении данного устройства и дисплея (дисплея проектора или плоской панели). Чем длиннее кабель, тем выше вероятность помех. Если кабель свернут в моток, то он работает как антенна, и вероятность возникновения помех повышается.
	- При подключении кабелей вначале подключите GND, затем вставьте разъем для подключения подключаемого оборудования без перекоса.
- Если соединительные кабели, необходимые для подключения системы, не прилагаются к подключаемому оборудованию или недоступны для заказа, то используйте кабели, которые совместимы с подключаемым оборудованием.
- f Видеосигналы с видеооборудования со слишком сильным колебанием фазы могут привести к дрожанию изображений на экране. В этом случае необходимо подключить корректор развертки (TBC).
- Сигналы, которые можно подключать к данному устройству: видеосигнал, сигнал Y/C, сигнал YC<sub>B</sub>C<sub>R</sub>/  $YP_BP_R$ , аналоговый сигнал RGB (сигнал синхронизации уровня TTL) и сигнал HDMI.
- Данное устройство несовместимо с некоторыми моделями компьютеров.
- Для получения дополнительной информации о видеосигналах, поддерживаемых этим устройством, см. раздел «Совместимые сигналы» ( $\Rightarrow$  стр. 93).

#### **Назначения контактов разъема <COMPUTER 1 IN> и названия сигналов**

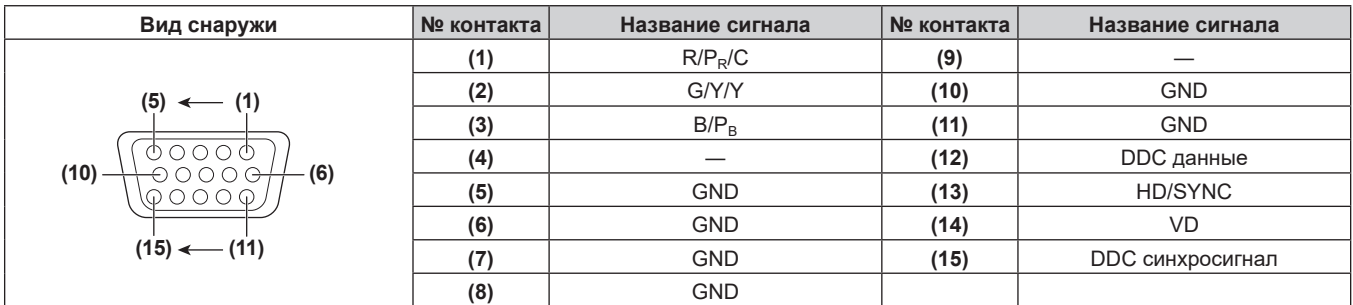

#### **Назначения контактов разъема <COMPUTER 2 IN> и названия сигналов**

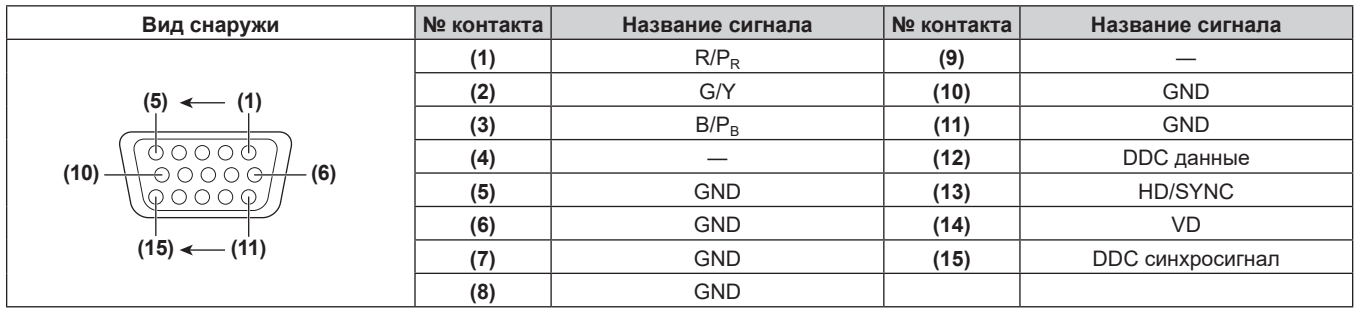

#### **Назначения контактов разъема <HDMI 1 IN>/<HDMI 2 IN> и названия сигналов**

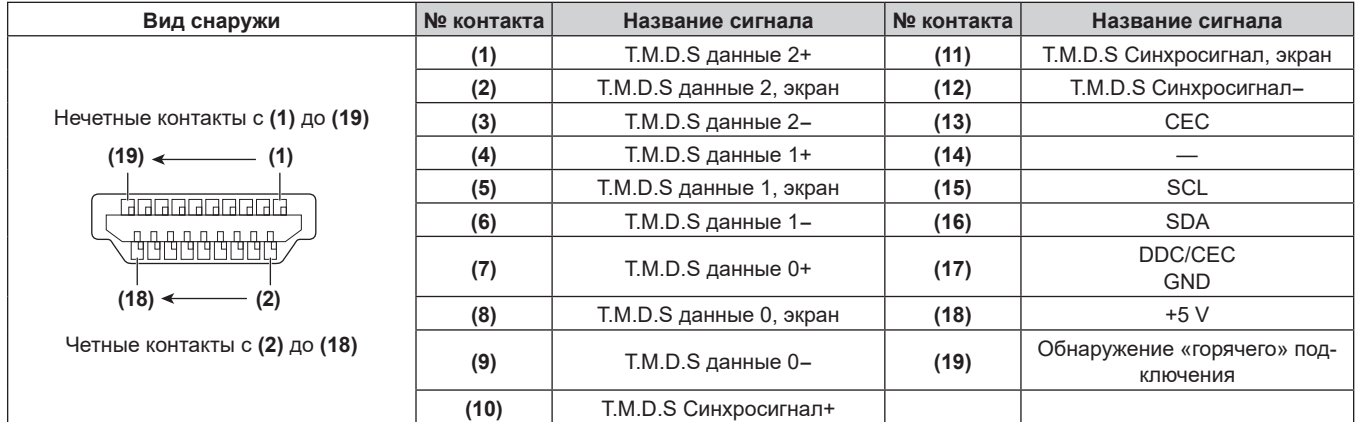

#### **Назначения контактов разъема <DVI-D OUT> и названия сигналов**

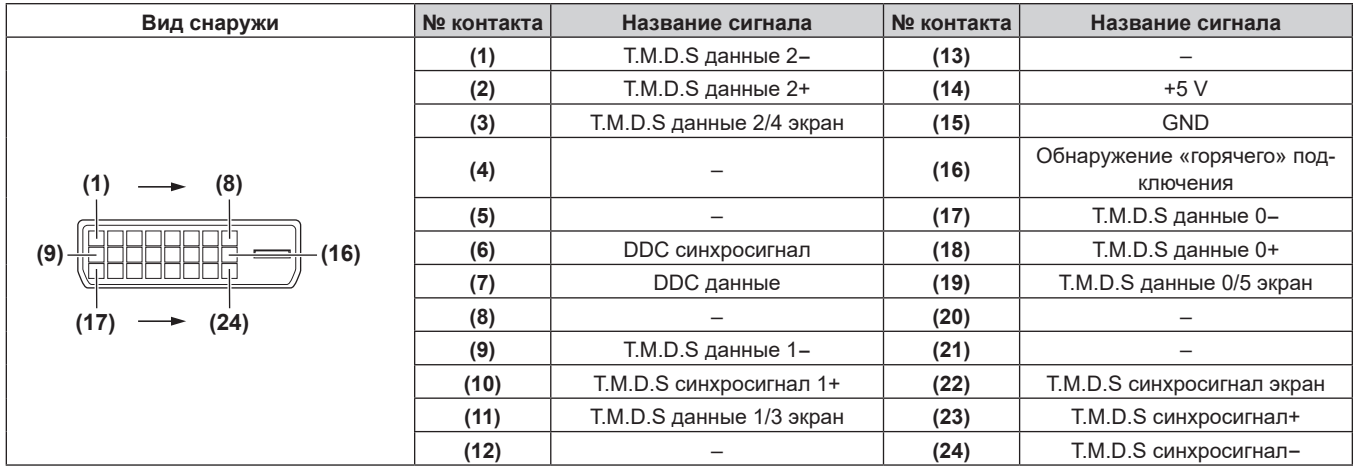

#### **Пример подключения: устройство ввода изображения и аудиоустройство**

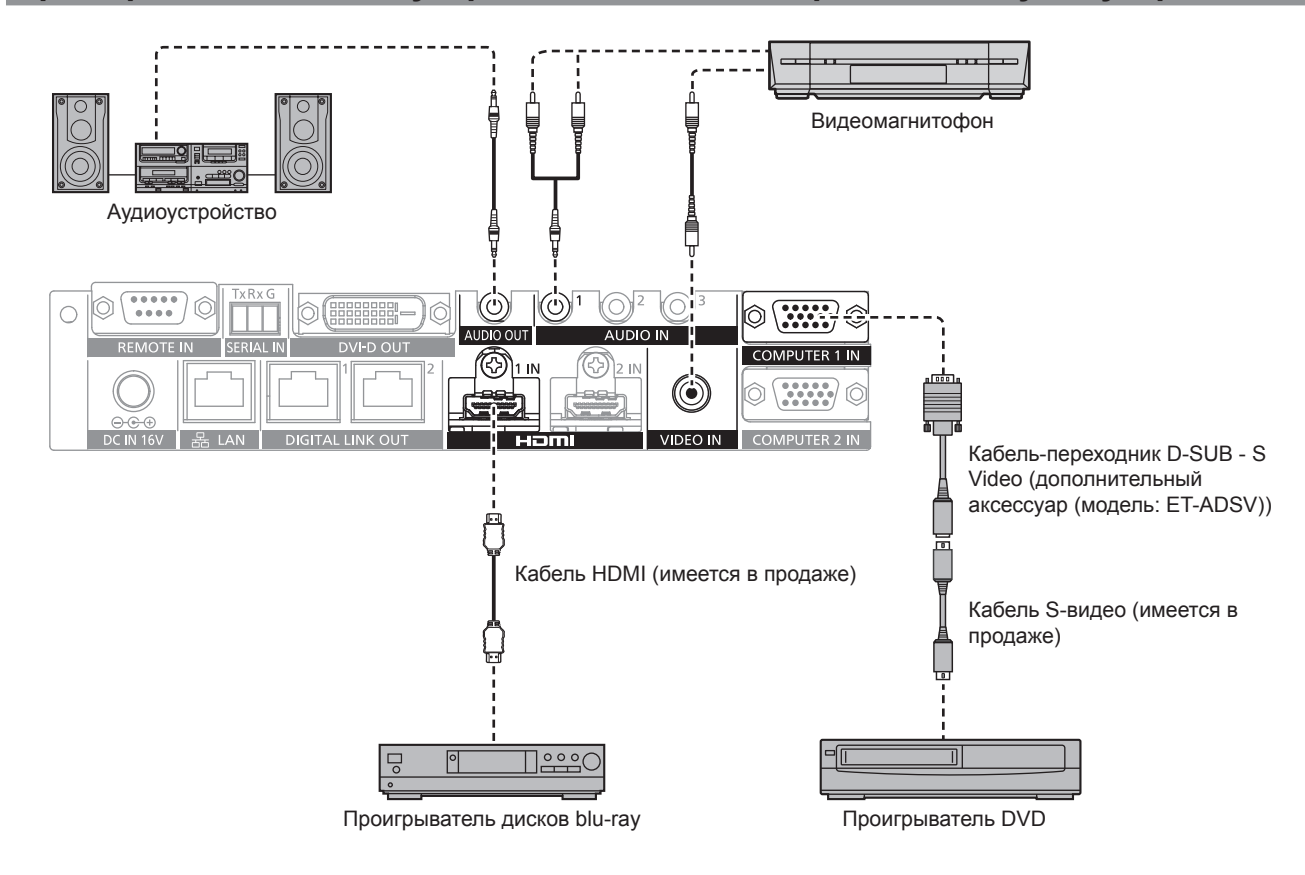

26 - PУССКИЙ

#### **Примечание**

- $\bullet$  В качестве кабеля HDMI используйте кабель HDMI High Speed, который соответствует стандартам HDMI. Если кабель не отвечает требованиям стандартов HDMI, изображение может прерываться или не воспроизводиться вообще.
- f Разъем <HDMI 1 IN>/<HDMI 2 IN> данного устройства можно подключать к оборудованию с разъемом DVI‑D с помощью кабеляпереходника HDMI/DVI. Однако это подключение может не функционировать должным образом, поскольку изображение не выводится на некотором оборудовании.
- f Чтобы подать сигнал Y/C на разъем <COMPUTER 1 IN> с помощью дополнительного устройства Кабель-переходник D‑SUB ‑ S Video (модель: ET‑ADSV), перейдите в меню [OPTION] → [COMPUTER IN] и установите для параметра [COMPUTER 1 INPUT SETTING] значение  $[Y/C]$ . ( $\Rightarrow$  стр. 54)

Разъем <COMPUTER 2 IN> не поддерживает подачу сигнала Y/C.

- Чтобы автоматически отрегулировать разрешение устройства ввода изображения, подключенного к разъему <HDMI 2 IN>, в соответствии с разрешением дисплея (дисплея проектора или плоской панели), подключенного к разъему <DIGITAL LINK OUT 1> или <DIGITAL LINK OUT 2>, перейдите в меню [OPTION] → [HDMI IN] и установите для параметра [HDMI 2 EDID MODE] значение  $[COPY]$ . ( $\Rightarrow$  стр. 55)
- Регулировка может не работать должным образом, поскольку аудио не выводится, если настройка в меню [OPTION] → [AUDIO SETTING] → [AUDIO IN SELECT] неправильна.
- Данное устройство не поддерживает VIERA Link (HDMI).

#### **Пример подключения: компьютеры**

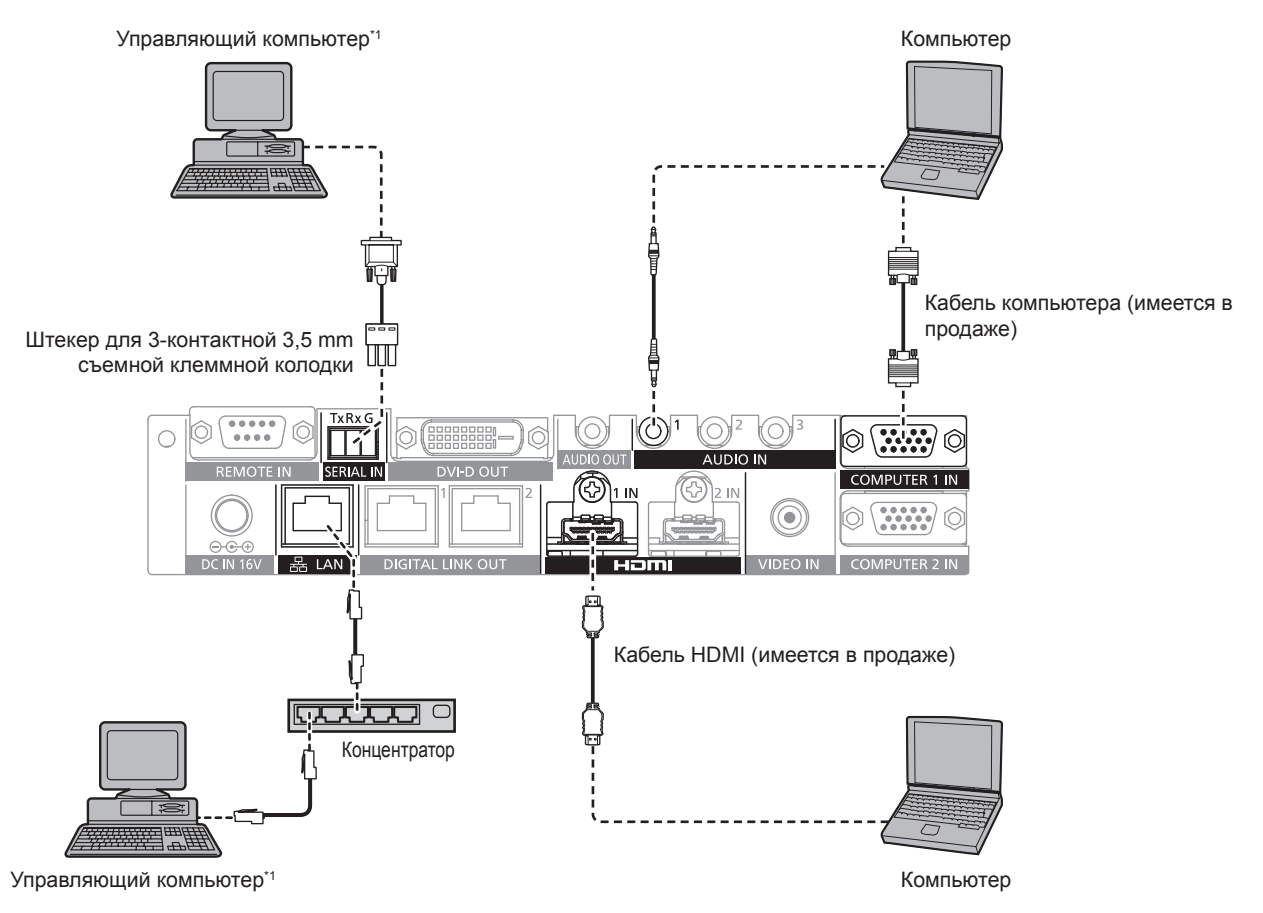

\*1 Используется для управления данным устройством и главным корпусом дисплея (дисплея проектора или плоской панели).

#### **Внимание**

- При подключении данного устройства к компьютеру или внешнему устройству используйте шнур питания, прилагаемый к соответствующему устройству, и экранированные кабели, имеющиеся в продаже.
- f Поскольку разъем <LAN> располагается очень близко к разъему <REMOTE IN> или <SERIAL IN>, может быть затруднительно отсоединить кабель, подключенный к разъему <LAN>, когда кабель подключен к разъему <REMOTE IN> или <SERIAL IN>. При отсоединении кабеля, подключенного к разъему <LAN>, заранее отсоедините кабель, подключенный к разъему <REMOTE IN> или <SERIAL IN>.

#### **Примечание**

 $\bullet$  Для получения информации о подключении к разъему <SERIAL IN> см. «Разъем <SERIAL IN>» ( $\bullet$  стр. 88).

#### **Пример подключения: устройство отображения изображений**

#### **При подключении к дисплею, совместимому с DIGITAL LINK**

Дисплей (дисплей проектора или плоской панели), совместимый с DIGITAL LINK, можно подключить к разъемам <DIGITAL LINK OUT 1> и <DIGITAL LINK OUT 2> этого устройства. Два дисплея, независимо от модели, можно одновременно подключить к разъемам <DIGITAL LINK OUT 1> и <DIGITAL LINK OUT 2>, но дисплей, подключенный к разъему <DIGITAL LINK OUT 1> будет иметь приоритет.

- Управление данным устройством с помощью пульта дистанционного управления дисплея Для получения дополнительной информации см. «Управление с помощью пульта дистанционного  $y$ правления» ( $\Rightarrow$  стр. 39).
- Отображение экранного меню (главного меню) данного устройства путем управления меню на главном корпусе дисплея

Для получения дополнительной информации см. «Управление с помощью пульта дистанционного управления» ( $\Rightarrow$  стр. 39).

- Дисплей, который выступает источником копии EDID (расширенные данные идентификации дисплея) Для получения дополнительной информации см. «Настройка параметра [COMPUTER 2 EDID MODE]»  $(\Rightarrow$  стр. 54) и [HDMI IN] ( $\Rightarrow$  стр. 55).
- f Дисплей, который выступает целевым объектом для автоматического согласования разрешения на выходе

Для получения дополнительной информации см. [DIGITAL LINK OUT] (→ стр. 56).

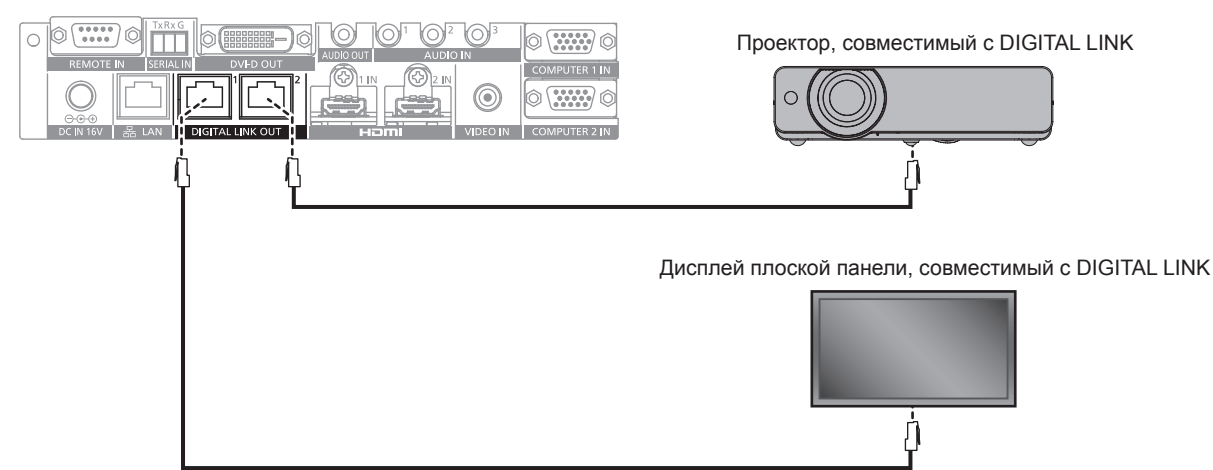

#### **Внимание**

- f Не используйте концентратор для подключения этого устройства и дисплея (дисплея проектора или плоской панели), совместимого с DIGITAL LINK.
- f Для укладки кабеля для DIGITAL LINK обратитесь к квалифицированному специалисту или дилеру. Из-за несоответствия характеристикам передачи кабеля изображение или аудио могут прерываться или нарушаться вследствие неправильной работы.
- **Используйте кабель, соответствующий условиям ниже, в качестве кабеля LAN между данным устройством и дисплеем (дисплеем** проектора или плоской панели), совместимым с DIGITAL LINK.
	- Совместим с категорией CAT5e или выше
	- Экранированный тип (включая разъем)
	- Прямое проводное подключение
	- Однопроводной кабель
- f При прокладывании кабеля убедитесь, что спецификация кабеля отвечает характеристикам категории CAT5e или выше, с помощью кабельного тестера или анализатора.

Если кабель состоит из нескольких частей, соединенных между собой дополнительным разъемом, то измерения необходимо выполнять, когда дополнительный разъем подключен.

- **Чтобы уменьшить помехи, устанавливайте и используйте кабель между данным устройством и дисплеем (дисплеем проектора или** плоской панели), совместимым с DIGITAL LINK, в размотанном и протянутом виде.
- **Не тяните за кабель с применением силы. Кроме того, не сгибайте и не складывайте кабель с усилием.**
- f Не укладывайте в одной связке с другими кабелями, в особенности со шнуром питания, и придерживайтесь максимально большого расстояния от других параллельно уложенных кабелей.
- f При подключении к дисплею (дисплею проектора или плоской панели), совместимому с DIGITAL LINK, откройте меню состояния DIGITAL LINK этих дисплеев после прокладывания кабеля и убедитесь, что качество сигнала составляет -12 dB или меньше.
- f Поскольку разъем <DVI-D OUT> располагается очень близко к разъему <DIGITAL LINK OUT 1>/<DIGITAL LINK OUT 2>, отсоединение кабеля, подключенного к разъему <DIGITAL LINK OUT 1>/<DIGITAL LINK OUT 2>, может быть затруднительным, когда кабель подключен к разъему <DVI-D OUT>. При отсоединении кабеля, подключенного к разъему <DIGITAL LINK OUT 1>/<DIGITAL LINK OUT 2>, отсоедините кабель, подключенный к разъему <DVI-D OUT>.

## 28 - PУССКИЙ

#### **Примечание**

f Максимальное расстояние передачи обычно составляет 100 m (328'1"). Если дисплей (дисплей проектора или плоской панели) для подключения поддерживает метод связи дальней досягаемости, расстояние передачи может быть увеличено до 150 m (492'1"). Превышение расстояния может привести к прерыванию изображения или аудио и стать причиной неисправности связи локальной сети. Обратите внимание, что на использование с превышением максимального расстояния передачи не распространяется поддержка Panasonic Connect Co., Ltd. В зависимости от дисплея для подключения сигнал, который может получить дисплей, или расстояние передачи могут быть ограничены. Для получения дополнительной информации см. инструкции по эксплуатации используемого дисплея.

#### **При выполнении последовательного подключения для данного устройства**

При подключении устройств с помощью последовательного подключения (подключение нескольких устройств) с использованием кабеля-переходника HDMI/DVI видеосигнал можно выводить на 3 дисплея (дисплея проектора или плоской панели), совместимых с DIGITAL LINK, или больше.

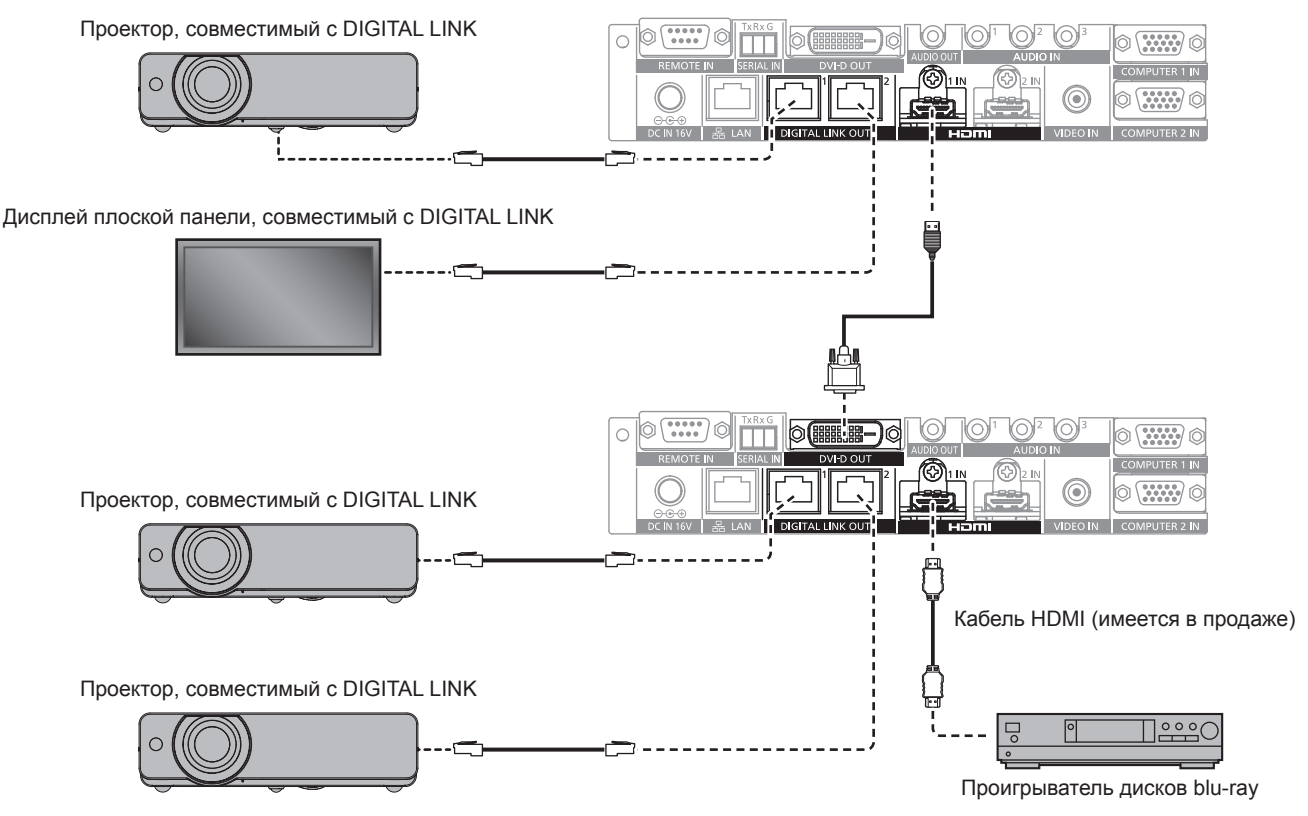

#### **Примечание**

- f Аудиосигнал также можно выводить с разъема <DVI-D OUT>, когда устройство подключено с помощью последовательного подключения. Установите в меню [OPTION]  $\rightarrow$  [DVI-D OUT] значение [CASCADE]. ( $\rightarrow$  стр. 59)
- Hа дисплее, подключенном к разъему <DIGITAL LINK OUT 1>/<DIGITAL LINK OUT 2> устройства, подключенного с помощью последовательного подключения, можно получать только сигналы видео и аудио. Сигналы Ethernet и последовательные сигналы управления можно отправлять/получать только через дисплей, подключенный с помощью исходного последовательного подключения (первый слой).
- f При одновременном воспроизведении одинакового изображения или изображения с аудио на нескольких дисплеях при последовательном подключении этого устройства может быть очевидно рассогласование отображаемого изображения или воспроизводимого аудио в зависимости от положения просмотра или прослушивания. Рассогласования аудио можно избежать при использовании вывода аудио одного из подключенных дисплеев или вывода аудио с помощью разъема <AUDIO OUT> на одном из устройств.

Ниже приводятся общие рекомендации по рассогласованию изображения и аудио для 1 кадра изображения, если добавляется 1 устройство при использовании подключенных 2 или более устройств.

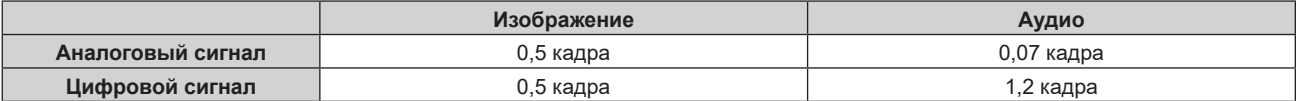

#### **При подключении к дисплею, не совместимому с DIGITAL LINK**

Устройство отображения изображений, не совместимое с DIGITAL LINK, и данное устройство можно подключить методом ниже.

• Подключите непосредственно к разъему <DVI-D OUT> устройства.

f Подключите к разъему <DIGITAL LINK OUT 1> или <DIGITAL LINK OUT 2> устройства через передатчик (приемник) по витой паре других производителей.

#### **Подключение к разъему <DVI-D OUT>**

Даже в случае подключения дисплея (дисплея проектора или плоской панели), не совместимого с DIGITAL LINK, или другого устройства отображения изображений, такого как ЖК-монитор, изображение можно отобразить путем подключения к разъему <DVI-D OUT> устройства, если устройство отображения изображений поддерживает подключение HDMI или DVI‑D.

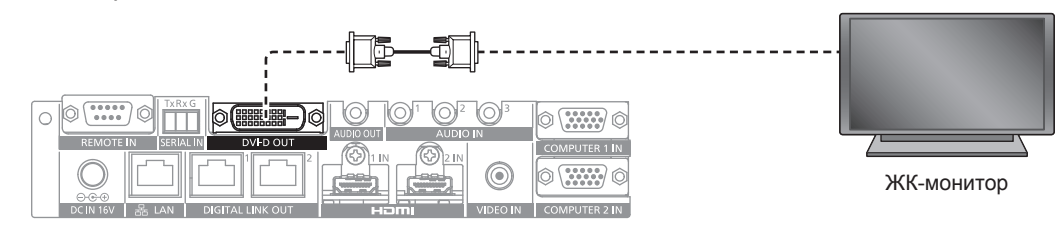

#### **Примечание**

f Разъем <DVI-D OUT> можно подключать к устройствам, соответствующим стандартам HDMI и DVI‑D. Однако отображение может не функционировать должным образом, поскольку изображение не выводится на некоторых устройствах.

#### **Использование передатчика по витой паре других производителей**

При подключении дисплея (проектора или плоской панели) производства Panasonic Connect Co., Ltd., не совместимого с DIGITAL LINK, используйте передатчик (приемник) для подключения по витой паре на основе стандарта HDBaseT<sup>™</sup> другого производителя.

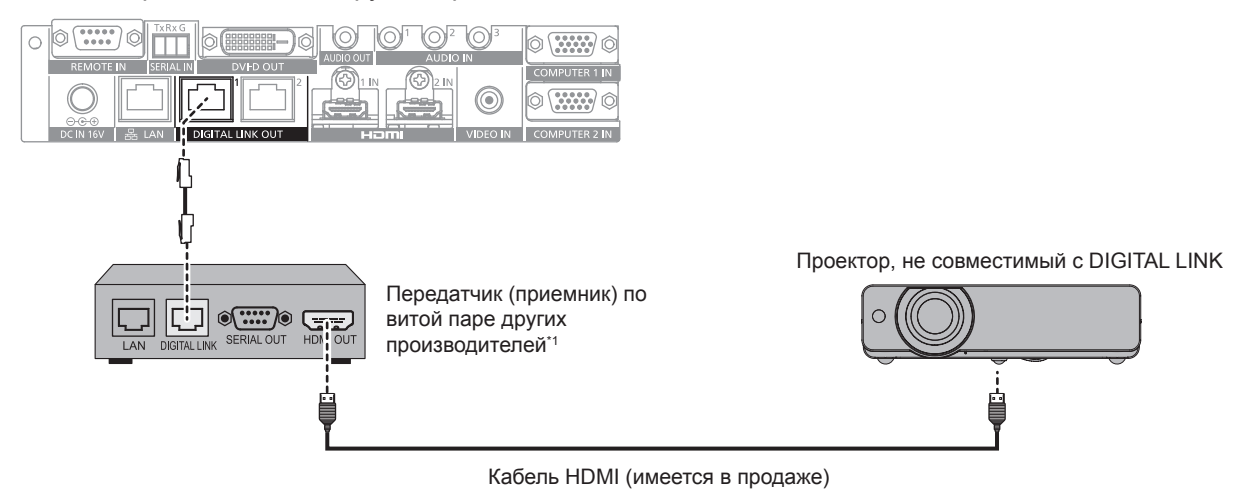

\*1 Название разъема DIGITAL LINK может отличаться в зависимости от производителя.

#### **Внимание**

- f При подключении дисплея (дисплея проектора или плоской панели) с помощью передатчика (приемника) по витой паре других производителей на основе стандарта HDBaseTTM не используйте другой передатчик (приемник) по витой паре между исходным передатчиком по витой паре других производителей и дисплеем. Изображение или аудио могут прерываться или нарушаться.
- Не используйте концентратор между данным устройством и передатчиком (приемником) по витой паре.
- f Для укладки кабеля для DIGITAL LINK обратитесь к квалифицированному специалисту или дилеру. Если укладка выполнена ненадлежащим образом, то характеристики кабельной передачи не соблюдаются, поэтому изображения и звуки могут прерываться или выводиться с помехами.
- Используйте кабель, соответствующий условиям ниже, в качестве кабеля LAN между данным устройством и передатчиком (приемником) по витой паре.
	- g Совместимость с категорией CAT5e или выше
	- Экранированный тип кабеля (включая разъемы)
	- Кабель прямого подключения
	- Однопроводной кабель
- f При прокладывании кабеля убедитесь, что спецификация кабеля отвечает характеристикам категории CAT5e или выше, с помощью кабельного тестера или анализатора.
- При использовании соединительного блока с реле его необходимо учесть при измерении.
- f Чтобы уменьшить помехи, устанавливайте и используйте кабель между данным устройством и передатчиком (приемником) по витой паре в размотанном и протянутом виде.
- f Не тяните кабели с силой. Кроме того, не сгибайте и не перегибайте кабели без необходимости.
- f Не укладывайте в одной связке с другими кабелями, в особенности со шнуром питания, и придерживайтесь максимально большого расстояния от других параллельно уложенных кабелей.

### 30 - PУССКИЙ

f Поскольку разъем <DVI-D OUT> располагается очень близко к разъему <DIGITAL LINK OUT 1>/<DIGITAL LINK OUT 2>, отсоединение кабеля, подключенного к разъему <DIGITAL LINK OUT 1>/<DIGITAL LINK OUT 2>, может быть затруднительным, когда кабель подключен к разъему <DVI-D OUT>. При отсоединении кабеля, подключенного к разъему <DIGITAL LINK OUT 1>/<DIGITAL LINK OUT 2>, отсоедините кабель, подключенный к разъему <DVI-D OUT>.

#### **Примечание**

- **Максимальное расстояние передачи обычно составляет 100 m (328'1"). Если передатчик (приемник) по витой паре для** подключения поддерживает метод связи дальней досягаемости, расстояние передачи может быть увеличено до 150 m (492'1"). Превышение расстояния может привести к прерыванию изображения или аудио и стать причиной неисправности связи локальной сети. Обратите внимание, что на использование с превышением максимального расстояния передачи не распространяется поддержка Panasonic Connect Co., Ltd. В зависимости от передатчика (приемника) по витой паре для подключения сигнал, который можно получить, или расстояние передачи могут быть ограничены. Для получения дополнительной информации см. инструкции по эксплуатации используемого передатчика (приемника) по витой паре.
- f При подключении устройства к дисплею (дисплею проектора или плоской панели), не совместимому с DIGITAL LINK, через передатчик (приемник) по витой паре на основе стандарта HDBaseTTM невозможно использовать функции ниже. - Управление данным устройством с помощью пульта дистанционного управления дисплея g Функция сна при отсутствии сигнала
- f Для получения информации о передатчиках (приемниках) по витой паре других производителей, для которых была проверена работа с данным устройством, см. веб-сайт ((https://panasonic.net/cns/projector/) или (https://panasonic.net/cns/prodisplays/)). Необходимо учитывать, что проверка устройств другого производителя произведена по параметрам, независимо определенным компанией Panasonic Connect Co., Ltd., и проверены не все функции. В случае возникновения неисправностей в работе в результате подключения устройств других производителей свяжитесь с соответствующими производителями.

# **Глава 3 Основные операции**

В этой главе описываются основные операции, необходимые для начала работы с проектором.

# **Включение/выключение устройства**

#### **Подключение адаптера переменного тока**

Перед подключением адаптера переменного тока и шнура питания убедитесь, что кнопка <POWER> устройства находится в положении <OFF>.

Для получения дополнительной информации об использовании адаптера переменного тока и шнура питания см. раздел «Важные замечания по безопасности» ( $\Rightarrow$  стр. 4).

#### **Процедура подключения**

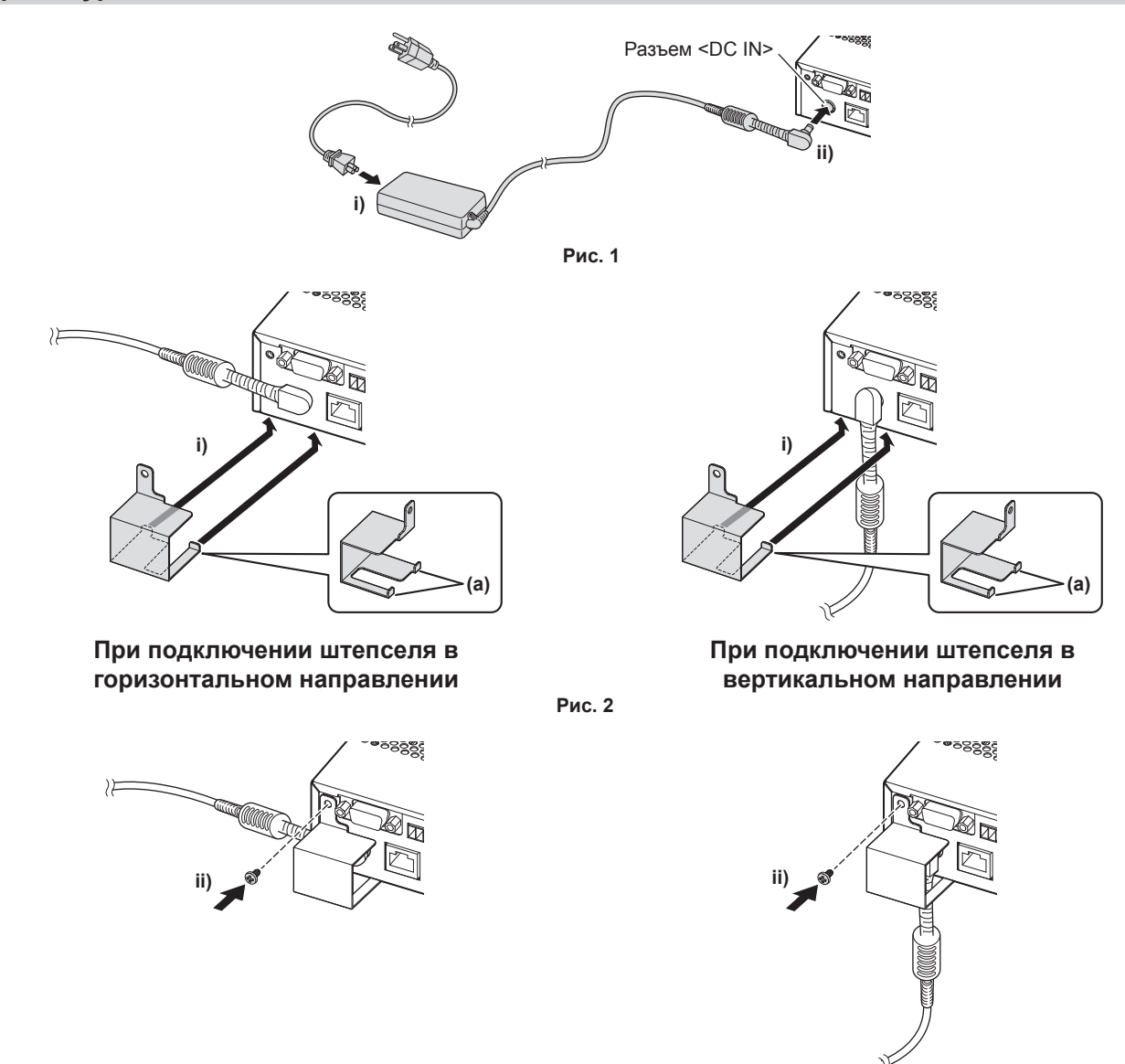

**При подключении штепселя в горизонтальном направлении** **При подключении штепселя в вертикальном направлении**

- **1) Надежно вставьте разъем шнура питания в адаптер переменного тока, а затем надежно вставьте штепсель адаптера переменного тока в разъем <DC IN> в области разъемов для подключения. (Рис. 1)**
- **2) Прикрепите прилагаемый кронштейн для крепления адаптера переменного тока к устройству.**

**Рис. 3**

- i) Вставьте выступы (a) кронштейна для крепления адаптера переменного тока в отверстия в нижней части устройства (в 2 местах). **(Рис. 2)**
	- Поверните штепсель адаптера переменного тока в вертикальном или горизонтальном направлении в соответствии с условиями установки.
- ii) Прикрепите кронштейн так, чтобы штепсель адаптера переменного тока был скрыт, и закрепите с помощью 1 прилагаемого винта (M3x6). **(Рис. 3)**
	- Надежно затяните винт.

#### **Внимание**

- Не прикрепляйте шнур питания и адаптер переменного тока, опустив устройство передней стороной вниз.
- Обязательно зафиксируйте кабели, подключенные к устройству и прилагаемому адаптеру переменного тока, рядом, например к ножкам стола, чтобы вес кабелей и адаптера переменного тока не оказывал непосредственного давления на устройство.

#### **Процедура отсоединения**

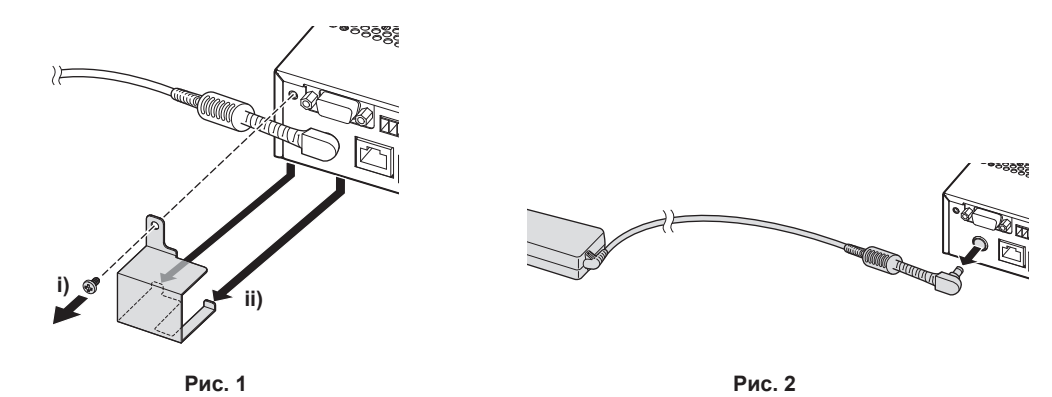

- **1) Убедитесь, что кнопка <POWER> устройства находится в положении <OFF>, затем отключите адаптер переменного тока от розетки, удерживая его за вилку питания.**
- **2) Отсоедините кронштейн для крепления адаптера переменного тока. (Рис. 1)**
- i) Снимите винт, удерживающий кронштейн для крепления адаптера переменного тока.
- ii) Отсоедините кронштейн для крепления адаптера переменного тока.
- **3) Удерживая штепсель адаптера переменного тока, отключите его от разъема <DC IN>. (Рис. 2)**

#### **Включение питания устройства Цифровой коммутатор-свитчер DIGITAL LINK**

Проверьте подключение внешнего устройства перед включением питания.

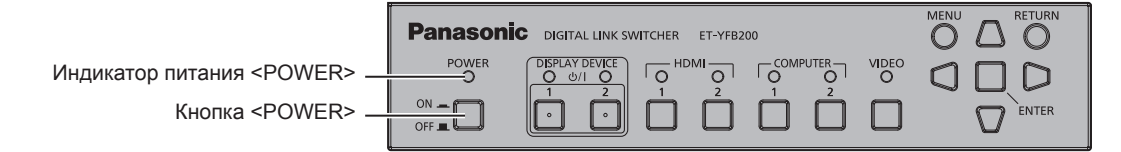

#### **1) Подключите вилку питания к розетке.**

#### **2) Нажмите кнопку <POWER> для включения питания.**

• Загорится индикатор питания <POWER>.

#### **Примечание**

<sup>•</sup> Когда аудиосистема используется путем подключения к разъему <AUDIO OUT>, при выключении/включении питания устройства из внешней аудиосистемы может звучать шум. В этом случае выключайте/включайте устройство при выключенной звуковой системе.

<sup>•</sup> Если мигает индикатор питания <POWER> или индикатор входного разъема, обратитесь к дилеру.

#### **Выключение питания устройства Цифровой коммутатор-свитчер DIGITAL LINK**

#### **1) Нажмите кнопку <POWER> для выключения питания.**

• Индикатор питания <POWER> погаснет.

#### **Примечание**

<sup>•</sup> Когда аудиосистема используется путем подключения к разъему <AUDIO OUT>, при выключении/включении питания устройства из внешней аудиосистемы может звучать шум. В этом случае выключайте/включайте устройство при выключенной звуковой системе.

# **Включение/выключение питания дисплея**

Питание дисплея (дисплея проектора или плоской панели), подключенного к разъему <DIGITAL LINK OUT 1> или <DIGITAL LINK OUT 2> устройства, можно выключить/включить с помощью кнопки <DISPLAY DEVICE  $\frac{dy}{1}$  1> или <DISPLAY DEVICE  $\frac{dy}{1}$  2> на панели управления устройства.

• Дисплеем (дисплеем проектора или плоской панели), подключенным к разъему <DIGITAL LINK OUT 1>, можно управлять с помощью кнопки <DISPLAY DEVICE  $\phi/|1$  >. Кроме того, дисплеем, подключенным к разъему <DIGITAL LINK OUT 2>, можно управлять с помощью кнопки <DISPLAY DEVICE  $\phi$ / 2>.

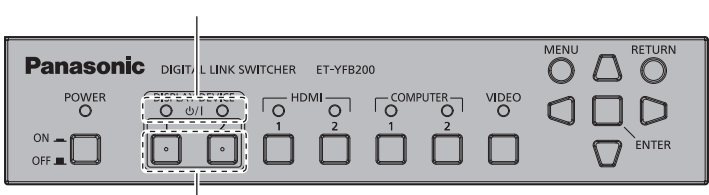

Индикатор устройства отображения <DISPLAY DEVICE>

Кнопка <DISPLAY DEVICE  $\phi$ /| 1>/<DISPLAY DEVICE  $\phi$ /| 2>

#### **Перед выключением/включением питания дисплея**

#### **Проверка состояния устройства**

Включите питание устройства перед использованием кнопки <DISPLAY DEVICE  $\phi$ / | 1>/<DISPLAY DEVICE  $|12\rangle$ . ( $\Rightarrow$  стр. 34)

Чтобы выключить/включить питание дисплея, установите для параметра  $\text{[(IN)PARITY]}$  в меню  $\text{[OPTION]} \rightarrow$  $[RS-232C]$  ( $\Rightarrow$  стр. 63) значения ниже.

• Чтобы выключить/включить питание проектора

Установите в соответствии с условиями проверки на четность последовательного входного разъема проектора.

- Чтобы выключить/включить питание дисплея плоской панели Установите значение [NONE].
- Чтобы выключить/включить питание проектора и дисплея плоской панели Установите значение [NONE].

Также установите для условий проверки на четность последовательного входного разъема проектора значение «NONE».

#### **Проверка состояния дисплея**

Целевой дисплей должен находиться в условиях ниже, чтобы можно было выключить/включить питание дисплея с помощью кнопки <DISPLAY DEVICE  $\phi$ / | 1>/<DISPLAY DEVICE  $\phi$ / | 2>. Для получения дополнительной информации см. инструкции по эксплуатации используемого дисплея.

#### **• Чтобы включить питание дисплея**

• Чтобы включить питание проектора

- Проектор должен находиться в режиме ожидания.
- Функция сети должна быть включена, даже если проектор находится в режиме ожидания.
- Метод связи DIGITAL LINK должен быть включен.
- Управление ответом должно быть включено, когда получена команда «ID ALL».
- Чтобы включить питание дисплея плоской панели
	- Дисплей плоской панели должен находиться в режиме ожидания.
	- Управление с помощью разъема DIGITAL LINK или разъема LAN должно быть включено.
	- g Соединение RS‑232C через передатчик по витой паре должно быть включено.
	- g Управление ответом должно быть включено, когда получена команда «ID ALL».

#### **• Чтобы выключить питание дисплея**

- Чтобы выключить питание проектора
	- Питание проектора должно быть включено (режим проецирования).
	- Метод связи DIGITAL LINK должен быть включен.
	- g Управление ответом должно быть включено, когда получена команда «ID ALL».

### 36 - PУССКИЙ
- Чтобы выключить питание дисплея плоской панели
	- Питание дисплея плоской панели должно быть включено.
	- Управление с помощью разъема DIGITAL LINK или разъема LAN должно быть включено.
	- g Соединение RS‑232C через передатчик по витой паре должно быть включено.
	- g Управление ответом должно быть включено, когда получена команда «ID ALL».

### **Включение питания дисплея**

Это действие для переключения питания дисплея (дисплея проектора или плоской панели) с режима ожидания в состояние включения питания.

- **1)** Нажмите и удерживайте кнопку <DISPLAY DEVICE  $\phi$ /| 1> или <DISPLAY DEVICE  $\phi$ /| 2> в течение **3 секунд или дольше, затем отпустите кнопку.**
	- f Включится питание дисплея, подключенного к разъему <DIGITAL LINK OUT 1> или <DIGITAL LINK OUT 2>. Через некоторое время загорится индикатор устройства отображения <DISPLAY DEVICE> соответствующей стороны.

#### **Примечание**

- f До включения индикатора устройства отображения <DISPLAY DEVICE> при включении питания на главном корпусе дисплея может пройти до 30 секунд.
- Нажмите и удерживайте кнопку <DISPLAY DEVICE  $\phi$ / | 1> или <DISPLAY DEVICE  $\phi$ / | 2> в течение 3 секунд или дольше, затем отпустите кнопку после того, как начнет мигать индикатор устройства отображения <DISPLAY DEVICE>. При удержании кнопки в течение менее 3 секунд это действие с помощью кнопки не сработает.
- f В зависимости от состояния подключенного дисплея питание дисплея может быть невозможно выключить/включить путем управления с данного устройства.

### **Выключение питания дисплея**

Это действие для переключения питания дисплея (дисплея проектора или плоской панели) с состояния включения питания в режим ожидания.

- **1)** Нажмите и удерживайте кнопку <DISPLAY DEVICE  $\phi$ /| 1> или <DISPLAY DEVICE  $\phi$ /| 2> в течение **3 секунд или дольше, затем отпустите кнопку.**
	- f Питание дисплея, подключенного к разъему <DIGITAL LINK OUT 1> или <DIGITAL LINK OUT 2>, выключится, и дисплей перейдет в режим ожидания. Индикатор устройства отображения <DISPLAY DEVICE> соответствующей стороны погаснет.

#### **Примечание**

- Нажмите и удерживайте кнопку <DISPLAY DEVICE  $|b/|$  1> или <DISPLAY DEVICE  $|b/|$  2> в течение 3 секунд или дольше, затем отпустите кнопку после того, как начнет мигать индикатор устройства отображения <DISPLAY DEVICE>. При удержании кнопки в течение менее 3 секунд это действие с помощью кнопки не сработает.
- f Питание дисплея, подключенного к разъему <DIGITAL LINK OUT 1> или <DIGITAL LINK OUT 2>, не выключается, даже когда питание этого устройства выключено. Выключите питание дисплея перед выключением питания этого устройства.
- f В зависимости от состояния подключенного дисплея питание дисплея может быть невозможно выключить/включить путем управления с данного устройства.

# **Проверка изображения**

Проверьте подключение внешнего оборудования (→ стр. 25), подключение адаптера переменного тока  $(\Rightarrow$  стр. 33), затем включите питание.  $(\Rightarrow$  стр. 34)

Выберите изображение и убедитесь, что выбранное изображение проецируется с проектора или отображается на дисплее плоской панели.

### **Выбор изображения для отображения**

### **1) Включите питание устройства отображения изображений и другого оборудования.**

- Убедитесь, что питание оборудования, такого как проектор, дисплей плоской панели, проигрыватель дисков blu-ray, подключенного к этому устройству, включено.
- **2) Выберите вход DIGITAL LINK с помощью кнопки выбора входа на пульте дистанционного управления дисплея (дисплея проектора или плоской панели) или кнопки выбора входа на главном корпусе дисплея.**

• Вход дисплея переключится на DIGITAL LINK, и отобразится меню [INPUT SELECT] этого устройства.

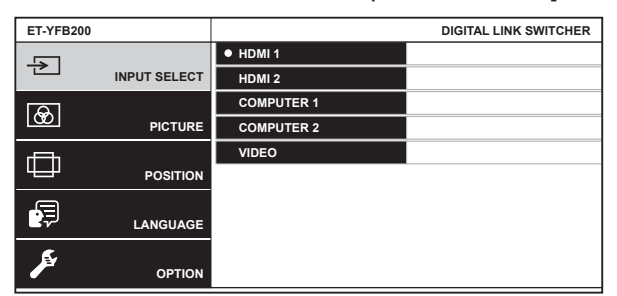

- **3) Нажмите кнопку выбора входа (<HDMI 1>, <HDMI 2>, <COMPUTER 1>, <COMPUTER 2>, <VIDEO>) на панели управления.**
	- f Начнется проецирование или отображение изображения сигнала, подаваемого на выбранный разъем.
	- При подключении дисплея, совместимого с DIGITAL LINK, к этому устройству вход этого устройства можно переключить с помощью пульта дистанционного управления дисплея. Для получения дополнительной информации см. раздел «Управление с помощью пульта дистанционного  $y$ правления» ( $\Rightarrow$  стр. 39).

#### **Внимание**

• В зависимости от внешнего устройства, диска blu-ray или DVD для воспроизведения изображения могут не отображаться должным образом. Выполните настройку в меню [PICTURE] → [SYSTEM SELECTOR].

#### **Примечание**

- f При включении питания впервые после приобретения или при выполнении команды [USER DATA] в меню [OPTION] → [INITIALIZE] в качестве языка экранного меню установлен английский.
- В качестве языка меню можно выбрать английский, немецкий, французский, испанский или японский в меню [LANGUAGE].
- f Начало проецирования или отображения изображения может потребовать приблизительно 1 минуту в зависимости от среды подключения (качества сигнала) DIGITAL LINK.

# **Управление с помощью пульта дистанционного управления**

Данным устройством можно управлять с помощью пульта дистанционного управления дисплея, когда дисплей (дисплей проектора или плоской панели) подключен к разъему <DIGITAL LINK OUT 1>/<DIGITAL LINK OUT 2>. В зависимости от пульта дистанционного управления он может не иметь некоторых кнопок или работать по-другому.

- Управление может быть невозможно, когда на приемник сигнала пульта дистанционного управления подключенного дисплея воздействует яркий свет, например от люминесцентной лампы. Используйте его подальше от источника света.
- f Когда дисплеи, совместимые с DIGITAL LINK, подключены к одновременно к разъемам <DIGITAL LINK OUT 1> и <DIGITAL LINK OUT 2> устройства, управление устройством возможно только с помощью пульта дистанционного управления дисплея, подключенного к разъему <DIGITAL LINK OUT 1>.

### **Переключение входа**

Переключите вход с помощью меню [INPUT SELECT] данного устройства.

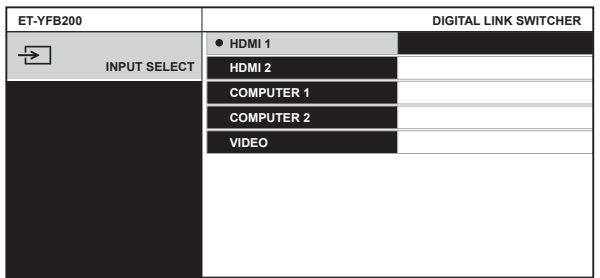

### **Переключение входа при использовании проектора**

- **1) Нажмите кнопку DIGITAL LINK на пульте дистанционного управления.**
	- **Вход проектора переключится на DIGITAL LINK, и отобразится меню [INPUT SELECT] этого** устройства.
- **2)** С помощью **△▼** на пульте дистанционного управления выберите вход, затем нажмите кнопку **ENTER.**
	- Это действие также можно выполнить, нажав на пульте дистанционного управления кнопку DIGITAL LINK. Вход будет переключаться при каждом нажатии кнопки.

### **Переключение входа при использовании дисплея плоской панели**

При использовании пульта дистанционного управления дисплея плоской панели необходимо назначить переключение входа на цифровую кнопку с настройкой функции дисплея плоской панели.

- **1) Нажмите цифровую кнопку пульта дистанционного управления, которой назначен вход DIGITAL LINK.**
	- **Вход дисплея плоской панели переключится на DIGITAL LINK, и отобразится меню [INPUT SELECT]** этого устройства.
- **2)** С помощью **△▼** на пульте дистанционного управления выберите вход, затем нажмите кнопку **ENTER.**

### **Отображение экранного меню (главного меню)**

Отобразите экранное меню (главное меню).

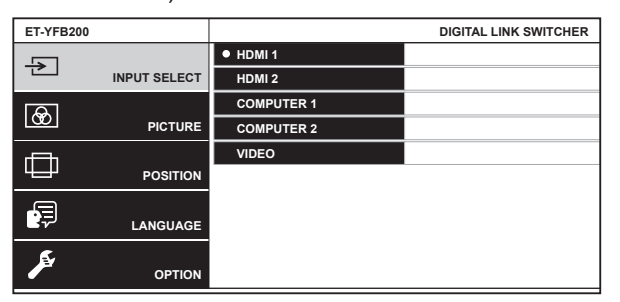

### **Способ отображения экранного меню (главного меню) при использовании проектора**

- **1) Нажмите кнопку DIGITAL LINK на пульте дистанционного управления.** • Отобразится меню [INPUT SELECT] этого устройства.
- **2) Нажмите кнопку MENU или RETURN на пульте дистанционного управления.**
	- Отобразится экранное меню (главное меню).

### **Способ отображения экранного меню (главного меню) при использовании дисплея плоской панели**

При использовании пульта дистанционного управления дисплея плоской панели необходимо назначить переключение входа на цифровую кнопку с настройкой функции основного устройства дисплея плоской панели.

- **1) Нажмите цифровую кнопку пульта дистанционного управления, которой назначен вход DIGITAL LINK.**
	- Отобразится меню [INPUT SELECT] этого устройства.

#### **2) Нажмите кнопку RETURN на пульте дистанционного управления.**

• Отобразится экранное меню (главное меню).

#### **Примечание**

- Экранное меню (главное меню) этого устройства можно отобразить с помощью действия в меню дисплея (дисплея проектора или плоской панели), подключенного к разъему <DIGITAL LINK OUT 1>/<DIGITAL LINK OUT 2> этого устройства. Действие будет отличаться в зависимости от модели дисплея, поэтому см. инструкции по эксплуатации используемого дисплея. Когда дисплеи подключены одновременно к разъемам <DIGITAL LINK OUT 1> и <DIGITAL LINK OUT 2>, отображение экранного меню (главного меню) этого устройства возможно только с помощью действия в меню дисплея, подключенного к разъему <DIGITAL LINK OUT 1>. Для получения дополнительной информации о выполнении действия см. инструкции по эксплуатации используемого дисплея.
- В зависимости от модели используемого дисплея (дисплея проектора или плоской панели) кнопка MENU или RETURN может отсутствовать на пульте дистанционного управления.
- f Для получения дополнительной информации о методе управления экранным меню (главным меню) этого устройства см. раздел  $\kappa$ Навигация по меню» ( $\Rightarrow$  стр. 42).

# **Глава 4 Настройки**

В этой главе описываются настройки и регулировки, которые можно выполнить с помощью экранного меню.

## **Навигация по меню**

Экранное меню (экран меню) используется для выполнения различных настроек и регулировок данного устройства.

### **Навигация по меню**

### **Порядок работы**

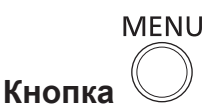

- **1) Нажмите кнопку <MENU> на панели управления.**
	- **Отобразится экран главного меню.**

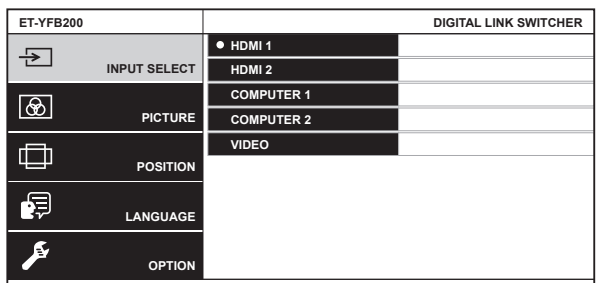

• Управление можно осуществлять с помощью пульта дистанционного управления в зависимости от подключенного дисплея (дисплея проектора или плоской панели), совместимого с DIGITAL LINK. Для получения дополнительной информации см. «Управление с помощью пульта дистанционного управления» (• стр. 39).

### **2)** С помощью **△▼** выберите элемент из главного меню.

- Выбранный элемент выделяется желтым цветом.
- Элементы подменю выбранного главного меню отображаются справа.

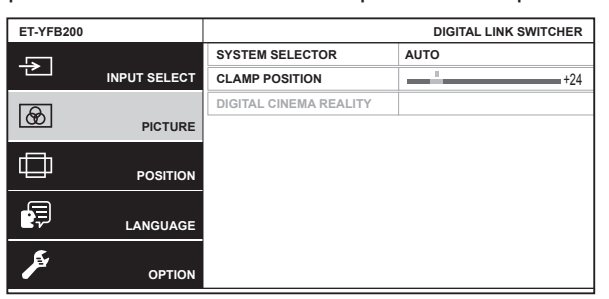

### **3) Нажмите кнопку <ENTER>.**

- Элементы подменю станут доступны для выбора.
- **4)** С помощью **△▼** выберите элемент подменю, затем с помощью ◆ измените или **отрегулируйте настройки.**
	- $\bullet$  При выборе некоторых элементов нажмите  $\blacklozenge$  для отображения отдельного экрана настроек со шкалой регулировки, как показано далее.

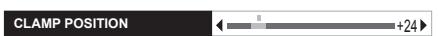

• Экран для установки детальной настройки отображается нажатием кнопки <ENTER> для элемента только с названием элемента.

#### **Примечание**

- При нажатии кнопки <RETURN> или <MENU> во время отображения меню экран вернется к экрану меню на 1 уровень выше.
- f В зависимости от модели используемого дисплея (дисплея проектора или плоской панели) кнопка MENU или RETURN может отсутствовать на пульте дистанционного управления.
- f В зависимости от сигнала, подаваемого на устройство, регулировка некоторых элементов или использование некоторых функций могут быть недоступны. Элементы меню, которые не могут быть отрегулированы или использованы, отображаются серым цветом и их нельзя выбрать.

## 42 - PУССКИЙ

- Некоторые элементы можно настроить даже при отсутствии входных сигналов.
- f Отдельный экран настройки автоматически убирается, если в течение примерно 5 секунд не выполняется никакой операции.
- Для получения информации об элементах меню см. разделы «Главное меню» ( $\Rightarrow$  стр. 43) и «Подменю» ( $\Rightarrow$  стр. 44).
- f При выводе сигнала 3D из устройства меню устройства не отображается. Чтобы изменить настройку устройства, включите сигнал 2D или отключите подачу сигнала полностью.
- f При выводе сигнала 3D из устройства все элементы настройки в меню [PICTURE] и [POSITION] отключены.
- $\bullet$  Цвет курсора зависит от настройки в меню [OPTION]  $\rightarrow$  [ON-SCREEN SETTING]  $\rightarrow$  [OSD DESIGN]. Выбранный элемент отображается по умолчанию с желтым курсором.
- f Когда в меню [OPTION] → [ON-SCREEN SETTING] → [OSD OUTPUT] установлено значение [DVI-D/DIGITAL LINK], экран меню (OSD) не отображается на каком-либо экране устройства отображения изображений, подключенного к разъему <DVI-D OUT> или <DIGITAL LINK OUT 2>, если состояние подключения следующее. Выполните действия после включения питания устройства отображения изображений, подключенного к разъему <DIGITAL LINK OUT 1>.
	- .<br>- Дисплеи (дисплей проектора или плоской панели) подключены и к разъему <DIGITAL LINK OUT 1>, и к разъему <DIGITAL LINK  $OUIT 2>$
	- Дисплей, подключенный к разъему <DIGITAL LINK OUT 1>, находится в режиме ожидания.

Если дисплей, подключенный к разъему <DIGITAL LINK OUT 1>, невозможно включить из-за дефекта и пр., нажмите и удерживайте кнопку <MENU> на панели управления этого устройства в течение не менее 3 секунд. Экран меню принудительно выводится на выводимое изображения на все выходные разъемы.

#### **Сброс отрегулированных значений к заводским настройкам по умолчанию**

Если на пульте дистанционного управления есть кнопка DEFAULT, при нажатии этой кнопки значения, установленные и отрегулированные в элементе меню, вернутся к настройке по умолчанию.

#### **1) Нажмите кнопку DEFAULT на пульте дистанционного управления.**

• Операции могут отличаться в зависимости от отображаемого экрана.

- Когда отображается экран подменю

Отображаемые элементы подменю будут восстановлены до заводских настроек по умолчанию.

- Когда отображается отдельный экран настройки

До заводских настроек по умолчанию будут восстановлены только элементы, находящиеся в процессе регулировки.

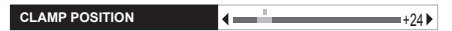

#### **Примечание**

- Кнопка DEFAULT может отсутствовать на пульте дистанционного управления в зависимости от используемого дисплея (дисплея проектора или плоской панели).
- Возвращение всех значений, установленных и отрегулированных в элементе меню, выполняется с помощью меню [OPTION]  $\rightarrow$ [INITIALIZE] ( $\rightarrow$  стр. 67).
- f Метка над шкалой регулировки на отдельном экране настройки обозначает заводскую настройку по умолчанию. Положение данной метки отличается в зависимости от выбранных входных сигналов.

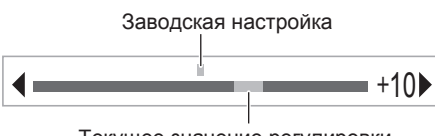

### Текущее значение регулировки

### **Главное меню**

Следующие элементы находятся в главном меню. При выборе элемента главного меню экран переключается на экран выбора подменю.

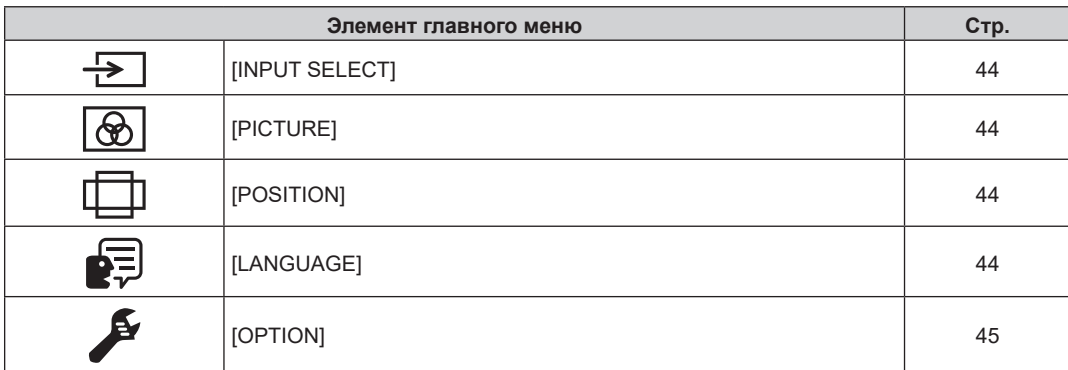

### **Подменю**

Отображается подменю выбранного элемента главного меню, после чего можно будет выбрать и настроить элементы подменю.

### **[INPUT SELECT]**

Подробности (+ стр. 46)

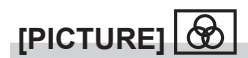

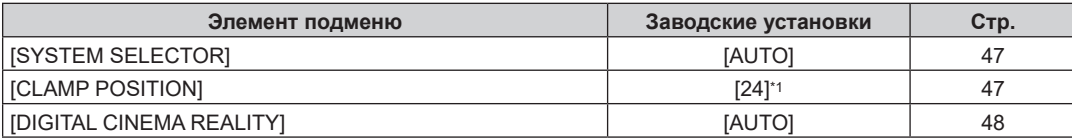

\*1 Зависит от входного сигнала.

### **Примечание**

• Заводские установки могут различаться в зависимости от режима изображения.

• Отображение элементов подменю и значений заводских настроек по умолчанию отличается в зависимости от выбранного входного разъема.

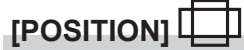

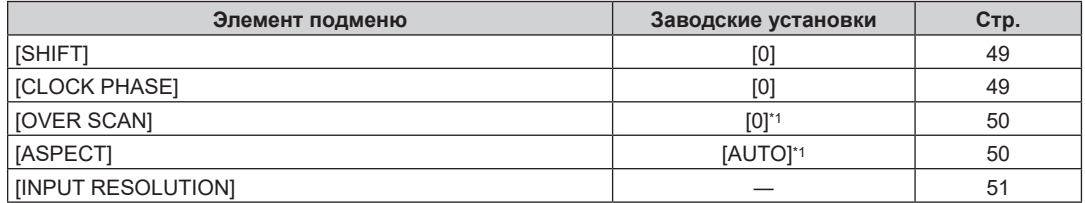

\*1 Зависит от входного сигнала.

#### **Примечание**

• Отображение элементов подменю и значений заводских настроек по умолчанию отличается в зависимости от выбранного входного разъема.

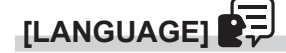

Для получения дополнительной информации см. раздел (• стр. 52)

# **[OPTION]**

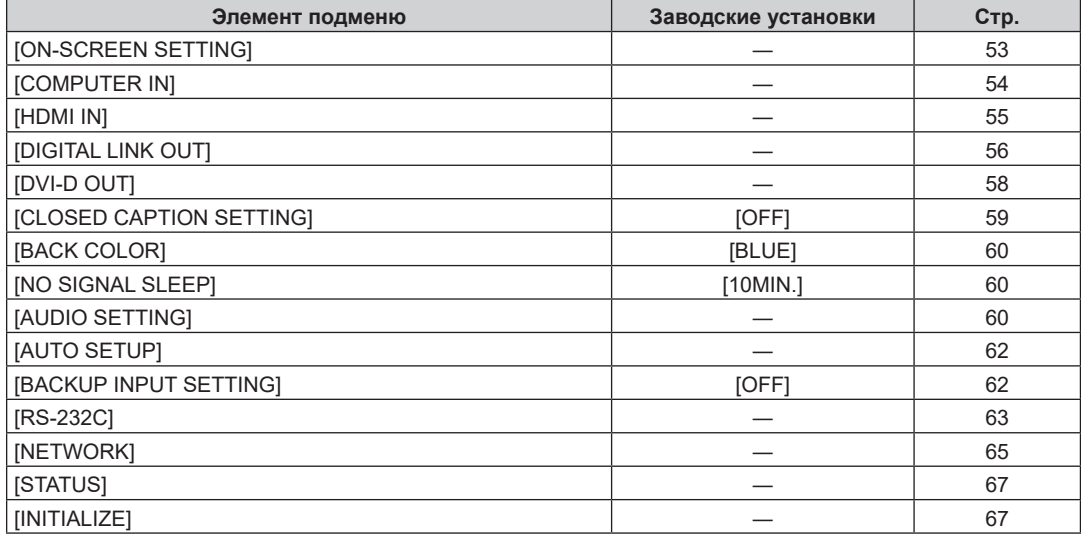

# **Меню [INPUT SELECT]**

**Выберите [INPUT SELECT] из главного меню на экране меню и отобразите подменю.** Для получения информации о работе экрана меню см. раздел «Навигация по меню» (→ стр. 42).

### **Переключение входа**

Возможен выбор входного разъема для изображения.

 $\bullet$  С помощью  $\blacktriangle \blacktriangledown$  выберите вход и нажмите кнопку <ENTER>.

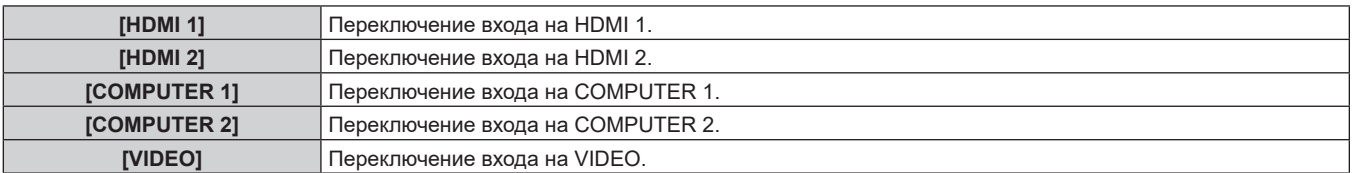

### **Примечание**

• Когда включается питание устройства, включается входной сигнал, выбранный во время последнего использования.

f Значение [COMPUTER 1] устанавливается для входного сигнала в качестве настройки по умолчанию, а также при выполнении процедуры [USER DATA] в разделе [INITIALIZE] (→ стр. 67).

# **Меню [PICTURE]**

**Выберите [PICTURE] из главного меню, затем выберите элемент из подменю.**

**Для получения информации об использовании экрана меню см. раздел «Навигация по меню» (** $\div$  **стр.** 42).

 $\bullet$  После выбора элемента выполните регулировку с помощью  $\blacktriangle\blacktriangledown\blacktriangle\blacktriangledown$ .

### **Примечание**

• При выводе сигнала 3D из устройства все элементы настройки в меню [PICTURE] отключены.

### **[SYSTEM SELECTOR]**

Данное устройство автоматически обнаружит входной сигнал, но можно установить системный метод вручную, когда подается неустойчивый сигнал. Установите системный метод в соответствии с входным сигналом.

- **1)** С помощью **AV** выберите [SYSTEM SELECTOR].
- **2)** Нажмите ◆ или кнопку <ENTER>.
	- $\bullet$  Отобразится отдельный экран настройки **[SYSTEM SELECTOR]**.

### **3) С помощью** qw **переключите системный метод.**

• Системный метод, который можно выбрать, будет отличаться в зависимости от входного сигнала.

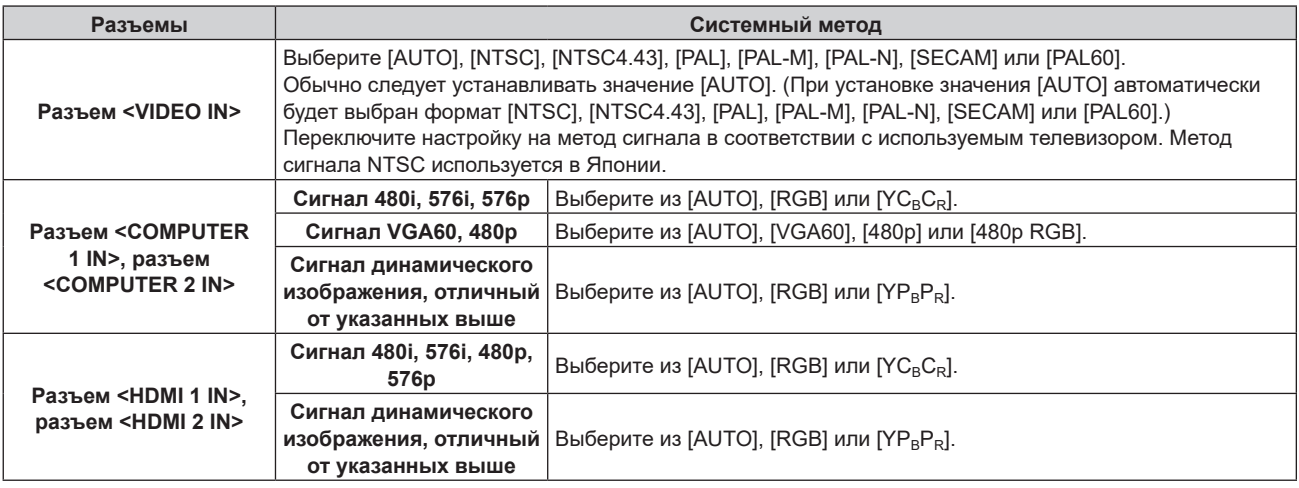

#### **Примечание**

- $\bullet$  Для получения информации о поддерживаемых сигналах см. раздел «Совместимые сигналы» ( $\bullet$  стр. 93).
- f Может не работать должным образом для некоторых подключенных внешних устройств.

### **[CLAMP POSITION]**

Отрегулируйте оптимальную точку, когда черные области изображения искажены или имеют зеленоватый оттенок.

### **1)** С помощью ▲▼ выберите [CLAMP POSITION].

**2)** Нажмите кнопку **4** или <ENTER>.

 $\bullet$  Отобразится отдельный экран настройки **[CLAMP POSITION]**.

### **3) Выполните регулировку с помощью** qw**.**

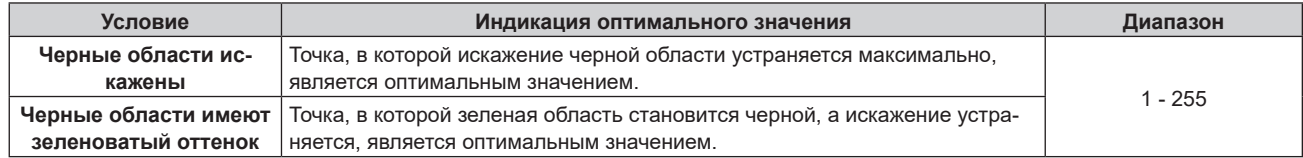

### **Примечание**

- Значение настройки [CLAMP POSITION] отображается для всех видеосигналов, которые выводятся через разъем <DVI-D OUT> и разъем <DIGITAL LINK OUT 1>/<DIGITAL LINK OUT 2>. Настройте параметры устройства отображения изображений, подключенного к каждому из разъемов, когда требуются отдельные настройки для каждого выходного разъема.
- f [CLAMP POSITION] можно отрегулировать, только когда сигнал подается на разъем <COMPUTER 1 IN> или <COMPUTER 2 IN>. Кроме того, [CLAMP POSITION] можно отрегулировать, когда сигнал подается на разъем <COMPUTER 1 IN>, и только когда для параметра [COMPUTER 1 INPUT SETTING] в меню [OPTION]  $\rightarrow$  [COMPUTER IN] ( $\rightarrow$  стр. 54) установлено значение [RGB/YPBPR].
- Регулировка может быть невозможна в зависимости от сигнала.

### **[DIGITAL CINEMA REALITY]**

Дополнительное увеличение разрешения по вертикали с помощью кинематографической обработки для повышения качества изображения при подаче сигнала 576i на вход PAL (или SECAM) и сигнала 480i, 1080/50i или 1080/60i на вход NTSC.

- **1)** С помощью **AV** выберите [DIGITAL CINEMA REALITY].
- **2)** Нажмите кнопку **∢** или <ENTER>.
	- Отобразится отдельный экран настройки **[DIGITAL CINEMA REALITY]**.

### **3)** Переключайте элементы с помощью ◆▶.

• Элемент будет переключаться при каждом нажатии кнопки.

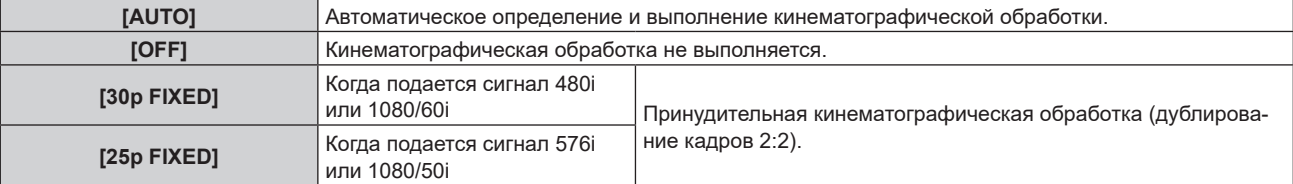

# **Меню [POSITION]**

### **Выберите [POSITION] из главного меню, затем выберите элемент из подменю.**

**Для получения информации об использовании экрана меню см. раздел «Навигация по меню» (** $\div$  **стр.** 42).

- $\bullet$  После выбора элемента выполните регулировку с помощью  $\blacktriangle \blacktriangledown \blacktriangle \blacktriangleright$ .
- Значение настройки каждого элемента в меню [POSITION] отображается для всех видеосигналов, которые выводятся через разъем <DVI-D OUT> и разъем <DIGITAL LINK OUT 1>/<DIGITAL LINK OUT 2>. Настройте параметры устройства отображения изображений, подключенного к каждому из разъемов, когда требуются отдельные настройки для каждого выходного разъема.

### **Примечание**

f При выводе сигнала 3D из устройства все элементы настройки в меню [POSITION] отключены.

### **[SHIFT]**

Регулировка положения проецируемого или отображаемого изображения.

• При использовании проектора убедитесь, что взаимное расположение проектора и экрана правильно установлено перед регулировкой положения изображения.

### **1)** Нажмите **AV** для выбора параметра [SHIFT].

### **2) Нажмите кнопку <ENTER>.**

• Отобразится отдельный экран настройки [SHIFT].

### **3)** Нажимайте ▲▼◀▶, чтобы настроить положение.

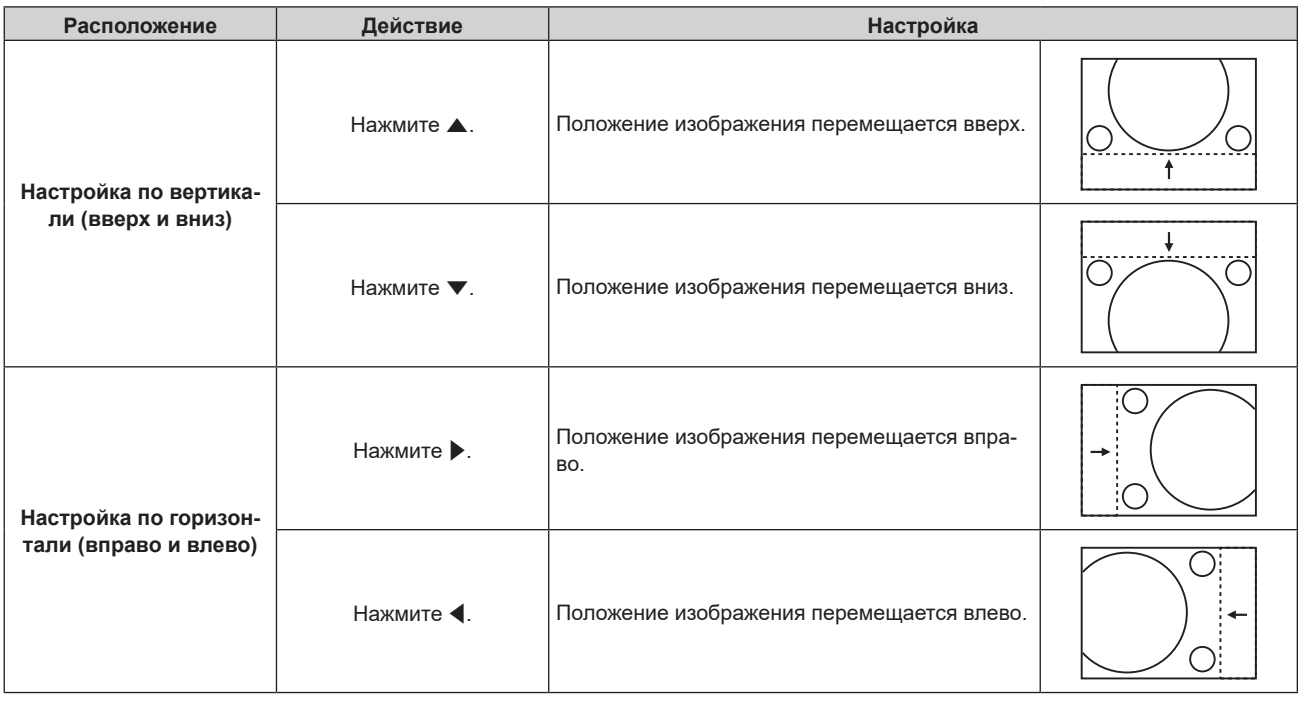

### **[CLOCK PHASE]**

Отрегулируйте настройку для достижения оптимального изображения при появлении мерцания или размытых краев на изображении.

- **1)** С помощью **AV** выберите [CLOCK PHASE].
- **2)** Нажмите кнопку ◆ или <ENTER>.
	- **Отобразится отдельный экран настройки [CLOCK PHASE].**
- **3) Выполните регулировку с помощью** qw**.**
	- Значение регулировки будет изменяться в пределах от [0] до [+31]. Отрегулируйте его так, чтобы уровень помех был минимальным.

### **Примечание**

- Оптимальное значение может быть не установлено при неустойчивом выходном сигнале с компьютера.
- Оптимальное значение может быть не установлено при наличии смещения в общем количестве точек.
- f [CLOCK PHASE] можно отрегулировать, только когда сигнал подается на разъем <COMPUTER 1 IN> или <COMPUTER 2 IN>.
- Однако [CLOCK PHASE] невозможно выбрать при подаче сигнала Y/C, YC<sub>B</sub>C<sub>R</sub> (480i, 576i) или аналогового сигнала RGB (480i, 576i).
- f [CLOCK PHASE] невозможно отрегулировать при подаче видеосигнала или сигнала HDMI.

### **[OVER SCAN]**

 $\bullet$  Только при подаче видеосигнала, сигнала Y/C, YC $_{\rm B}$ C $_{\rm R}$ /YP $_{\rm B}$ P $_{\rm R}$ , аналогового сигнала RGB (динамичное изображение) или сигнала HDMI (динамичное изображение)

Отрегулируйте настройку при обрезании символов или изображения по краям проецируемого или отображаемого изображения.

### **1)** С помощью **△▼** выберите [OVER SCAN].

- **2)** Нажмите ◆ или кнопку <ENTER>.
	- Отобразится отдельный экран настройки **[OVER SCAN]**.

### **3) Выполните регулировку с помощью** qw**.**

• Значение регулировки будет изменяться в пределах от [0] до [+10].

### **[ASPECT]**

Переключение соотношения сторон изображения, выводимого с разъема <DIGITAL LINK OUT 1>,<DIGITAL LINK OUT 2> или <DVI-D OUT>.

### **1)** С помощью **AV** выберите [ASPECT].

- **2)** Нажмите кнопку **∢** или <ENTER>.
	- Отобразится отдельный экран настройки [ASPECT].

#### **3)** Переключайте элементы с помощью **∢**

• Элемент будет переключаться при каждом нажатии кнопки.

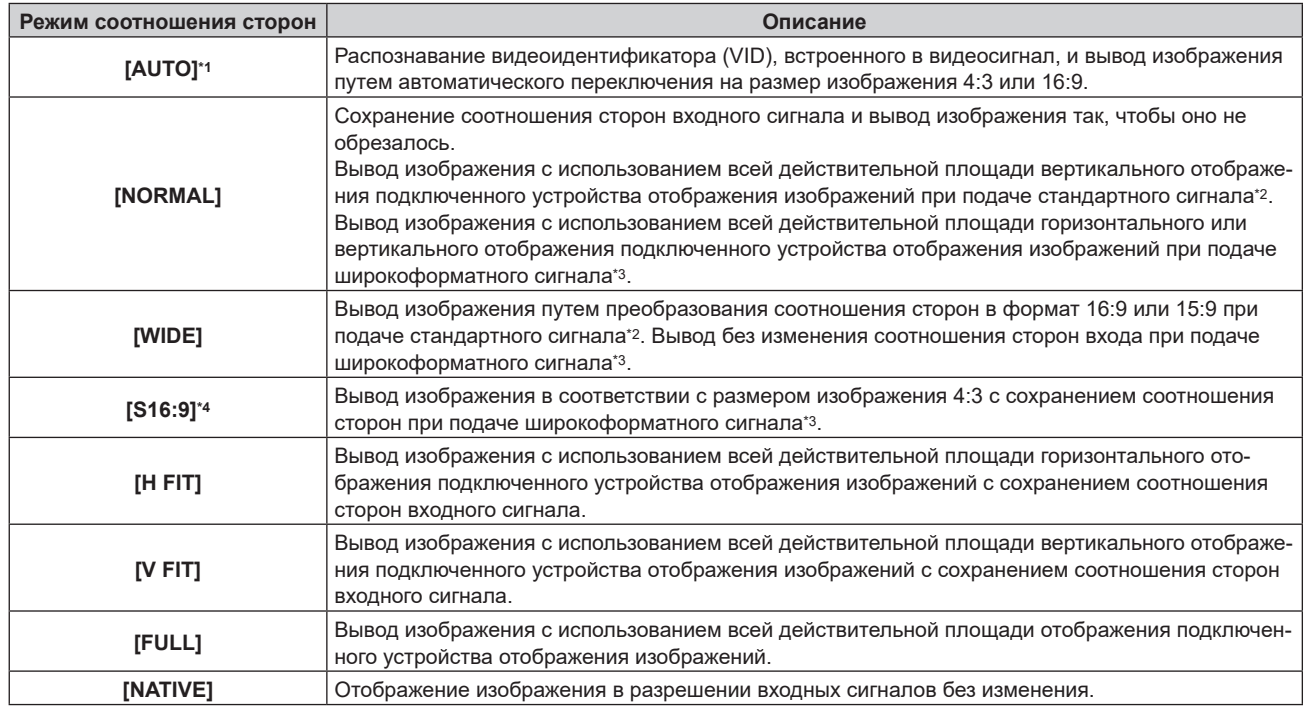

\*1 Только при подаче видеосигнала (NTSC), сигнала Y/C (NTSC), YC<sub>B</sub>C<sub>R</sub> (480i).

\*2 Стандартный сигнал – это сигнал с соотношением сторон 4:3 или 5:4.

\*3 Широкоформатный сигнал – это сигнал с соотношением сторон 16:10, 16:9 или 15:9.

\*4 Только при подаче широкоформатного сигнала.

### **Примечание**

• Фактическое отображаемое изображение может не измениться в зависимости от входного сигнала, даже когда изменяется

настройка [ASPECT].

- f Изображение может отличаться от исходного изображения, когда для соотношения сторон установлено другое значение, как значение для входного сигнала. Учитывайте это при установке [ASPECT].
- f При сжатии или расширении изображения с помощью устройства в кафе, гостинице и пр. для коммерческих целей или публичной презентации могут нарушаться авторские права исходного владельца авторских прав, охраняемого законом об авторских правах. Будьте осторожны при использовании такой функции устройства, как регулировка соотношения сторон.
- f При проецировании или отображении стандартного (обычного) изображения 4:3, не являющегося широкоформатным изображением, на широкоформатном экране края изображения могут не отображаться или быть искажены. Просматривайте исходное изображение с учетом вида, задуманного автором, в изображении формата 4:3.

### **[INPUT RESOLUTION]**

Отрегулируйте настройку для достижения оптимального изображения при появлении мерцания или размытых краев на изображении.

- **1)** С помощью **AV** выберите [INPUT RESOLUTION].
- **2) Нажмите кнопку <ENTER>.**
	- $\bullet$  Отобразится отдельный экран настройки **[INPUT RESOLUTION]**.
- 3) С помощью ▲▼ выберите [TOTAL DOTS], [DISPLAY DOTS], [TOTAL LINES] или [DISPLAY LINES], затем отрегулируйте каждый элемент с помощью  $\blacklozenge$ .
	- Для каждого элемента автоматически отображаются значения, соответствующие входному сигналу. Наблюдая за экраном, увеличьте или уменьшите отображаемые значения и отрегулируйте оптимальные условия, когда на экране присутствуют вертикальные полосы или изображение частично отсутствует.

### **Примечание**

- Вышеупомянутые вертикальные полосы не будут появляться при подаче сигнала полностью белого изображения.
- В ходе регулировки изображение может искажаться, но это не является неисправностью.
- [INPUT RESOLUTION] можно отрегулировать только при подаче аналогового сигнала RGB на разъем <COMPUTER 1 IN> или <COMPUTER 2 IN>. При подаче сигнала Y/C регулировка невозможна.
- Регулировка может быть невозможна в зависимости от сигнала.

# **Меню [LANGUAGE]**

**На экране меню выберите [LANGUAGE] в главном меню и откройте подменю.**

**Для получения информации об использовании экрана меню см. раздел «Навигация по меню»**   $(⇒$  **стр.** 42).

### **Изменение языка меню**

Выбор языка экранного меню.

 $\bullet$  С помощью  $\blacktriangle\blacktriangledown$  выберите язык, затем нажмите кнопку <ENTER>.

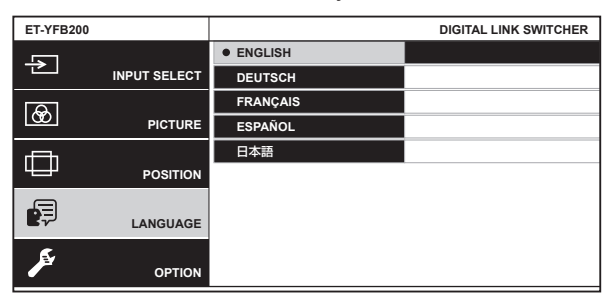

- Различные меню, установки, экраны настройки, названия кнопок управления и т. п. отображаются на выбранном языке.
- Можно выбрать английский, немецкий, французский, испанский или японский язык.

### **Примечание**

• В качестве языка экранного меню по умолчанию, а также при выполнении команды [USER DATA] в меню [OPTION] → [INITIALIZE] (x стр. 67) устанавливается английский язык.

# **Меню [OPTION]**

**Выберите [OPTION] из главного меню, затем выберите элемент из подменю.**

**Для получения информации об использовании экрана меню см. раздел «Навигация по меню» (⇒ стр. 42).** 

• После выбора элемента выполните регулировку с помощью  $\blacktriangle \blacktriangledown \blacktriangle \blacktriangledown$ .

### **[ON-SCREEN SETTING]**

Настройка экранного меню.

### **Настройка параметра [OSD DESIGN]**

Установка цвета экрана меню (OSD).

- **1)** С помощью **AV** выберите [ON-SCREEN SETTING].
- **2) Нажмите кнопку <ENTER>.**
	- $\bullet$  Отобразится экран **[ON-SCREEN SETTING]**.
- **3)** С помощью **△▼** выберите [OSD DESIGN].
- **4) Нажимайте** qw **для переключения элементов.**

• Элемент будет переключаться при каждом нажатии кнопки.

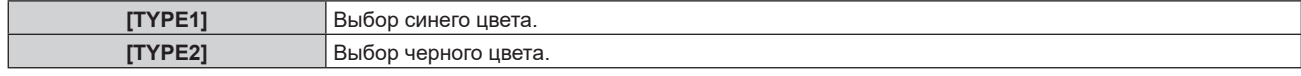

### **Настройка параметра [OSD OUTPUT]**

Настройка разъема для вывода экрана меню (OSD).

### **1)** С помощью **AV** выберите [ON-SCREEN SETTING].

- **2) Нажмите кнопку <ENTER>.**
	- $\bullet$  Отобразится экран **[ON-SCREEN SETTING]**.

### 3) С помощью **▲▼** выберите [OSD OUTPUT].

### **4) Переключайте элементы с помощью** qw**.**

• Элемент будет переключаться при каждом нажатии кнопки.

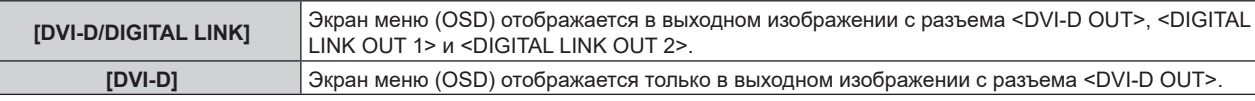

### **Примечание**

f Когда в меню [OSD OUTPUT] установлено значение [DVI-D/DIGITAL LINK], экран меню (OSD) не отображается на каком-либо экране устройства отображения изображений, подключенного к разъему <DVI-D OUT> или <DIGITAL LINK OUT 2>, если состояние подключения следующее. Выполните действия после включения питания устройства отображения изображений, подключенного к разъему <DIGITAL LINK OUT 1>.

g Дисплей, подключенный к разъему <DIGITAL LINK OUT 1>, находится в режиме ожидания.

Если дисплей, подключенный к разъему <DIGITAL LINK OUT 1>, невозможно включить из-за дефекта и пр., нажмите и удерживайте кнопку <MENU> на панели управления этого устройства в течение не менее 3 секунд. Экран меню принудительно выводится на выводимое изображения на все выходные разъемы.

f При выводе сигнала 3D из устройства экранное меню (OSD) не отображается.

g Дисплеи (дисплей проектора или плоской панели) подключены и к разъему <DIGITAL LINK OUT 1>, и к разъему <DIGITAL LINK OUT 2>.

### **[COMPUTER IN]**

Измените настройку, если при подаче сигнала Y/C на устройство не отображается правильное изображение, а также при подключении к внешнему устройству с помощью разъема <COMPUTER 1 IN> или <COMPUTER 2 IN>.

### **Настройка параметра [COMPUTER 1 INPUT SETTING]**

Установите в соответствии с сигналом, подаваемым на разъем <COMPUTER 1 IN>.

**1)** С помощью **△▼** выберите [COMPUTER IN].

### **2) Нажмите кнопку <ENTER>.**

 $\bullet$  Отобразится экран **[COMPUTER IN]**.

### **3)** С помощью **▲▼** выберите [COMPUTER 1 INPUT SETTING].

### **4)** Переключайте элементы с помощью ◆▶.

• Элемент будет переключаться при каждом нажатии кнопки.

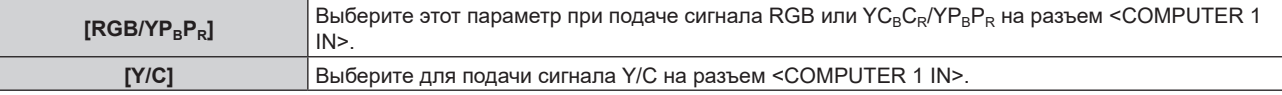

### **Примечание**

f При необходимости подачи сигнала Y/C на разъем <COMPUTER 1 IN> используйте дополнительное устройство Кабель-переходник D‑SUB ‑ S Video (модель: ET‑ADSV).

#### **Переключение уровня сектора входного сигнала синхронизации**

Установите в соответствии с сигналом, подаваемым на разъемы <COMPUTER 1 IN> и <COMPUTER 2 IN>.

**1)** С помощью **△▼** выберите [COMPUTER IN].

### **2) Нажмите кнопку <ENTER>.**

- $\bullet$  Отобразится экран **[COMPUTER IN]**.
- 3) С помощью **▲▼** выберите [SYNC SLICE LEVEL].

### **4)** Переключайте элементы с помощью **∢**

• Элемент будет переключаться при каждом нажатии кнопки.

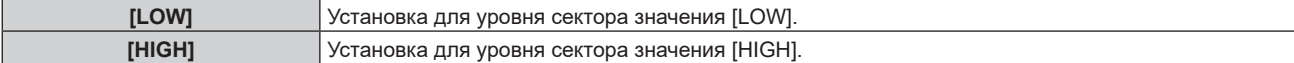

### **Настройка параметра [COMPUTER 2 EDID MODE]**

Установите EDID (расширенные данные идентификации дисплея) входа компьютера 2.

### **1)** С помощью **△▼** выберите [COMPUTER IN].

### **2) Нажмите кнопку <ENTER>.**

- $\bullet$  Отобразится экран **[COMPUTER IN]**.
- **3)** С помощью ▲▼ выберите [COMPUTER 2 EDID MODE].

### **4) Переключайте элементы с помощью** qw**.**

• Элемент будет переключаться при каждом нажатии кнопки.

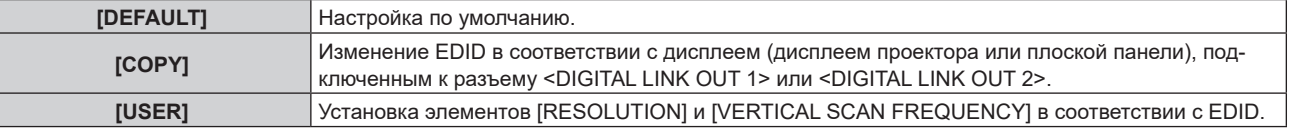

f Если выбран параметр [DEFAULT] или [COPY], перейдите к шагу **13)**.

### **5)** С помощью ▲▼ выберите [RESOLUTION].

### 54 - PУССКИЙ

- **6) Нажмите кнопку <ENTER>.**
	- $\bullet$  Отобразится экран **[RESOLUTION]**.

### **7)** С помощью ▲▼ выберите [RESOLUTION].

f Выберите [1024x768p], [1280x720p], [1280x768p], [1280x800p], [1280x1024p], [1366x768p], [1400x1050p], [1440x900p], [1600x900p], [1600x1200p], [1680x1050p], [1920x1080p], [1920x1080i] или [1920x1200p].

### **8) Нажмите кнопку <ENTER>.**

### **9) Нажмите кнопку <RETURN>.**

**• Экран вернется к экрану <b>[COMPUTER IN]**.

### **10)** С помощью **AV** выберите [VERTICAL SCAN FREQUENCY].

### **11) Нажмите кнопку <ENTER>.**

 $\bullet$  Отобразится экран **[VERTICAL SCAN FREQUENCY]**.

### **12) С помощью ▲▼ выберите [VERTICAL SCAN FREQUENCY].**

- $\bullet$  Когда для параметра [RESOLUTION] выбрано значение [1920x1080p], выберите [60Hz], [50Hz], [30Hz], [25Hz] или [24Hz].
- $\bullet$  Выберите параметр [60Hz], [50Hz] или [48Hz], когда для параметра [RESOLUTION] выбрано значение [1920x1080i].
- f Выберите параметр [60Hz] или [50Hz], когда для параметра [RESOLUTION] выбрано значение, отличное от [1920x1080p] или [1920x1080i].

### **13) Нажмите кнопку <ENTER>.**

### **14) Нажмите кнопку <RETURN>.**

**• Экран вернется к экрану <b>[COMPUTER IN]**.

### **15) С помощью ▲ • выберите [STORE], затем нажмите кнопку <ENTER>.**

### **Примечание**

- В случае правильного сохранения настройки отображается [COMPLETE]; если настройка не сохранена, отображается **IINCOMPLETEL**
- f Измененные настройки отображаются в элементах [RESOLUTION] и [VERTICAL SCAN FREQUENCY] меню [EDID STATUS].
- f Когда дисплеи (дисплеи проектора или плоской панели) подключены одновременно к разъемам <DIGITAL LINK OUT 1> и <DIGITAL LINK OUT 2> устройства, и для параметра [COMPUTER 2 EDID MODE] установлено значение [COPY], EDID изменяется в соответствии с дисплеем, подключенным к разъему <DIGITAL LINK OUT 1>.
- f При подключении дисплея (дисплея проектора или плоской панели) с разрешением, не указанным в списке «Совместимые сигналы» (→ стр. 93), сохранение настройки невозможно, даже если для параметра [COMPUTER 2 EDID MODE] установлено значение [COPY].
- f Чтобы установить для параметра [COMPUTER 2 EDID MODE] значение [USER], установите сочетание [RESOLUTION] и [VERTICAL SCAN FREQUENCY] в соответствии с «Совместимые сигналы» (→ стр. 93). Настройку невозможно сохранить, когда она установлена с сочетанием, не указанным в списке «Совместимые сигналы».
- f Может также потребоваться настройка разрешения и вертикальной частоты развертки на используемом компьютере или устройстве ввода изображения.
- f После настройки может потребоваться перезагрузить компьютер, устройство ввода изображения или данное устройство.
- f Возможно, не удастся вывести изображение с установленными разрешением и вертикальной частотой развертки в зависимости от используемого компьютера или устройства ввода изображения.
- Настройку EDID для входа компьютера 1 невозможно изменить.

### **[HDMI IN]**

Установите EDID (расширенные данные идентификации дисплея) входа HDMI 2. Переключите настройку, если при подключении к внешнему устройству с помощью разъема <HDMI 2 IN> не отображается правильное изображение.

### **1)** С помощью **△▼** выберите [HDMI IN].

### **2) Нажмите кнопку <ENTER>.**

- Отобразится экран **[HDMI IN]**.
- 3) С помощью **▲▼** выберите [HDMI 2 EDID MODE].
- **4)** Переключайте элементы с помощью ◆▶.
	- Элемент будет переключаться при каждом нажатии кнопки.

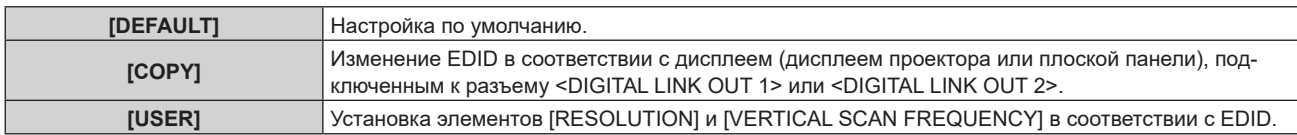

f Если выбран параметр [DEFAULT] или [COPY], перейдите к шагу **13)**.

### **5)** С помощью ▲▼ выберите [RESOLUTION].

### **6) Нажмите кнопку <ENTER>.**

 $\bullet$  Отобразится экран [RESOLUTION].

### **7)** С помощью **△▼** выберите [RESOLUTION].

f Выберите [1024x768p], [1280x720p], [1280x768p], [1280x800p], [1280x1024p], [1366x768p], [1400x1050p], [1440x900p], [1600x900p], [1600x1200p], [1680x1050p], [1920x1080p], [1920x1080i] или [1920x1200p].

### **8) Нажмите кнопку <ENTER>.**

### **9) Нажмите кнопку <RETURN>.**

**• Экран вернется к экрану [HDMI IN].** 

### **10)** С помощью **AV** выберите [VERTICAL SCAN FREQUENCY].

### **11) Нажмите кнопку <ENTER>.**

 $\bullet$  Отобразится экран **[VERTICAL SCAN FREQUENCY]**.

### **12) С помощью ▲▼ выберите [VERTICAL SCAN FREQUENCY].**

- f Когда для параметра [RESOLUTION] выбрано значение [1920x1080p], выберите [60Hz], [50Hz], [30Hz], [25Hz] или [24Hz].
- f Выберите параметр [60Hz], [50Hz] или [48Hz], когда для параметра [RESOLUTION] выбрано значение [1920x1080i].
- f Выберите параметр [60Hz] или [50Hz], когда для параметра [RESOLUTION] выбрано значение, отличное от [1920x1080p] или [1920x1080i].

### **13) Нажмите кнопку <ENTER>.**

### **14) Нажмите кнопку <RETURN>.**

**• Экран вернется к экрану [HDMI IN].** 

### **15)** С помощью ▲ • выберите [STORE], затем нажмите кнопку <ENTER>.

### **Примечание**

- f В случае правильного сохранения настройки отображается [COMPLETE]; если настройка не сохранена, отображается [INCOMPLETE].
- f Измененные настройки отображаются в элементах [RESOLUTION] и [VERTICAL SCAN FREQUENCY] меню [EDID STATUS].
- f Когда дисплеи (дисплеи проектора или плоской панели) подключены одновременно к разъемам <DIGITAL LINK OUT 1> и <DIGITAL LINK OUT 2> устройства, и для параметра [HDMI 2 EDID MODE] установлено значение [COPY], EDID изменяется в соответствии с дисплеем, подключенным к разъему <DIGITAL LINK OUT 1>.
- f При подключении дисплея (дисплея проектора или плоской панели) с разрешением, не указанным в списке «Совместимые сигналы» (• стр. 93), сохранение настройки невозможно, даже если для параметра [HDMI 2 EDID MODE] установлено значение [COPY].
- f Чтобы установить для параметра [HDMI 2 EDID MODE] значение [USER], установите сочетание [RESOLUTION] и [VERTICAL SCAN FREQUENCY] в соответствии с «Совместимые сигналы» (→ стр. 93). Настройку невозможно сохранить, когда она установлена с сочетанием, не указанным в списке «Совместимые сигналы».
- f Может также потребоваться настройка разрешения и вертикальной частоты развертки на используемом компьютере или устройстве ввода изображения.
- f После настройки может потребоваться перезагрузить компьютер, устройство ввода изображения или данное устройство.
- f Возможно, не удастся вывести изображение с установленными разрешением и вертикальной частотой развертки в зависимости от используемого компьютера или устройства ввода изображения.
- Настройку EDID для входа HDMI 1 невозможно изменить.

### **[DIGITAL LINK OUT]**

Выполните настройку выходного сигнала с разъемов <DIGITAL LINK OUT 1> и <DIGITAL LINK OUT 2>.

### **1)** С помощью **△▼** выберите [DIGITAL LINK OUT].

**2) Нажмите кнопку <ENTER>.**

## 56 - PУССКИЙ

**• Отобразится экран <b>[DIGITAL LINK OUT**].

### 3) С помощью **▲▼** выберите [FRAME LOCK].

### **4)** Переключайте элементы с помощью  $\blacklozenge$ .

• Элемент будет переключаться при каждом нажатии кнопки.

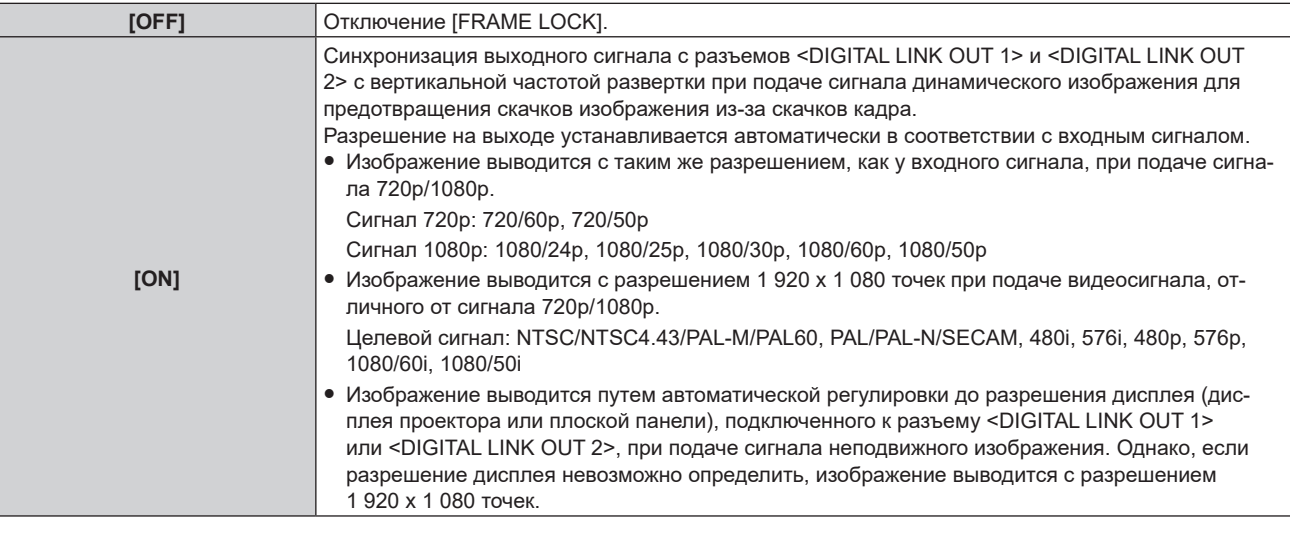

**• Если выбран параметр [OFF], перейдите к шагу 5).** 

### **5)** С помощью ▲▼ выберите [OUTPUT RESOLUTION].

### **6) Нажмите кнопку <ENTER>.**

 $\bullet$  Отобразится экран **[OUTPUT RESOLUTION]**.

### 7) Переключайте элементы с помощью ▲▼.

• Элемент будет переключаться при каждом нажатии кнопки.

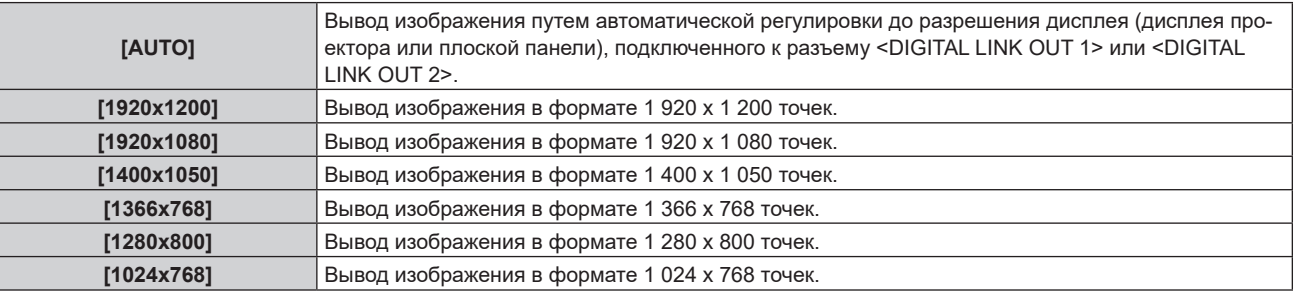

### **Примечание**

- f Изображение может не отображаться в зависимости от подключенного устройства отображения изображений, когда для параметра [OUTPUT RESOLUTION] установлено любое значение, кроме [AUTO]. В этом случае нажмите кнопку <RETURN> на панели управления 4 раза, а затем нажмите одновременно кнопки <ENTER> и <RETURN>, чтобы принудительно изменить значение параметра [OUTPUT RESOLUTION] на [AUTO] сразу для [DIGITAL LINK OUT] и [DVI-D OUT].
- Изображение выводится с соответствующим разрешением и тоном для подключенного дисплея, когда для параметра [FRAME LOCK] установлено значение [ON], однако во время переключения входа или сигнала для вывода изображения может потребоваться некоторое время.
- f Для вывода сигнала 3D установите для параметра [FRAME LOCK] значение [ON]. Сигнал 3D не выводится, когда установлено значение [OFF].
- Невозможно установить [OUTPUT RESOLUTION], когда для параметра [FRAME LOCK] установлено значение [ON].
- f Когда дисплеи подключены одновременно к разъемам <DIGITAL LINK OUT 1> и <DIGITAL LINK OUT 2>, а для параметра [FRAME LOCK] установлено значение [ON] для подачи сигнала неподвижного изображения, изображение выводится в соответствии с разрешением дисплея, подключенного к разъему <DIGITAL LINK OUT 1>.
- f Когда дисплеи (дисплеи проектора или плоской панели) подключены одновременно к разъемам <DIGITAL LINK OUT 1> и <DIGITAL LINK OUT 2> устройства, и для параметра [OUTPUT RESOLUTION] установлено значение [AUTO], изображение выводится в соответствии с разрешением дисплея, подключенного к разъему <DIGITAL LINK OUT 1>.
- Если для параметра [FRAME LOCK] выбрано значение [ON], не удастся настроить параметр [OPTION] → [BACKUP INPUT SETTING] ( $\Rightarrow$  стр. 62).

### **[DVI-D OUT]**

Выполните настройку выходного сигнала с разъема <DVI-D OUT>.

- **1)** С помощью **△▼** выберите [DVI-D OUT].
- **2) Нажмите кнопку <ENTER>.**

f Отобразится экран **[DVI-D OUT]**.

3) С помощью **▲▼** выберите [FRAME LOCK].

### **4)** Переключайте элементы с помощью ◆▶.

• Элемент будет переключаться при каждом нажатии кнопки.

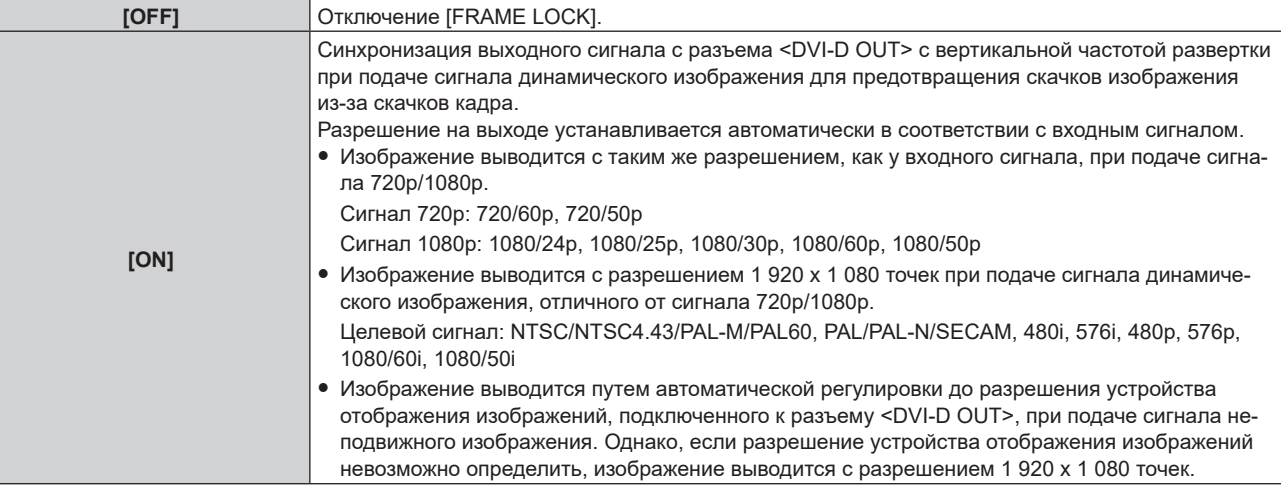

**• Если выбран параметр [OFF], перейдите к шагу 5).** 

### **5)** С помощью **AV** выберите [OUTPUT RESOLUTION].

### **6) Нажмите кнопку <ENTER>.**

 $\bullet$  Отобразится экран **[OUTPUT RESOLUTION]**.

### 7) Переключайте элементы с помощью ▲▼.

• Элемент будет переключаться при каждом нажатии кнопки.

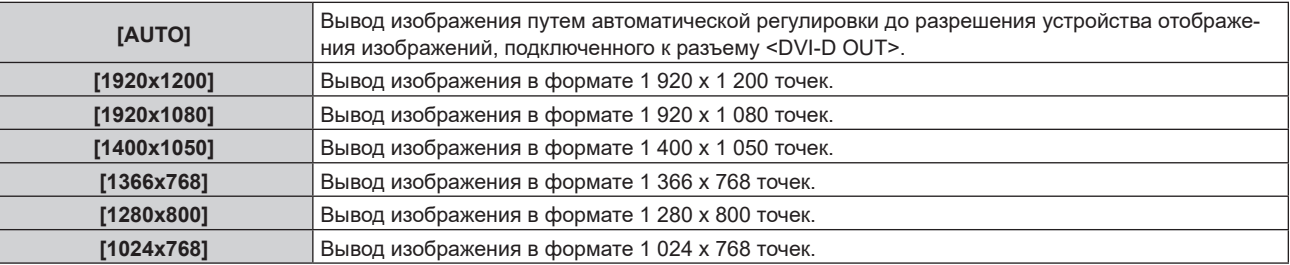

### **Примечание**

- f Изображение может не отображаться в зависимости от подключенного устройства отображения изображений, когда для параметра [OUTPUT RESOLUTION] установлено любое значение, кроме [AUTO]. В этом случае нажмите кнопку <RETURN> на панели управления 4 раза, а затем нажмите одновременно кнопки <ENTER> и <RETURN>, чтобы принудительно изменить значение параметра [OUTPUT RESOLUTION] на [AUTO] сразу для [DVI-D OUT] и [DIGITAL LINK OUT].
- f Изображение выводится с соответствующим разрешением и тоном для подключенного устройства отображения изображений, когда для параметра [FRAME LOCK] установлено значение [ON], однако во время переключения входа или сигнала для вывода изображения может потребоваться некоторое время.
- Невозможно установить [OUTPUT RESOLUTION], когда для параметра [FRAME LOCK] установлено значение [ON].
- Разъем <DVI-D OUT> не поддерживает вывод сигнала 3D.
- f Если для параметра [FRAME LOCK] выбрано значение [ON], не удастся настроить параметр [OPTION] → [BACKUP INPUT SETTING] ( $\rightarrow$  стр. 62).

### **Установка вывода аудио для последовательного подключения**

Установите вывод аудиосигнала с разъема <DVI-D OUT> при выполнении последовательного подключения (подключение нескольких устройств) с помощью устройства.

Настройка [CASCADE] включена, если для параметра [AUDIO OUT SELECT] установлено значение [DIGITAL LINK].

**1)** С помощью **△▼** выберите [DVI-D OUT].

### **2) Нажмите кнопку <ENTER>.**

f Отобразится экран **[DVI-D OUT]**.

**3)** С помощью ▲▼ выберите [CASCADE].

### **4)** Переключайте элементы с помощью ◆  $\blacktriangleright$ .

• Элемент будет переключаться при каждом нажатии кнопки.

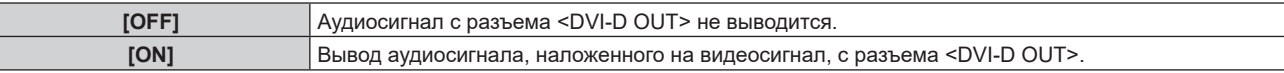

### **Примечание**

- Если для параметра [CASCADE] установлено значение [ON], выводится аудио из аудиовхода, установленного в [AUDIO IN SELECT]. Для получения дополнительной информации см. [AUDIO SETTING] (→ стр. 60).
- f При одновременном воспроизведении одинакового изображения с аудио на нескольких дисплеях (дисплее проектора или плоской панели) при последовательном подключении этого устройства может быть очевидно рассогласование воспроизводимого аудио в зависимости от положения просмотра или прослушивания. Для получения дополнительной информации см. «При выполнении последовательного подключения для данного устройства» ( $\Rightarrow$  стр. 29).

### **[CLOSED CAPTION SETTING] (только при подаче сигнала NTSC или 480i YCBCR)**

Установка скрытых титров.

### **Выбор отображения скрытых субтитров**

- **1)** С помощью **AV** выберите [CLOSED CAPTION SETTING].
- **2) Нажмите кнопку <ENTER>.**
	- $\bullet$  Отобразится экран **[CLOSED CAPTION SETTING]**.
- 3) С помощью **▲▼** выберите [CLOSED CAPTION].
- **4)** Переключайте элементы с помощью ◆▶.
	- Элемент будет переключаться при каждом нажатии кнопки.

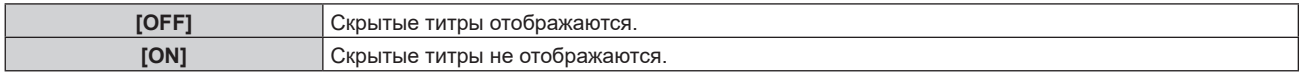

### **Настройка режима отображения скрытых субтитров**

1) С помощью **AV** выберите [CLOSED CAPTION SETTING].

### **2) Нажмите кнопку <ENTER>.**

- $\bullet$  Отобразится экран **[CLOSED CAPTION SETTING]**.
- **3)** С помощью ▲▼ выберите [MODE].
	- Когда для параметра [CLOSED CAPTION] установлено значение [OFF], невозможно выбрать [MODE].

### **4)** Переключайте элементы с помощью ◆▶.

• Элемент будет переключаться при каждом нажатии кнопки.

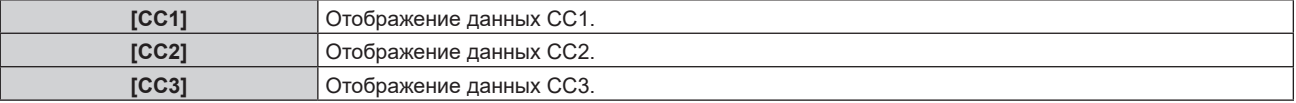

**[CC4]** Отображение данных CC4.

### **Примечание**

- f Скрытые субтитры это функция для отображения текстовой информации видеосигналов, которая в основном используется в Северной Америке. Субтитры могут не отображаться в зависимости от подключенных устройств или содержимого, которые используются для воспроизведения.
- $\bullet$  Параметр [CLOSED CAPTION SETTING] можно выбрать только при подаче сигнала NTSC, 480i YC<sub>B</sub>C<sub>R</sub>
- Скрытые титры не отображаются при отображении экрана меню.

### **[BACK COLOR]**

Установка цвета выходного изображения, когда видеосигнал не подается на выбранный входной разъем.

### **1)** Нажмите **AV** для выбора параметра [BACK COLOR].

#### **2) Нажимайте** qw **для переключения элементов.**

• Элемент будет переключаться при каждом нажатии кнопки.

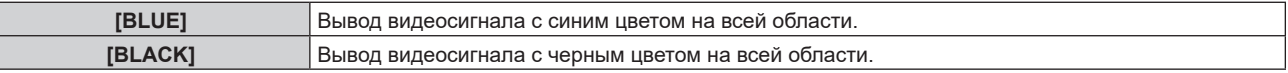

### **[NO SIGNAL SLEEP]**

Это функция для автоматической остановки вывода сигнала с разъемов <DIGITAL LINK OUT 1>/<DIGITAL LINK OUT 2> и <DVI-D OUT>, когда видеосигнал не подается непрерывно на выбранный входной разъем. Можно установить время до остановки вывода сигнала.

Путем включения этой функции можно уменьшить потребляемую мощность этого устройства, а также использовать функцию экономии энергии подключенного устройства отображения изображений.

#### **1)** С помощью **AV** выберите [NO SIGNAL SLEEP].

#### **2) Нажимайте** qw **для переключения элементов.**

• Элемент будет переключаться при каждом нажатии кнопки.

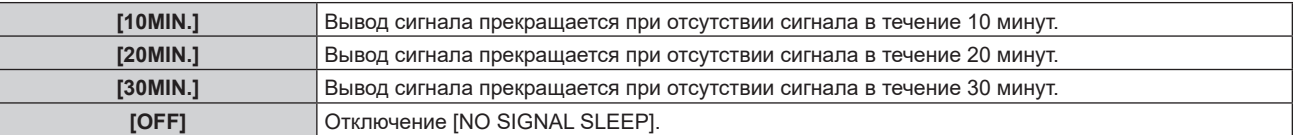

#### **Примечание**

f Вывод сигнала возобновляется в случаях ниже.

- При подаче видеосигнала на выбранный входной разъем во время остановки сигнала.
- При нажатии кнопки на панели управления.
- При выполнении действия для отображения экранного меню устройства.
- f Чтобы передать пользовательский логотип на проектор с помощью Logo Transfer Software, перед передачей установите для этой функции значение [OFF]. Когда вывод остановлен дольше установленного времени, связь разрывается, и передача пользовательского логотипа может не быть выполнена надлежащим образом.
- Независимо от настройки параметра [NO SIGNAL SLEEP] вывод аудио, соответствующего входу, остановится, когда остановится видеосигнал для выбранного входного разъема.

### **[AUDIO SETTING]**

Установите настройки звука.

### **Регулировка громкости**

Отрегулируйте вывод громкости с разъема <AUDIO OUT>.

**1)** С помощью **AV** выберите [AUDIO SETTING].

### **2) Нажмите кнопку <ENTER>.**

- $\bullet$  Отобразится экран **[AUDIO SETTING]**.
- **3)** С помощью **△▼** выберите [VOLUME].
- **4)** Отрегулируйте уровень с помощью **∢**

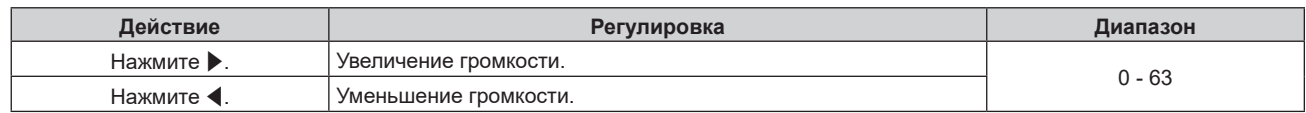

### **Примечание**

f Когда для параметра [AUDIO OUT SELECT] установлено значение [OFF] или [DIGITAL LINK], невозможно отрегулировать [VOLUME].

### **Регулировка баланса аудио**

Отрегулируйте баланс вывода аудио с разъема <AUDIO OUT>.

### **1)** С помощью **AV** выберите [AUDIO SETTING].

**2) Нажмите кнопку <ENTER>.**  $\bullet$  Отобразится экран **[AUDIO SETTING]**.

### **3)** С помощью **△▼** выберите [BALANCE].

### **4)** Отрегулируйте уровень с помощью ◆▶.

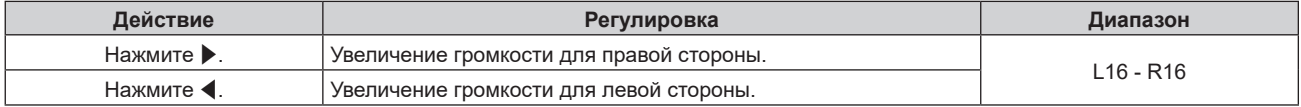

### **Примечание**

f Когда для параметра [AUDIO OUT SELECT] установлено значение [OFF] или [DIGITAL LINK], невозможно отрегулировать [BALANCE].

#### **Настройка вывода аудио**

Установите разъем для вывода аудиосигнала.

**1)** С помощью **AV** выберите [AUDIO SETTING].

### **2) Нажмите кнопку <ENTER>.**

- $\bullet$  Отобразится экран [AUDIO SETTING].
- 3) С помощью **▲▼** выберите [AUDIO OUT SELECT].

#### **4)** Переключайте элементы с помощью ◆▶.

• Элемент будет переключаться при каждом нажатии кнопки.

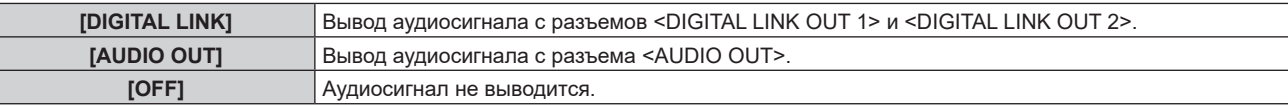

#### **Примечание**

f Аудиосигнал невозможно выводить одновременно с разъемов <DIGITAL LINK OUT 1>/<DIGITAL LINK OUT 2> и <AUDIO OUT>.

#### **Настройка источника аудио**

Установите вход аудио для каждого входного разъема видео.

### **1)** С помощью **AV** выберите [AUDIO SETTING].

- **2) Нажмите кнопку <ENTER>.**
	- $\bullet$  Отобразится экран [AUDIO SETTING].
- 3) С помощью **▲▼** выберите [AUDIO IN SELECT].

### **4) Нажмите кнопку <ENTER>.**

 $\bullet$  Отобразится экран [AUDIO IN SELECT].

### **5)** С помощью ▲ <del>● выберите</del> вход аудио.

f Выберите из [HDMI 1], [HDMI 2], [COMPUTER 1], [COMPUTER 2] или [VIDEO].

### **6)** Переключайте элементы с помощью ◆▶.

• Элемент будет переключаться при каждом нажатии кнопки.

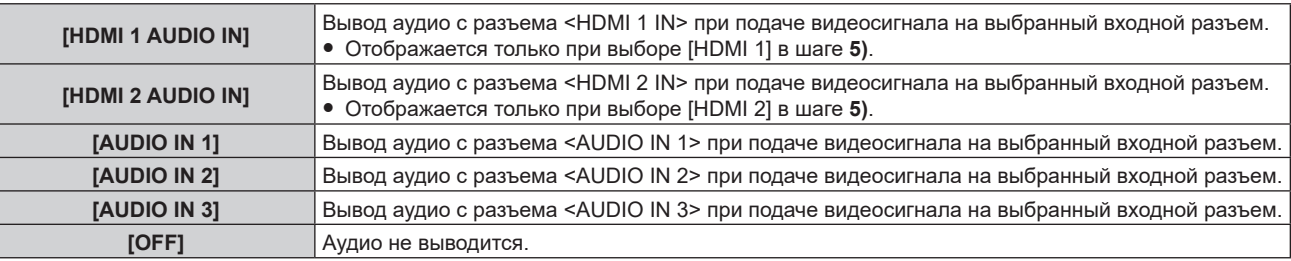

### **Примечание**

**• Аудио выводится только при подаче видеосигнала на выбранный входной разъем.** 

### **[AUTO SETUP]**

Настройте работу функции автоматической настройки.

При использовании функции автоматической настройки автоматически настраиваются положение изображения, фаза синхросигнала или разрешение при подаче аналогового сигнала RGB, использующего точки, например сигнал с компьютера, или настраивается положение изображения при подаче сигнала HDMI.

### **1)** С помощью **△▼** выберите [AUTO SETUP].

### **2) Нажмите кнопку <ENTER>.**

 $\bullet$  Отобразится экран [AUTO SETUP].

### 3) С помощью **▲▼** выберите [AUTO SETUP SETTING].

### **4) Нажимайте** qw **для переключения элементов.**

• Элемент будет переключаться при каждом нажатии кнопки.

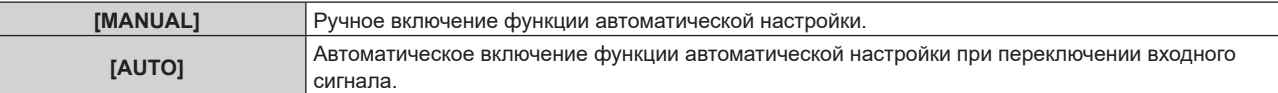

f Если выбран параметр [MANUAL], перейдите к шагу **5)**.

### **5)** С помощью ▲▼ выберите [AUTO SETUP], затем нажмите кнопку <ENTER>.

• Функция автоматической настройки будет включена.

### **Примечание**

- f Эта функция работает только при подаче аналогового сигнала RGB (неподвижное изображение) или сигнала HDMI (неподвижное и динамическое изображение).
- f Когда функция автоматической настройки используется с настройкой [MANUAL], рекомендуется подавать изображение с яркой белой рамкой по краям, которое содержит черные и белые высококонтрастные символы. Такие изображения, как фотографии или компьютерная графика с полутонами, не подходят.

### **[BACKUP INPUT SETTING]**

Настройте функцию резервирования для автоматического переключения сигнала с резервного входа при нарушении входного сигнала.

- **1)** С помощью ▲▼ выберите [BACKUP INPUT SETTING].
- **2) Нажмите кнопку <ENTER>.**
	- $\bullet$  Отобразится экран **[BACKUP INPUT SETTING]**.
- 3) С помощью **▲▼** выберите [BACKUP INPUT MODE].

### **4)** Переключайте элементы с помощью **∢**

• Элемент будет переключаться при каждом нажатии кнопки.

**[OFF]** Выключение функции резервирования.

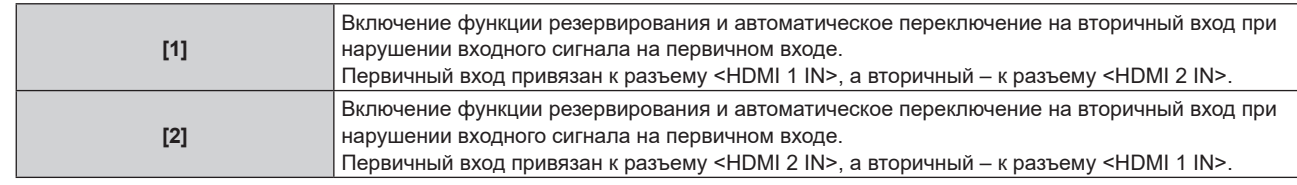

### **Примечание**

- f Чтобы переключиться на резервный входной сигнал (вторичный вход) с помощью функции резервирования, убедитесь, что выполнены 3 условия ниже для использования этой функции.
	- g Для параметра [BACKUP INPUT MODE] должно быть установлено значение [1] или [2].
	- На первичный и вторичный входы должен подаваться один и тот же сигнал.
- Должен быть выбран первичный вход.
- f Когда вход автоматически переключится на вторичный вход с помощью функции резервирования, текущий вход (вторичный вход) продолжит функционировать даже после восстановления первичного входного сигнала.
- Параметр [BACKUP INPUT SETTING] невозможно настроить, когда в меню [OPTION]  $\rightarrow$  [DIGITAL LINK OUT] ( $\rightarrow$  стр. 56)  $\rightarrow$ [FRAME LOCK] установлено значение [ON] или когда в меню [OPTION] → [DVI-D OUT] (→ стр. 58) → [FRAME LOCK] установлено значение [ON]. Операция резервирования не выполняется.

### **[RS-232C]**

Установите номер ID устройства и условие связи разъемов <SERIAL IN> и <DIGITAL LINK OUT 1>/<DIGITAL LINK OUT 2>.

Пример подключения дисплея (дисплея проектора или плоской панели), спецификацию кабеля передачи данных и команды управления см. в разделе «Разъем <SERIAL IN>» (→ стр. 88).

### **Настройка параметра [ID]**

### Установите номер ID устройства.

Когда система состоит из нескольких устройств, например при подключении дисплея (дисплея проектора или плоской панели) через разъем <DIGITAL LINK OUT 1>/<DIGITAL LINK OUT 2> данного устройства, для управления каждым номером ID с одного компьютера нужно установить индивидуальный/общий номер ID.

### **1)** С помощью **△▼** выберите [RS-232C].

### **2) Нажмите кнопку <ENTER>.**

- Отобразится экран **[RS-232C]**.
- **3)** С помощью **△▼** выберите [ID].
- **4) Переключайте элементы с помощью** qw**.**
	- Элемент будет переключаться при каждом нажатии кнопки.

**[1] - [6]** Выберите номер ID.

### **Настройка параметра [(IN)BAUDRATE]**

Установите скорость связи разъема <SERIAL IN>.

- 1) С помощью **▲▼** выберите [RS-232C].
- **2) Нажмите кнопку <ENTER>.**
	- f Отобразится экран **[RS-232C]**.
- **3)** С помощью **△▼** выберите [(IN)BAUDRATE].

### **4)** Переключайте элементы с помощью **∢**

• Элемент будет переключаться при каждом нажатии кнопки.

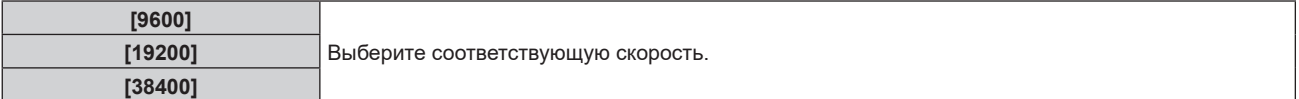

### **Настройка параметра [(IN)PARITY]**

Установите проверку на четность разъема <SERIAL IN>.

- 1) С помощью **AV** выберите [RS-232C].
- **2) Нажмите кнопку <ENTER>.**

• Отобразится экран **[RS-232C]**.

- **3)** С помощью ▲▼ выберите [(IN)PARITY].
- **4)** Переключайте элементы с помощью ◆▶.

• Элемент будет переключаться при каждом нажатии кнопки.

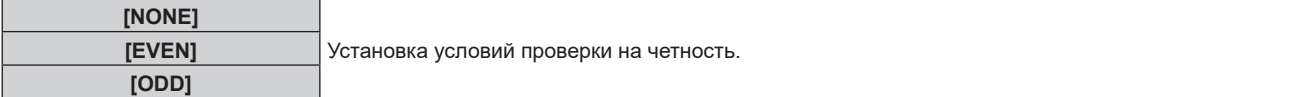

### **Настройка параметра [(OUT)PARITY]**

Установите условия связи для разъемов <DIGITAL LINK OUT 1> и <DIGITAL LINK OUT 2>.

- 1) С помощью **▲▼** выберите [RS-232C].
- **2) Нажмите кнопку <ENTER>.**
	- Отобразится экран **[RS-232C]**.
- 3) С помощью **▲▼** выберите [(OUT)PARITY].

### **4)** Переключайте элементы с помощью ◆▶.

• Элемент будет переключаться при каждом нажатии кнопки.

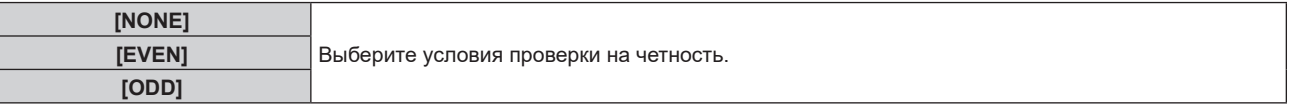

### **Примечание**

f Настройки проверки на четность общие для разъемов <DIGITAL LINK OUT 1> и <DIGITAL LINK OUT 2>. Также проверьте условия связи (настройку проверки на четность) последовательного разъема для дисплея, подключаемого к каждому разъему.

### **Настройка параметра [RESPONSE(ID ALL)]**

Установите ответ данного устройства, когда получена команда «ID ALL».

1) С помощью **▲▼** выберите [RS-232C].

### **2) Нажмите кнопку <ENTER>.**

- f Отобразится экран **[RS-232C]**.
- 3) С помощью **▲▼** выберите [RESPONSE(ID ALL)].
- **4)** Переключайте элементы с помощью  $\blacklozenge$ .

• Элемент будет переключаться при каждом нажатии кнопки.

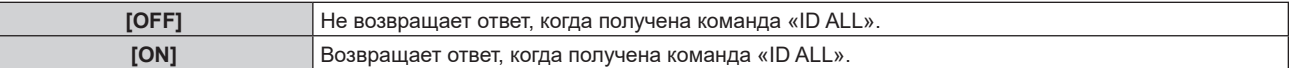

### **Настройка параметра [CONTROL(ID ALL)]**

Установите управление данным устройством, когда получена команда «ID ALL».

### 1) С помощью **▲▼** выберите [RS-232C].

- **2) Нажмите кнопку <ENTER>.**
	- Отобразится экран **[RS-232C]**.

### **3)** С помощью ▲▼ выберите [CONTROL(ID ALL)].

### **4)** Переключайте элементы с помощью **∢**

• Элемент будет переключаться при каждом нажатии кнопки.

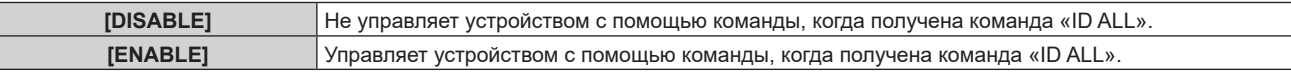

### **Настройка параметра [GROUP]**

Установите группу данного устройства. Управление устройством с помощью команды выполняется, когда определение идентификатора в команде совпадает.

Когда система состоит из нескольких устройств, например при подключении дисплея (дисплея проектора или плоской панели) через разъем <DIGITAL LINK OUT 1>/<DIGITAL LINK OUT 2> данного устройства, устройствами в одной группе можно управлять одновременно.

### 1) С помощью **▲▼** выберите [RS-232C].

- **2) Нажмите кнопку <ENTER>.**
	- f Отобразится экран **[RS-232C]**.
- **3)** С помощью **△▼** выберите [GROUP].

### **4) Переключайте элементы с помощью** qw**.**

• Элемент будет переключаться при каждом нажатии кнопки.

**[A] - [Z]** Выберите группу.

### **Настройка параметра [RESPONSE(GROUP)]**

Установите управление данным устройством, когда получена команда «ID GROUP».

- 1) С помощью **▲▼** выберите [RS-232C].
- **2) Нажмите кнопку <ENTER>.**
	- Отобразится экран **[RS-232C]**.
- 3) С помощью ▲▼ выберите [RESPONSE(GROUP)].
- **4)** Переключайте элементы с помощью ◆▶.
	- Элемент будет переключаться при каждом нажатии кнопки.

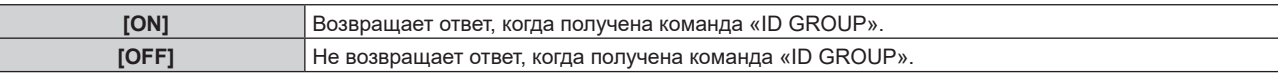

### **[NETWORK]**

F

Выполните настройку функции сети.

### **Настройка параметра [NETWORK SETUP]**

Выполните исходную настройку сети, прежде чем использовать функцию сети.

- **1)** С помощью **△▼** выберите [NETWORK].
- **2) Нажмите кнопку <ENTER>.**
	- $\bullet$  Отобразится экран **[NETWORK]**.
- **3)** С помощью **△▼** выберите [NETWORK SETUP].
- **4) Нажмите кнопку <ENTER>.**  $\bullet$  Отобразится экран **[NETWORK SETUP]**.
- 5) Выберите каждый элемент с помощью **▲▼** и измените настройку в соответствии с инструкцией **меню.**

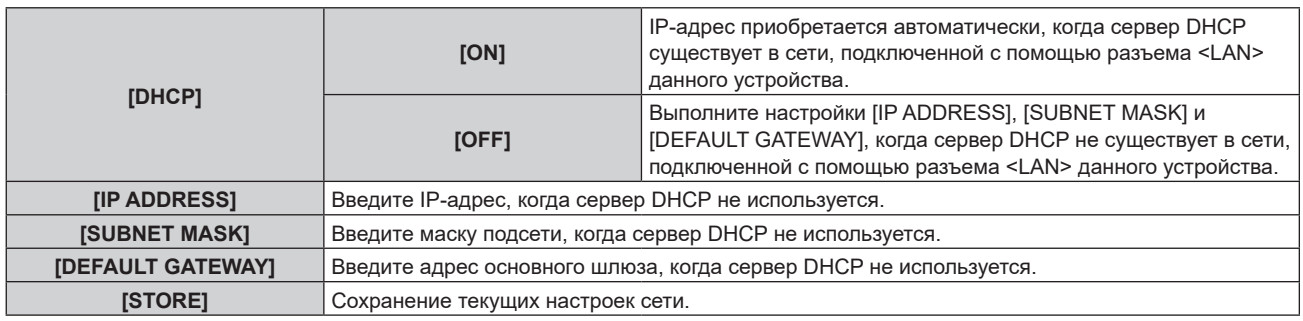

### **6)** С помощью ▲ ■ выберите [STORE], а затем нажмите кнопку <ENTER>.

### **Примечание**

- Если нужно использовать сервер DHCP, убедитесь, что сервер DHCP работает.
- f Для получения дополнительной информации об IP-адресе, маске подсети и основном шлюзе обратитесь к сетевому администратору.

### **Настройка параметра [NETWORK CONTROL]**

Установите метод управления сетью.

- **1)** С помощью ▲▼ выберите [NETWORK].
- **2) Нажмите кнопку <ENTER>.**
	- $\bullet$  Отобразится экран **[NETWORK]**.
- 3) С помощью **△▼** выберите [NETWORK CONTROL].

### **4) Нажмите кнопку <ENTER>.**

- $\bullet$  Отобразится экран **[NETWORK CONTROL]**.
- **5)** С помощью **△▼** выберите нужный элемент и измените настройку с помощью ◀▶.

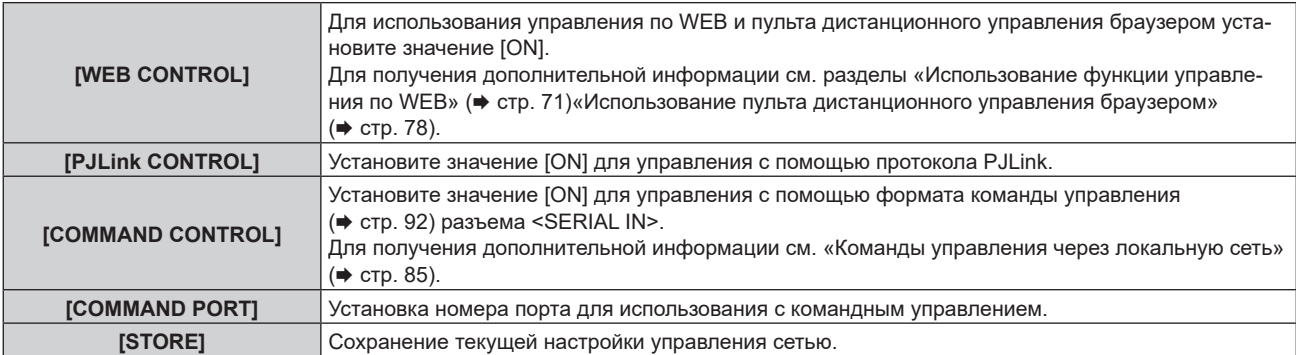

#### **6)** С помощью ▲ • выберите [STORE], затем нажмите кнопку <ENTER>.

### **Отображение настройки [NETWORK STATUS]**

Отображение состояния сети устройства.

**1)** С помощью **△▼** выберите [NETWORK].

### **2) Нажмите кнопку <ENTER>.**

- $\bullet$  Отобразится экран **[NETWORK]**.
- 3) С помощью **▲▼** выберите [NETWORK STATUS].

### **4) Нажмите кнопку <ENTER>.**

 $\bullet$  Отобразится экран **[NETWORK STATUS]**.

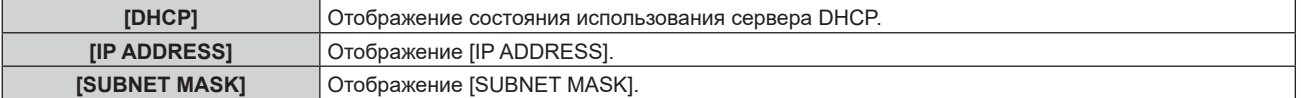

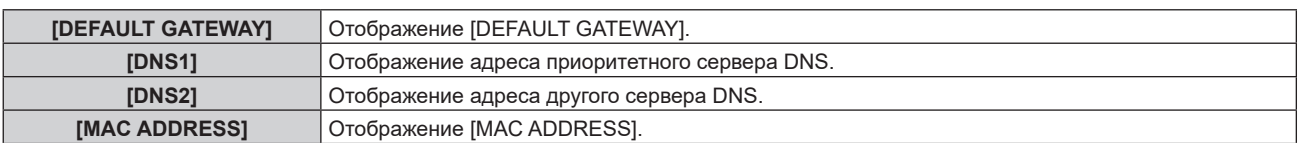

### **[STATUS]**

Отображение состояния устройства.

### **1)** С помощью **△▼** выберите [STATUS].

### **2) Нажмите кнопку <ENTER>.**

 $\bullet$  Отобразится экран **[STATUS]**.

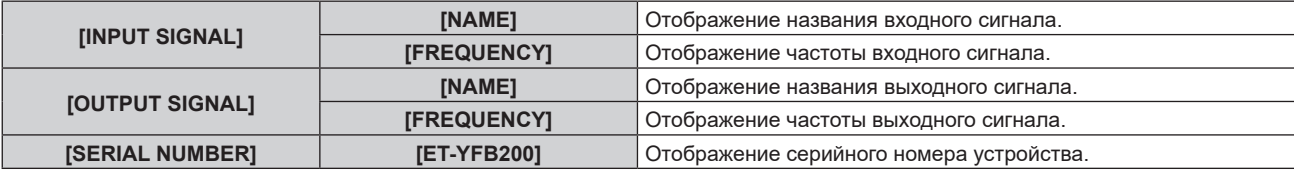

### **[INITIALIZE]**

Восстановление значений различных настроек до заводских настроек по умолчанию. После выполнения этой операции выключите и снова включите устройство кнопкой <POWER>.

### **1)** Нажмите ▲▼, чтобы выбрать [INITIALIZE].

- **2) Нажмите кнопку <ENTER>.**
	- $\bullet$  Отобразится экран **[INITIALIZE]**.
- 3) С помощью **▲▼** выберите элемент для инициализации.

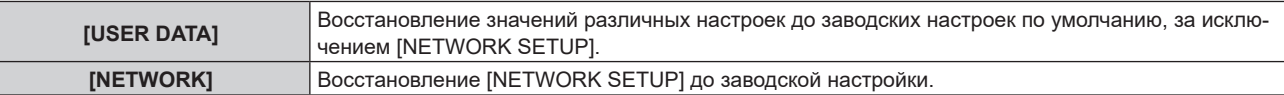

### **4) Нажмите кнопку <ENTER>.**

- Отобразится сообщение [To do the initialization, the unit will need to be turned off.].
- **5) С помощью** qw **выберите [OK], затем нажмите кнопку <ENTER>.**
	- Отображение [Please turn off the DIGITAL LINK switcher, then turn it back on again.].

### **6) Нажмите кнопку <POWER> для выключения питания.**

### **7) Нажмите кнопку <POWER> снова для включения питания.**

f Во время инициализации загорятся все индикаторы входного разъема. Подождите, пока погаснут все индикаторы входного разъема, кроме выбранного входного разъема. Для получения дополнительной информации об индикаторе входного разъема см. раздел «Панель  $y$ правления» ( $\Rightarrow$  стр. 20).

### **Примечание**

• В качестве входного сигнала устанавливается COMPUTER 1 при выполнении процедуры [USER DATA].

# **Глава 5 Функция управления сетью**

В этой главе описывается функция управления сетью.

# **Сетевое подключение**

Данное устройство оборудовано функцией сети. При подключении к компьютеру доступны функции ниже.

### f **Управление по WEB**

Установка, регулировка и отображение состояния этого устройства возможны путем осуществления доступа к этому устройству с компьютера. Для получения дополнительной информации см. раздел  $\kappa$ Использование функции управления по WEB» ( $\Rightarrow$  стр. 71).

### f **Пульт дистанционного управления браузером**

Данным устройством можно управлять с помощью операционной панели, отображаемой на веббраузере. Для получения дополнительной информации см. «Использование пульта дистанционного  $y$ правления браузером» ( $\Rightarrow$  стр. 78).

### f **PJLink**

Можно подавать запрос действия или состояния данного устройства с компьютера с помощью протокола PJLink. Для получения дополнительной информации см. «Протокол PJLink» (→ стр. 84).

### **• Командное управление**

Можно подавать запрос действия или состояния данного устройства с компьютера с помощью команды управления. Для получения дополнительной информации см. «Команды управления через локальную сеть» ( $\Rightarrow$  стр. 85).

Данное устройство оборудовано функцией отправки сигнала Ethernet через кабель LAN вместе с видео- и аудиосигналами на дисплей (дисплей проектора или плоской панели), совместимый с DIGITAL LINK. Для получения дополнительной информации см. раздел «DIGITAL LINK» ( $\Rightarrow$  стр. 16), «При выполнении последовательного подключения для данного устройства» (• стр. 29).

### **Примечание**

f Для использования функции управления по WEB и пульта дистанционного управления браузером требуется веб-браузер. Предварительно проверьте, можно ли использовать веб-браузер.

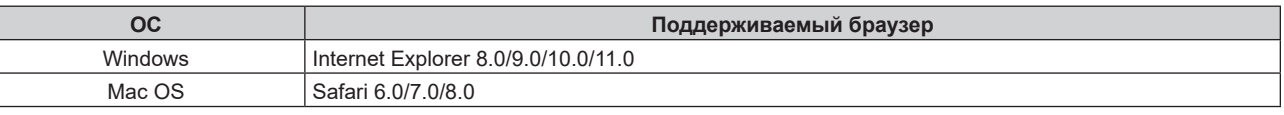

• Иллюстрация экрана компьютера

Для описания в данном документе в качестве ОС используется «Windows 7», а в качестве браузера – «Internet Explorer 8.0». Размер или дисплей экрана могут отличаться в зависимости от ОС, браузера или типа используемого компьютера.

### **Пример подключения**

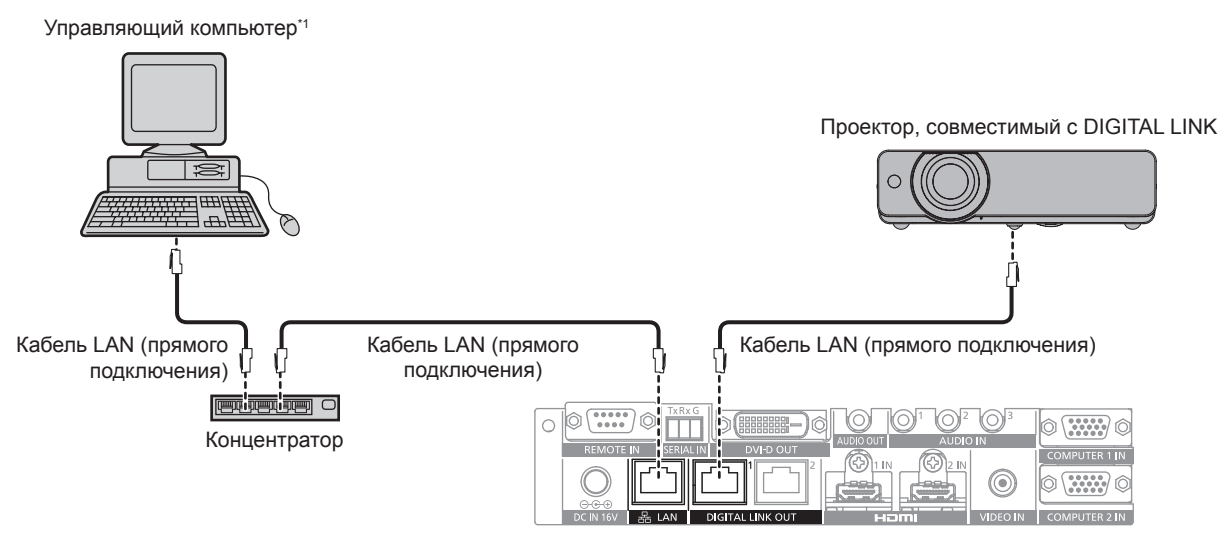

\*1 Используется для управления данным устройством и дисплеем (дисплеем проектора или плоской панели).

### **Внимание**

- f Кабель LAN, который подключен непосредственно к данному устройству, разрешается укладывать только в помещении.
- Не используйте концентратор для подключения данного устройства и дисплея (дисплея проектора или плоской панели), совместимого с DIGITAL LINK.
- f Для укладки кабеля для DIGITAL LINK обратитесь к квалифицированному специалисту или дилеру. Из-за несоответствия характеристикам передачи кабеля изображение или аудио могут прерываться или нарушаться вследствие неправильной работы.
- **Используйте кабель, соответствующий условиям ниже, в качестве кабеля LAN между данным устройством и дисплеем (дисплеем** проектора или плоской панели), совместимым с DIGITAL LINK.
- g Соответствует категории CAT5e или выше
- Экранированный тип (включая разъемы)
- g Прямой провод
- Однопроводной кабель
- f При прокладывании кабеля убедитесь, что спецификация кабеля отвечает характеристикам категории CAT5e или выше, с помощью кабельного тестера или анализатора.
- При использовании дополнительного разъема его необходимо учесть при измерении.
- f Чтобы уменьшить помехи, устанавливайте и используйте кабель между этим устройством и дисплеем (дисплеем проектора или плоской панели), совместимым с DIGITAL LINK, в размотанном и протянутом виде.
- Не тяните за кабель с применением чрезмерной силы. Также не сгибайте и не складывайте кабель с усилием.
- f Не укладывайте в одной связке с другими кабелями, в особенности со шнуром питания, и придерживайтесь максимально большого расстояния от других параллельно уложенных кабелей.
- f При подключении к дисплею (дисплею проектора или плоской панели), совместимому с DIGITAL LINK, откройте меню состояния DIGITAL LINK этих дисплеев после прокладывания кабеля и убедитесь, что качество сигнала составляет -12 dB или меньше.

#### **Примечание**

f Максимальное расстояние передачи обычно составляет 100 m (328'1"). Если дисплей (дисплей проектора или плоской панели) для подключения поддерживает метод связи дальней досягаемости, расстояние передачи может быть увеличено до 150 m (492'1"). Превышение расстояния может привести к прерыванию изображения или аудио и стать причиной неисправности связи локальной сети. Обратите внимание, что на использование с превышением максимального расстояния передачи не распространяется поддержка Panasonic Connect Co., Ltd. В зависимости от дисплея для подключения сигнал, который может получить дисплей, или расстояние передачи могут быть ограничены. Для получения дополнительной информации см. инструкции по эксплуатации используемого дисплея.

### **Настройка устройства**

- **1) Подключите устройство к компьютеру через кабель LAN.**
- **2) Включите питание устройства.**
- **3) Нажмите кнопку <MENU>, чтобы открыть меню [NETWORK], и выполните настройку [NETWORK SETUP].**
	- $\bullet$  Для получения дополнительной информации см. раздел «Настройка параметра [NETWORK SETUP]»  $(\Rightarrow$  стр. 65).

#### **Примечание**

• Для подключения к существующей сети сперва обратитесь к сетевому администратору.

• Ниже приводятся заводские настройки по умолчанию.

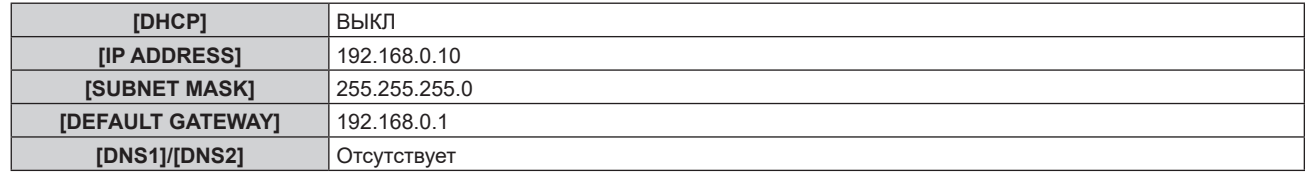

### **Настройка компьютера**

- **1) Включите питание компьютера.**
- **2) Следуйте инструкциям сетевого администратора для выполнения настройки сети.**
	- f Если на данном устройстве установлены заводские настройки, на компьютере следует установить настройки сети ниже.

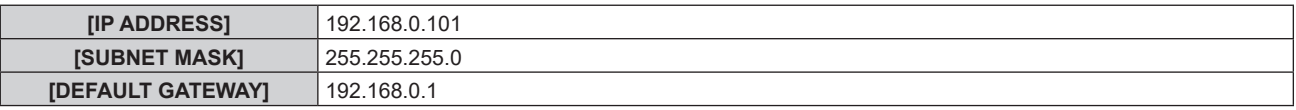

#### **Примечание**

f Для подключения дисплеев (дисплеев проектора или плоской панели), совместимых с DIGITAL LINK, к разъемам <DIGITAL LINK OUT 1> и <DIGITAL LINK OUT 2> данного устройства и управления ими необходимо установить настройки сети дисплеев. Для получения дополнительной информации см. инструкции по эксплуатации используемого дисплея.

# **Использование функции управления по WEB**

Установка, регулировка и отображение состояния этого устройства возможны путем осуществления доступа к этому устройству с компьютера.

### **Доступ с веб-браузера**

- **1) Запустите веб-браузер на компьютере.**
- **2) Введите IP-адрес, установленный на данном устройстве, в поле для ввода URL-адреса веббраузера.**
- **3) Введите имя пользователя и пароль.**
	- f Заводская настройка по умолчанию: имя пользователя user1 (права пользователя)/admin1 (права администратора), пароль – panasonic (строчными буквами)

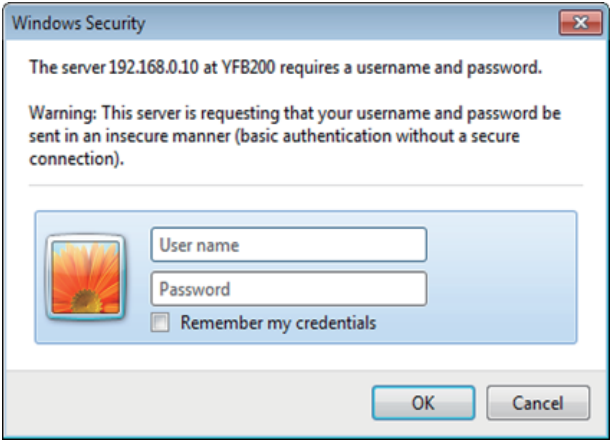

### **4) Нажмите OK.**

• Отобразится экран [Switcher status].

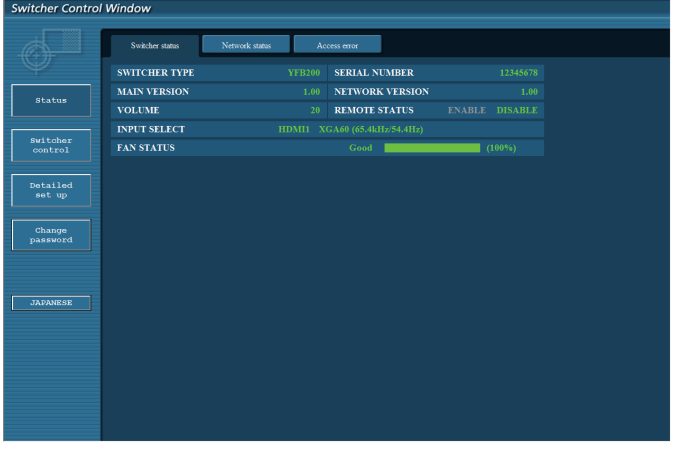

#### **Примечание**

- $\bullet$  Для использования функции управления по WEB перейдите в меню [OPTION]  $\rightarrow$  [NETWORK] ( $\bullet$  стр. 65)  $\rightarrow$  [NETWORK CONTROL] и установите для параметра [WEB CONTROL] значение [ON].
- f Не выполняйте настройку или регулировку одновременно с нескольких запущенных веб-браузеров. Также не выполняйте настройку или регулировку на одном устройстве Цифровой коммутатор-свитчер DIGITAL LINK с нескольких компьютеров.
- Сначала измените пароль. (→ стр. 76)
- f Права администратора позволяют использовать все функции. С правами пользователя можно использовать только такие функции: [Switcher status] (→ стр. 72), [Network status] (→ стр. 73), [Access error] (→ стр. 73), [Switcher control] (→ стр. 74) и [Change раssword] ( $\rightarrow$  стр. 76)
- Если три раза подряд будет введен неправильный пароль, доступ будет заблокирован на несколько минут.
- Некоторые элементы на странице настройки управления по WEB используют функцию Javascript веб-браузера. Возможно, не удастся осуществлять управление должным образом, когда на веб-браузере установлена настройка, запрещающая использовать эту функцию.
- Если экран управления по WEB не отображается, обратитесь к администратору сети.
- f При обновлении экрана для управления по WEB экран на мгновение может стать белым, но это не считается неисправностью.

### **Описание элементов**

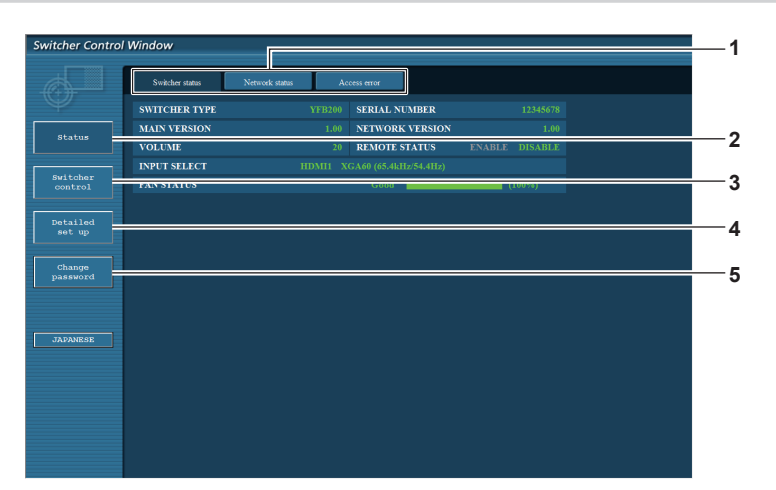

#### **1 Вкладка страницы**

Нажимайте этот элемент для переключения страниц.

#### **2 [Status]**

Нажмите этот элемент для отображения состояния данного устройства.

#### **3 [Switcher control]**

Нажмите этот элемент для отображения страницы [Switcher control].

### **Страница [Switcher status]**

Нажмите [Status] → [Switcher status]. Отобразите состояние этого устройства для элементов ниже.

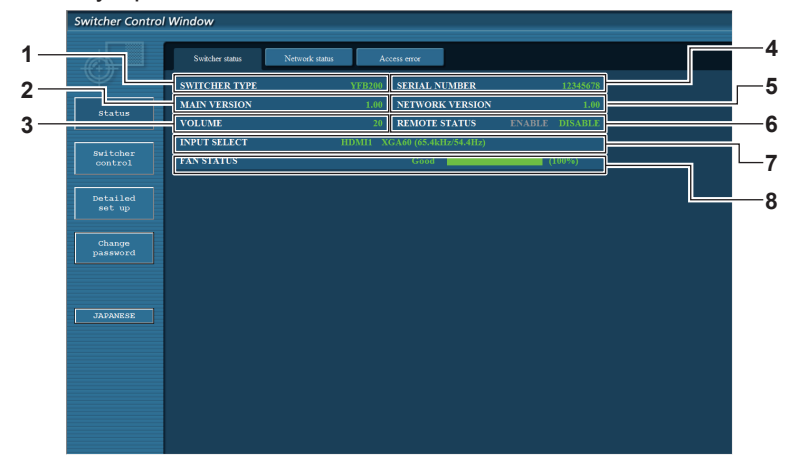

#### **1 [SWITCHER TYPE]**

Отображение типа Цифровой коммутатор-свитчер DIGITAL LINK.

#### **2 [MAIN VERSION]**

Отображение версии микропрограммы Цифровой коммутатор-свитчер DIGITAL LINK.

#### **3 [VOLUME]**

Отображение состояния громкости.

### **4 [SERIAL NUMBER]**

Отображение серийного номера Цифровой коммутаторсвитчер DIGITAL LINK.

#### **5 [NETWORK VERSION]**

Отображение версии микропрограммы сети.

#### **6 [REMOTE STATUS]**

Отображение состояния управления с помощью разъема <REMOTE IN>.

#### **7 [INPUT SELECT]** Отображение состояния выбранного входа.

### **8 [FAN STATUS]**

Показывает состояние вентилятора: [Good] (зеленый), [Notice] (оранжевый) или [Service] (красный). Кроме того, показывает фактическое вращение вентилятора по сравнению с целевым вращением с помощью значения в процентах со шкалой регулировки. Когда отображается [Notice] или [Service], обратитесь к дилеру.

### **4 [Detailed set up]**

Нажмите этот элемент для отображения страницы [Detailed set up].

**5 [Change password]**

Нажмите этот элемент для отображения страницы [Change password].
#### Страница [Network status]

Нажмите [Status]  $\rightarrow$  [Network status].

Отобразите информацию о текущей настройке сети.

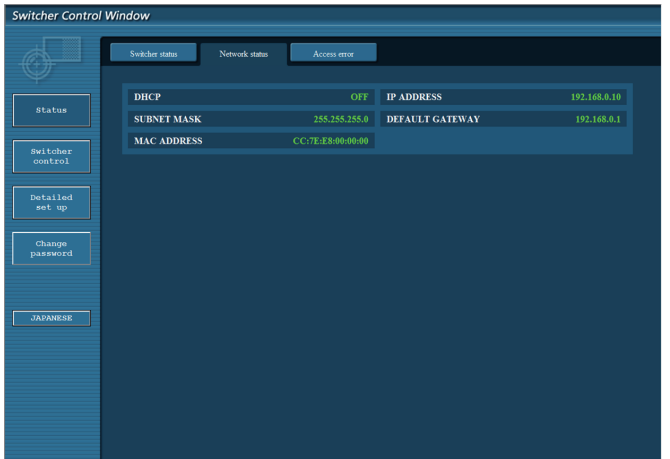

#### Страница [Access error]

#### Нажмите [Status]  $\rightarrow$  [Access error].

Отобразится страница информации о таких ошибках, как ошибка доступа к несуществующей странице или ошибка доступа с помощью неавторизованных имен пользователей либо паролей.

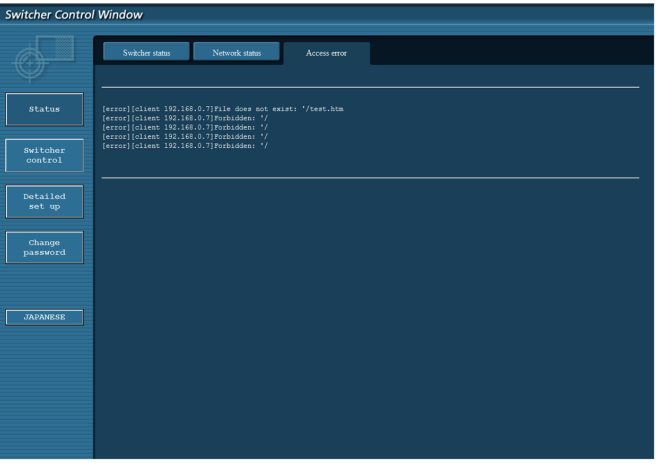

#### Примечание

- На странице [Access error] отображается информация о последних 16 ошибках доступа/запроса. Часть информации об ошибках может не отображаться, если одновременно произошло 17 или более ошибок доступа/запроса.
- [Access error] будет удалять старую информацию, когда количество информации об ошибках превысит 16.
- Периодически проверяйте [Access error].

#### Страница [Switcher control]

Нажмите [Switcher control]

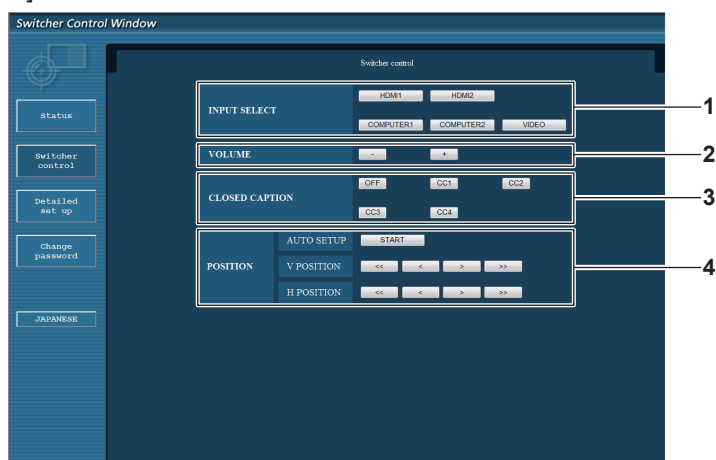

- 1 [INPUT SELECT]
- Переключение входного сигнала.
- 2 [VOLUME]

Регулировка вывода громкости с разъема <AUDIO OUT>. Когда в меню [OPTION]  $\rightarrow$  [AUDIO SETTING]  $\rightarrow$  [AUDIO OUT SELECT] устройства установлено значение [OFF] или [DIGITAL LINK], [VOLUME] не изменяется. (→ стр. 61)

#### $\overline{3}$ [CLOSED CAPTION]

Переключение настройки скрытых субтитров.

#### **[POSITION]**  $\overline{\mathbf{A}}$

Управление элементами относительно угла изображения.

#### Страница [Network config]

Нажмите [Detailed set up]  $\rightarrow$  [Network config].

- Нажмите [Network config] для отображения экрана [CAUTION!]. Выполните действия, следуя содержанию сообщения.
- Нажмите кнопку [Next] для отображения текущих настроек.
- Нажмите кнопку [Change] для отображения экрана изменения настроек.

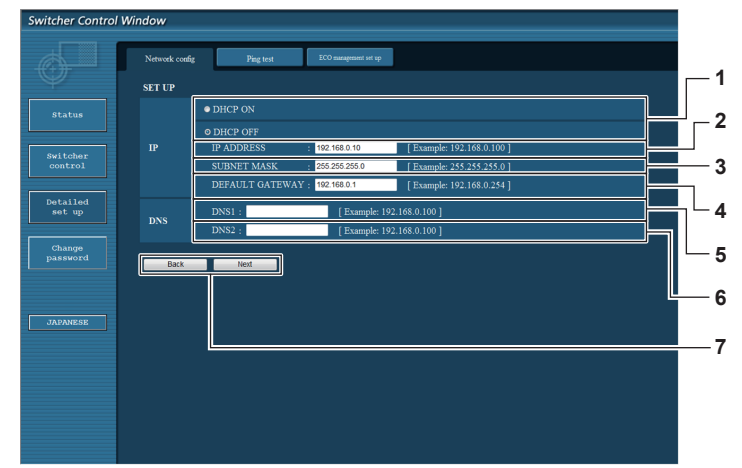

#### [DHCP ON], [DHCP OFF]  $\blacktriangleleft$

Чтобы включить функцию клиента DHCP, выберите [DHCP ON].

2 [IP ADDRESS]

Введите IP-адрес, когда сервер DHCP не используется.

3 [SUBNET MASK]

Введите маску подсети, когда сервер DHCP не используется.

#### 4 [DEFAULT GATEWAY]

Введите адрес основного шлюза, когда сервер DHCP не используется.

#### 5 **[DNS1]**

Введите адрес сервера DNS1. Символы, которые можно использовать для ввода адреса сервера DNS1 (основной): числа (от 0 до 9), точка (.) (Пример: 192.168.0.253)

#### [DNS2] 6

Введите адрес сервера DNS2. Символы, которые можно использовать для ввода адреса сервера DNS2 (дополнительный): числа (от 0 до 9), точка (.) (Пример: 192.168.0.254)

#### $\overline{7}$ [Back], [Next]

Нажмите кнопку [Back], чтобы вернуться к предыдущему экрану. Нажмите кнопку [Next] для отображения экрана подтверждения текущей настройки. Нажмите кнопку [Submit] для обновления настройки.

### 74 - РУССКИЙ

#### **Примечание**

- f При использовании функции браузера «Назад» или «Вперед» может отображаться предупреждающий экран «Страница устарела». В этом случае последующая работа не гарантируется, поэтому нажмите [Network config] снова.
- f При изменении настройки локальной сети при подключении к локальной сети связь может быть отключена.

### **Страница [Ping test]**

Убедитесь, что сеть подключена к серверу DNS и пр. Нажмите [Detailed set up]  $\rightarrow$  [Ping test].

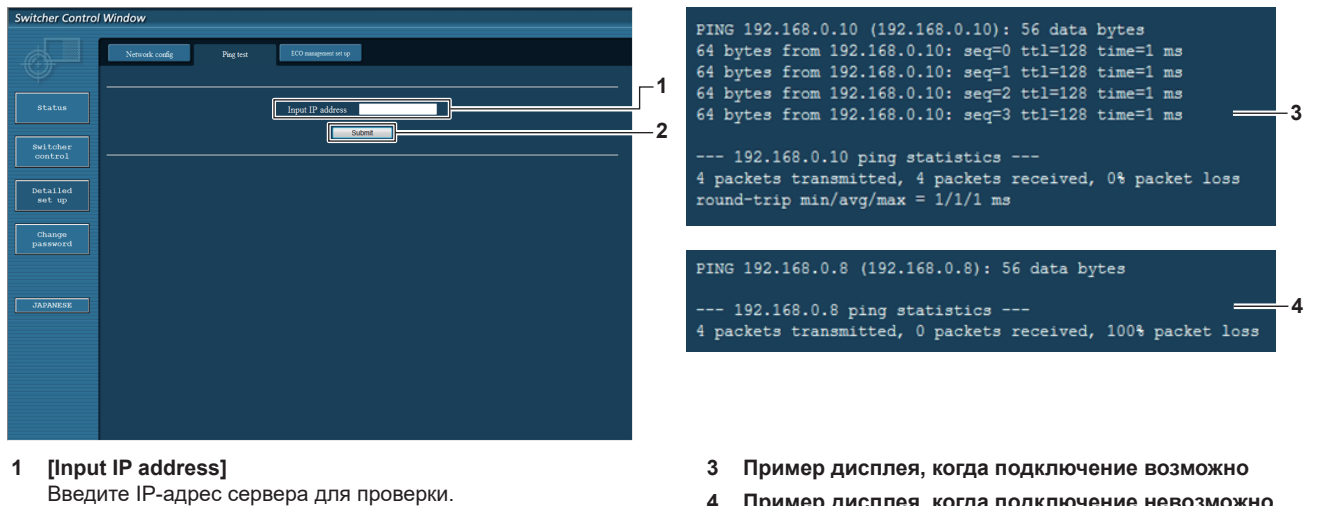

**2 [Submit]** Выполнение проверки подключения. **4 Пример дисплея, когда подключение невозможно**

**1**

#### **Страница [ECO management set up]**

Установите функцию [NO SIGNAL SLEEP] для Цифровой коммутатор-свитчер DIGITAL LINK. Нажмите [Detailed set up]  $\rightarrow$  [ECO management set up].

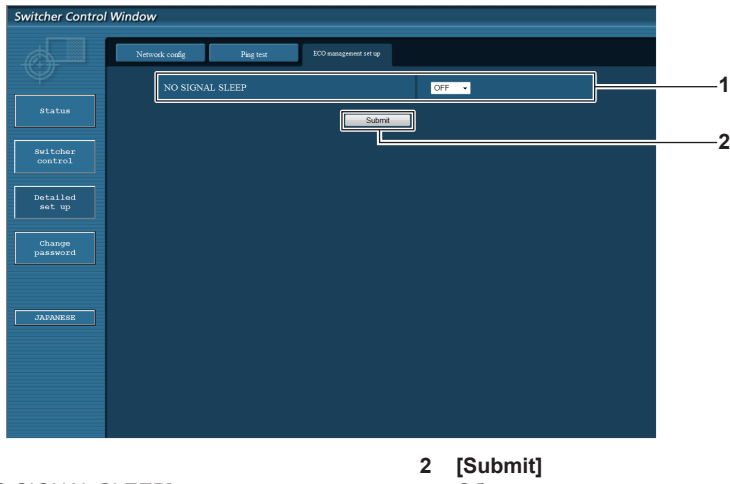

### **1 [NO SIGNAL SLEEP]**

Выберите настройку [NO SIGNAL SLEEP].

Обновление настройки.

#### **Примечание**

f Для получения дополнительной информации о каждом элементе настройки см. меню [OPTION] устройства Цифровой коммутаторсвитчер DIGITAL LINK  $\rightarrow$  INO SIGNAL SLEEPI ( $\rightarrow$  стр. 60).

#### **Страница [Change password]**

Нажмите [Change password].

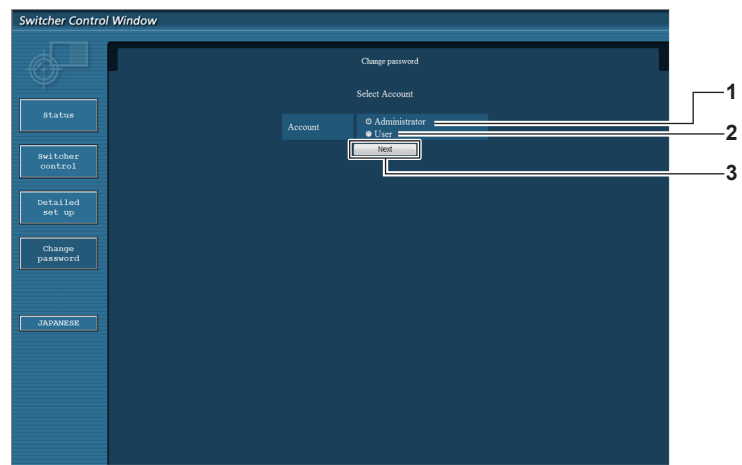

#### **1 [Administrator]**

Выберите, чтобы изменить настройку [Administrator].

**2 [User]**

Выберите, чтобы изменить настройку [User].

#### **[Administrator]**

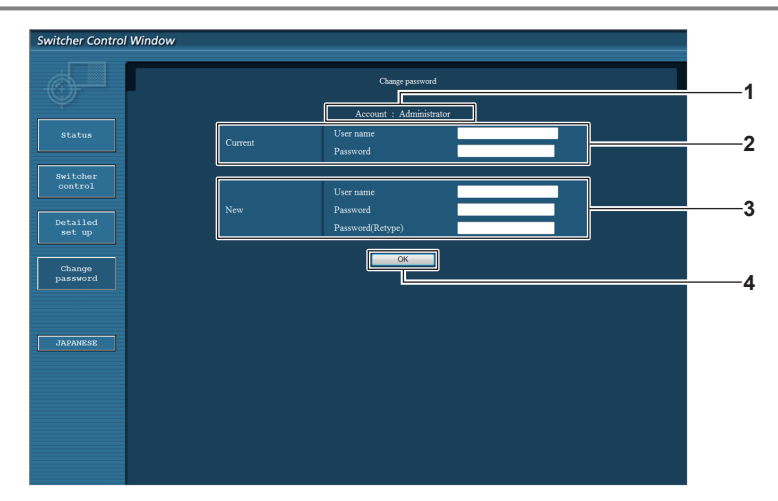

#### **1 [Account]**

Отображение учетной записи для изменения.

#### **2 [Current]**

**[User name]:**

Введите имя пользователя, прежде чем выполнить изменение.

#### **[Password]:**

Введите пароль, прежде чем выполнить изменение.

**3 [New]**

**3 [Next]**

**[User name]:** -<br>Введите новое имя пользователя. (До 16 однобайтовых знаков) **[Password]:** Введите новый пароль. (До 16 однобайтовых знаков) **[Password(Retype)]:**

Отображение экрана для изменения настройки пароля.

Введите новый пароль еще раз.

**4 [OK]**

Установка измененного пароля.

#### **[User]**

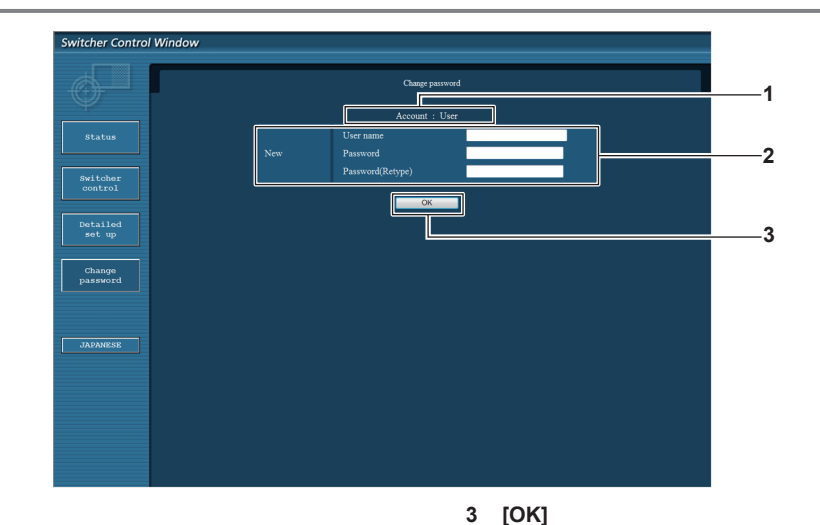

Установка измененного пароля.

#### **1 [Account]**

Отображение учетной записи для изменения.

#### **2 [New]**

**[User name]:** Введите новое имя пользователя. (До 16 однобайтовых знаков) **[Password]:** Введите новый пароль. (До 16 однобайтовых знаков) **[Password(Retype)]:**

Введите новый пароль еще раз.

#### **[Change password] (при доступе с правами пользователя)**

При доступе с правами пользователя можно изменять только пароль.

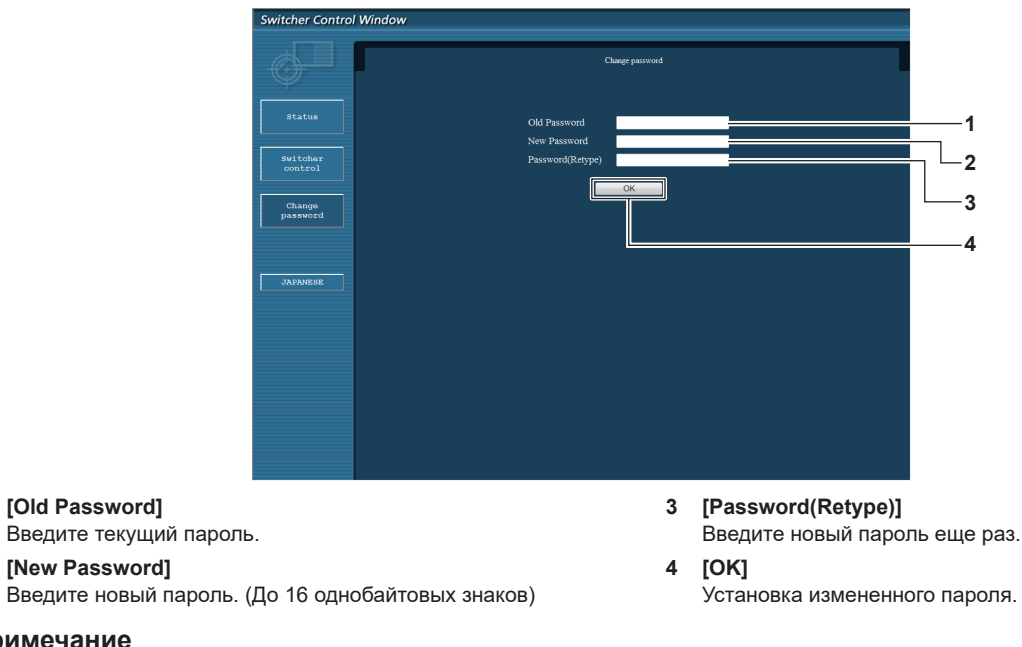

#### **Примечание**

**1 [Old Password]**

**2 [New Password]**

f Для изменения учетной записи администратора необходимо ввести [User name] и [Password] в [Current].

# Использование пульта дистанционного управления браузером

Данным устройством можно управлять с помощью операционной панели, отображаемой на веб-браузере. Для использования пульта дистанционного управления браузером используйте компьютер с разрешением экрана XGA (1 024 х 768) или выше.

#### Отображение пульта дистанционного управления браузером

- $\overline{1}$ Запустите веб-браузер на компьютере.
- 2) Введите «http://xxx.xxx.xxx.xxx/remote.htm» в поле для ввода URL-адреса веб-браузера.
	- xxx.xxx.xxx.xxx это IP-адрес, установленный для данного устройства.

#### 3) Введите имя пользователя и пароль для управления по WEB.

• Заводская настройка по умолчанию: имя пользователя - user1 (права пользователя)/admin1 (права администратора), пароль - panasonic (строчными символами)

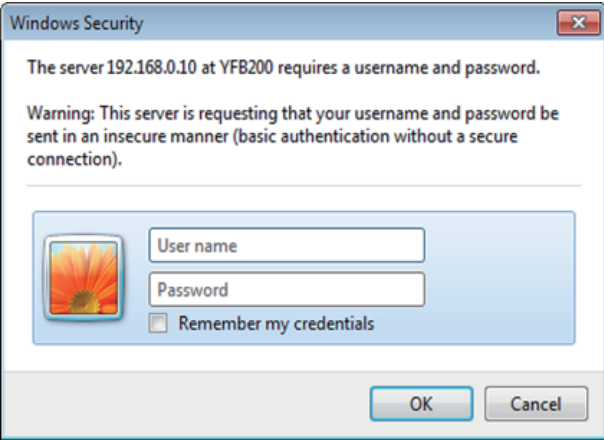

#### 4) Нажмите ОК.

• Отобразится экран пульта дистанционного управления браузером (операционная панель).

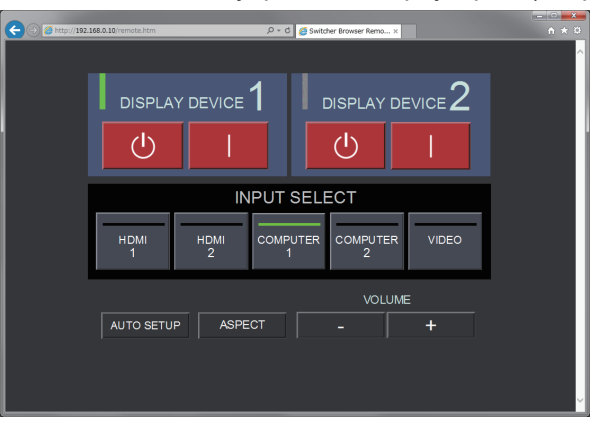

#### Примечание

- Для использования пульта дистанционного управления браузером перейдите в меню [OPTION]  $\rightarrow$  [NETWORK] ( $\rightarrow$  стр. 65) устройства и установите для параметра [WEB CONTROL] значение [ON].
- Не запускайте несколько пультов дистанционного управления браузером и не выполняйте несколько действий одновременно. Также не выполняйте действия на одном устройстве Цифровой коммутатор-свитчер DIGITAL LINK с нескольких компьютеров.
- Сначала измените пароль. (• стр. 76)
- Действия, которые можно выполнять, одинаковы для пользователей с правами администратора и пользователя.
- Если три раза подряд будет введен неправильный пароль, доступ будет заблокирован на несколько минут.
- Некоторые элементы на экране пульта дистанционного управления браузером используют функцию Javascript веб-браузера. Возможно, не удастся осуществлять управление должным образом, когда на веб-браузере установлена настройка, запрещающая использовать эту функцию.
- Если экран пульта дистанционного управления браузером не отображается, обратитесь к сетевому администратору.
- При обновлении экрана управления по WEB экран на мгновение может стать белым, но это не является неисправностью.
- Не выполняйте действия на устройстве при работе с пультом дистанционного управления браузером.
- Не выполняйте действия на экране управления по WEB при работе с пультом дистанционного управления браузером.

### 78 - РУССКИЙ

#### **Глава 5 Функция управления сетью — Использование пульта дистанционного управления браузером**

f При использовании функции веб-браузера «Назад» или «Вперед» отображение экрана может искажаться. В этом случае последующая работа не гарантируется, поэтому обновите веб-браузер до последнего состояния.

#### **Описание элементов**

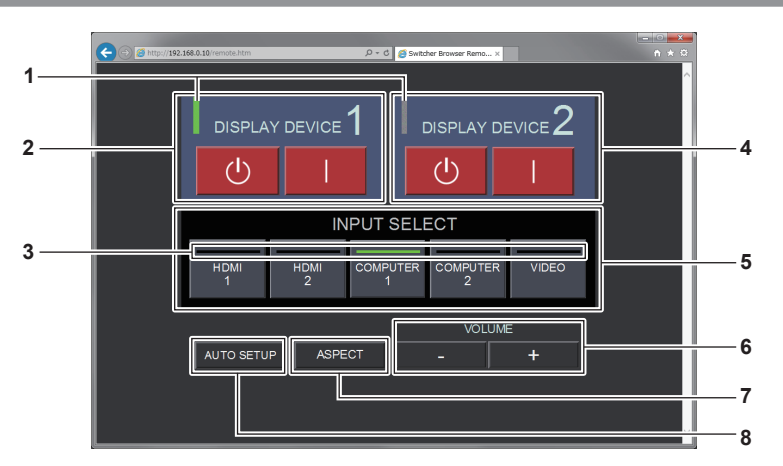

#### **1 Индикатор устройства отображения**

Отображение состояния питания дисплея (дисплея проектора или плоской панели), подключенного к разъему <DIGITAL LINK OUT 1>/<DIGITAL LINK OUT 2>. Когда питание дисплея включено, он отображается зеленым. Когда дисплей пребывает в режиме ожидания или не подключен, он отображается серым.

#### **2 [DISPLAY DEVICE 1]**

Выключение/включение дисплея (дисплея проектора или плоской панели), подключенного к разъему <DIGITAL LINK OUT 1>.

#### **3 Индикатор входного разъема** Отображение выбранного входа зеленым.

**4 [DISPLAY DEVICE 2]**

#### Выключение/включение дисплея (дисплея проектора или плоской панели), подключенного к разъему <DIGITAL LINK

#### **5 [INPUT SELECT]**

Переключение входного сигнала. Состояние выбора/отмены выбора можно проверить на индикаторе. Выбранный вход отображается зеленым на индикаторе.

#### **6 [VOLUME]**

-<br>Регулировка вывода громкости с разъема <AUDIO OUT>. Для увеличения громкости нажимайте [+], а для уменьшения [-]. Когда в меню [OPTION] → [AUDIO SETTING] → [AUDIO OUT

SELECT] этого устройства установлено значение [OFF] или  $[DIGITAL LINK]$ ,  $[VOLUME]$  не изменяется. ( $\Rightarrow$  стр. 61)

### **7 [ASPECT]**

Переключение соотношения сторон изображения.

#### **8 [AUTO SETUP]**

Автоматическая регулировка положения дисплея экрана при подаче изображения.

### OUT 2>. **Примечание**

f Отображение индикатора устройства отображения/индикатора входного разъема пульта дистанционного управления браузером может быть медленнее для отображения состояния, чем время включения/выключения индикатора устройства отображения/ индикатора входного разъема на панели управления.

# **Глава 6 Приложение**

В этой главе приводятся технические характеристики и условия послепродажного обслуживания устройства.

# **Обслуживание**

После длительного периода использования воздухозаборные отверстия и отверстия выхода воздуха на боковых сторонах и в верхней части устройства могут забиться грязью или пылью. Периодически очищайте воздухозаборные отверстия/отверстия выхода воздуха.

### **Перед техническим обслуживанием**

• Перед техническим обслуживанием обязательно выключайте питание.

### **Обслуживание**

Вытрите грязь и пыль на корпусе мягкой сухой тканью.

- При удалении грязи и пыли избегайте их попадания внутрь устройства.
- f Если грязь прилипла, смочите ткань в воде и тщательно ее выжмите перед вытиранием. Высушите устройство, протерев сухой тканью.
- Не используйте для очистки бензин, разбавитель, растворитель, например спирт или кухонные чистящие средства. В случае использования этих материалов для очистки возможны повреждение покрытия или обесцвечивание.
- При использовании химически обработанной пыльной ткани следуйте инструкциям, написанным на ее упаковке.

## **Поиск и устранение неисправностей**

Проверьте следующие пункты. Дополнительные сведения приведены на соответствующих страницах.

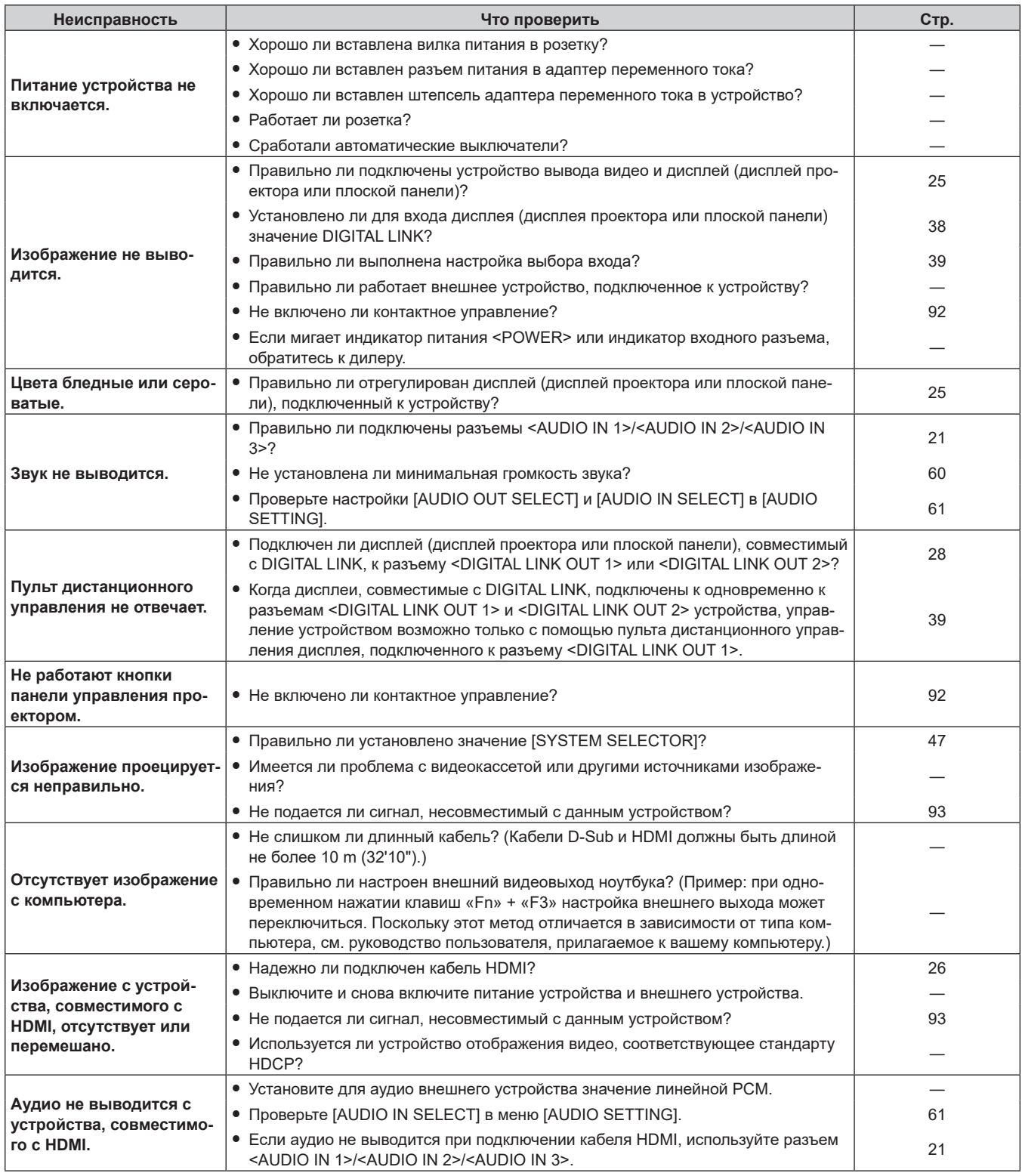

#### **Внимание**

f Если неисправность не устраняется даже после проверки вышеуказанных пунктов, обратитесь к своему дилеру.

# **Часто задаваемые вопросы**

Проверьте следующее.

#### **Когда с компьютера подаются сигналы HDMI, видео не отображается на полный экран.**

Выполните два шага ниже.

- Отрегулируйте соотношение сторон экранов, которое выводит компьютер, так, чтобы оно соответствовало разрешению (соотношению сторон) дисплея (дисплея проектора или плоской панели). (Пример: когда разрешение дисплея составляет 1 024 x 768 точек (4:3), установите для разрешения экрана на компьютере значение 800 x 600 точек (4:3).)
- $\bullet$  Установите для параметра [ASPECT] значение [FULL]. ( $\bullet$  стр. 50)

## **Техническая информация**

### **Протокол PJLink**

Функция сети устройства поддерживает PJLink класса 1, и протокол PJLink можно использовать для выполнения настройки данного устройства и дисплея (дисплея проектора или плоской панели) и запроса состояния от компьютера.

#### **Подключение**

#### r **При подключении к дисплею, совместимому с DIGITAL LINK**

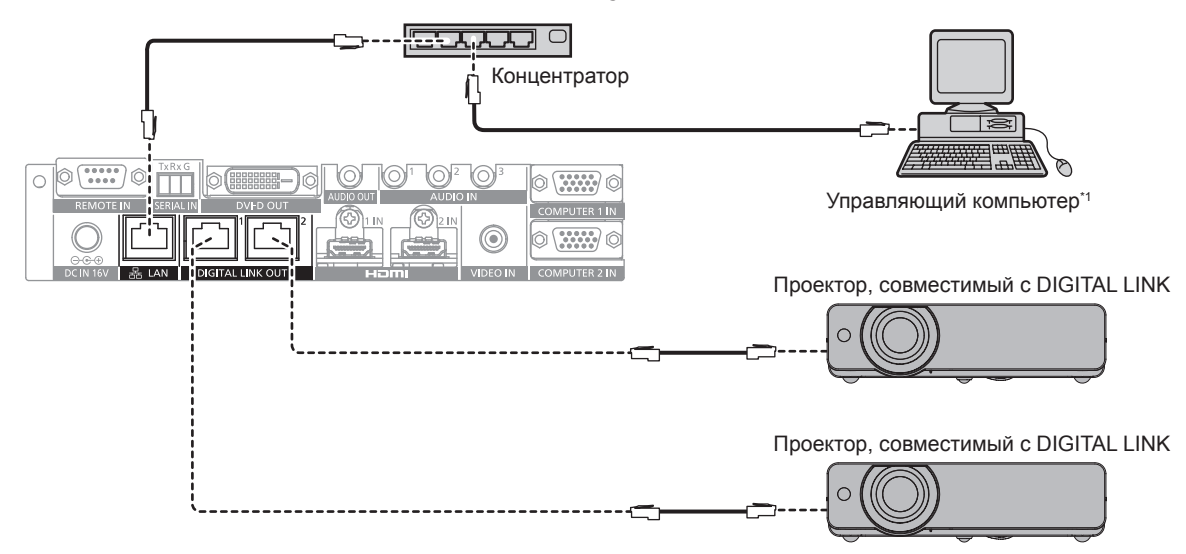

\*1 Служит для управления дисплеем (дисплеем проектора или плоской панели).

#### r **При подключении к дисплею, не совместимому с DIGITAL LINK**

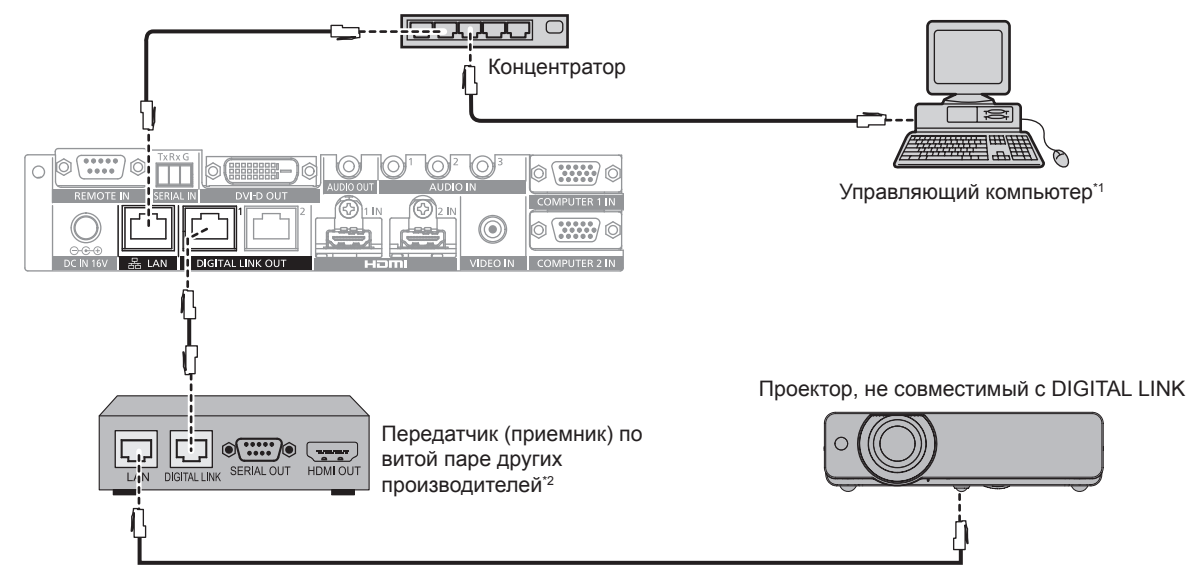

\*1 Служит для управления дисплеем (дисплеем проектора или плоской панели).

\*2 Название разъема DIGITAL LINK может отличаться в зависимости от производителя.

#### Команды управления

Ниже приведены команды, используемые для управления данным устройством с помощью протокола PJLink.

• х в таблице обозначает произвольный символ.

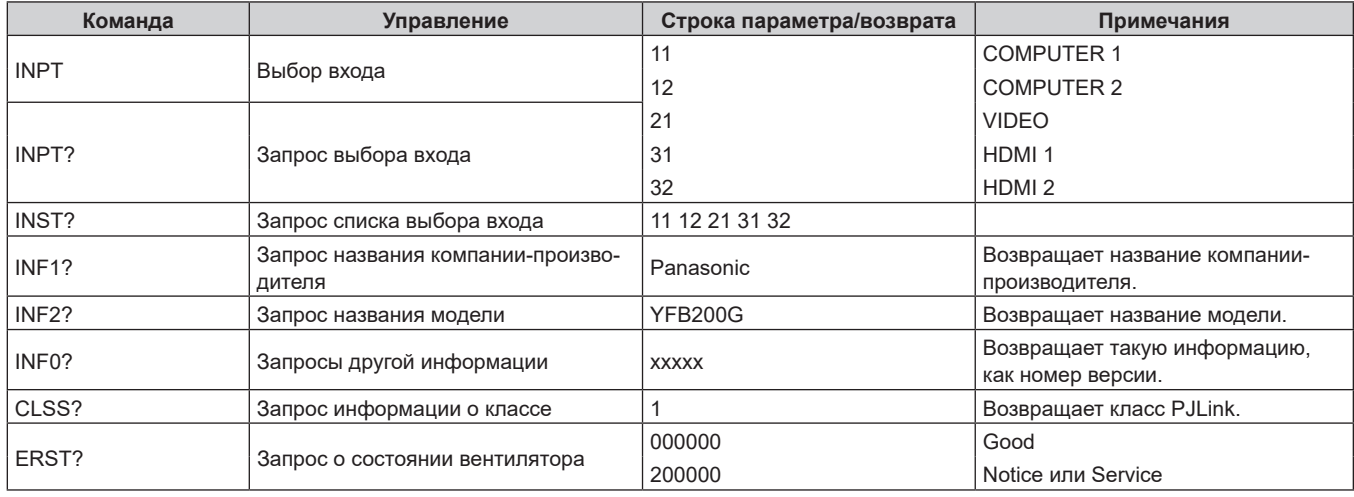

#### Авторизация безопасности PJLink

Пароль, используемый для PJLink, тот же, что и пароль, установленный для управления по WEB. Для использования без авторизации установите для пароля управления по WEB значение «NONE».

• Для получения информации о спецификации относительно PJLink см. веб-сайт «Japan Business Machine and Information System Industries Association».

URL http://pjlink.jbmia.or.jp/english/

#### Команды управления через локальную сеть

#### Когда установлен пароль прав администратора управления по WEB (защищенный режим)

#### Подключение

 $\overline{\phantom{a}}$ 

1) Получите IP-адрес и номер порта (исходное установленное значение = 1024) дисплея (дисплея проектора или плоской панели) и выполните запрос на подключение к дисплею.

• IP-адрес и номер порта можно получить на экране меню главного корпуса проектора.

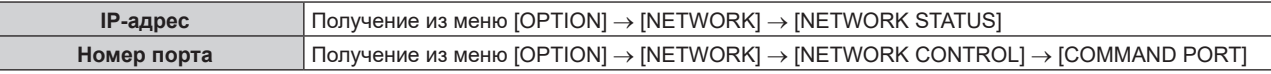

#### 2) Проверьте ответ, полученный от дисплея.

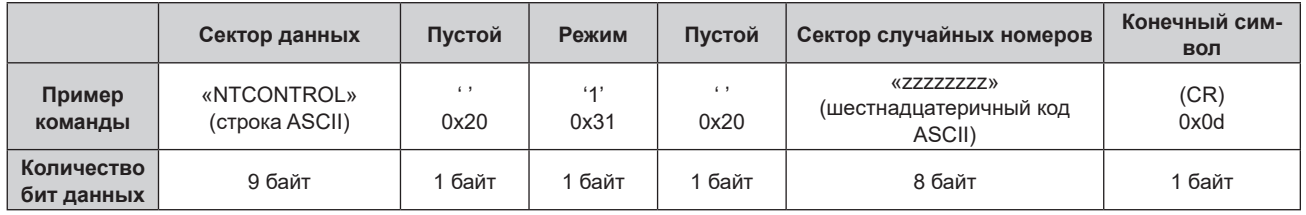

• Режим: 1 = зашишенный режим

• Пример: реакция во время защищенного режима (сектор случайных номеров является неопределенным значением) «NTCONTROL 1 23181e1e» (CR)

- 3) Создайте из следующих данных 32-битное хэш-значение, используя алгоритм MD5.
	- «XXXXXX:VVVVV:ZZZZZZZZZ»

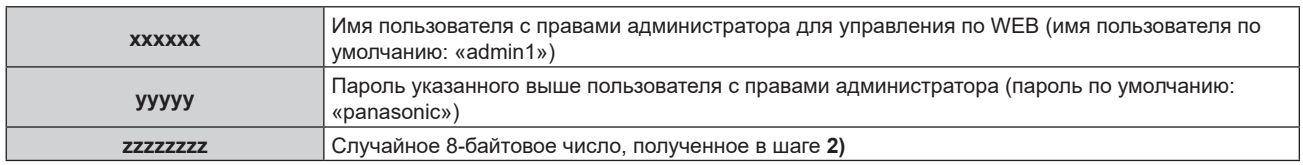

#### Метод передачи команды

Передайте команду, используя форматы ниже.

#### ■ Передаваемые данные

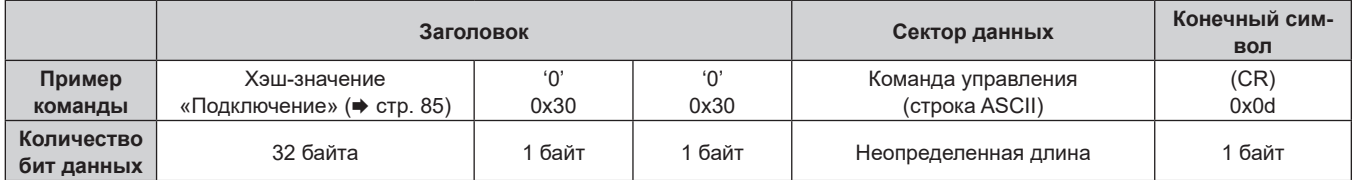

• Пример: передача команды приема состояния электропитания (хэш-значение высчитано от имени пользователя по умолчанию, пароля и приобретенного случайного номера) «dbdd2dabd3d4d68c5dd970ec0c29fa6400QPW» (CR)

#### ■ Полученные данные

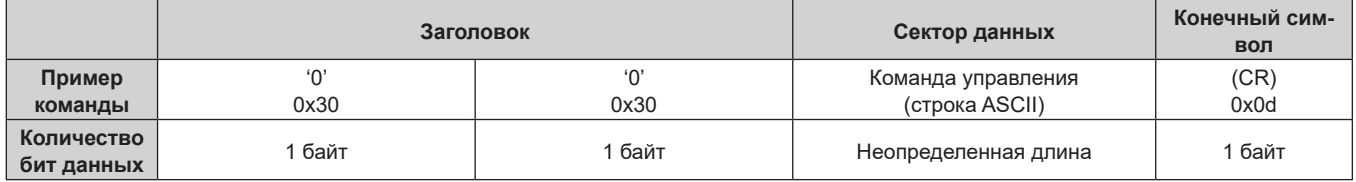

• Пример: питание устройства включено «00001» (CR)

#### ■ Ответ с ошибкой

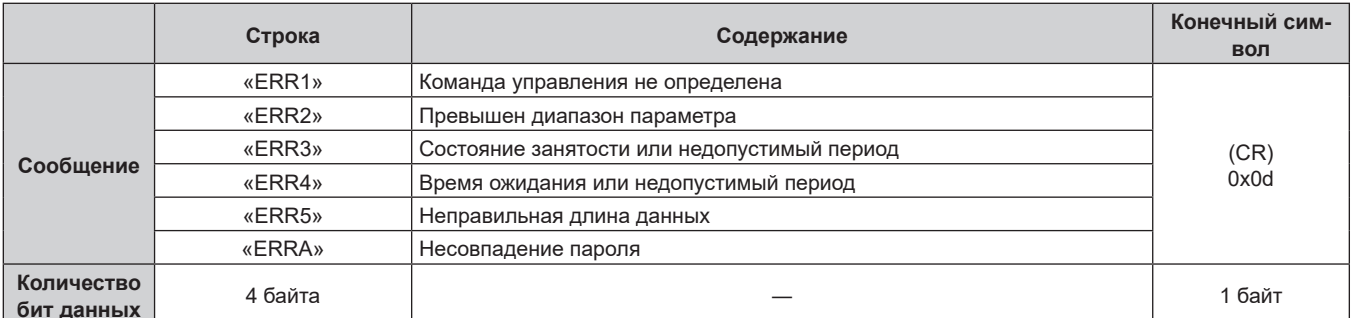

#### Когда не установлен пароль прав администратора управления по WEB (незащищенный режим)

#### Подключение

1) Получите IP-адрес и номер порта (исходное установленное значение = 1024) дисплея (дисплея проектора или плоской панели) и выполните запрос на подключение к дисплею.

• IP-адрес и номер порта можно получить на экране меню главного корпуса проектора.

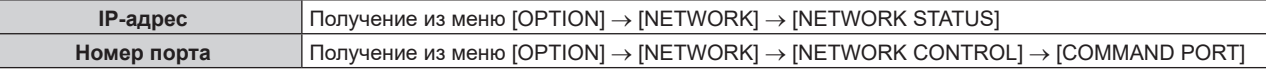

2) Проверьте ответ, полученный от дисплея.

#### **Глава 6 Приложение — Техническая информация**

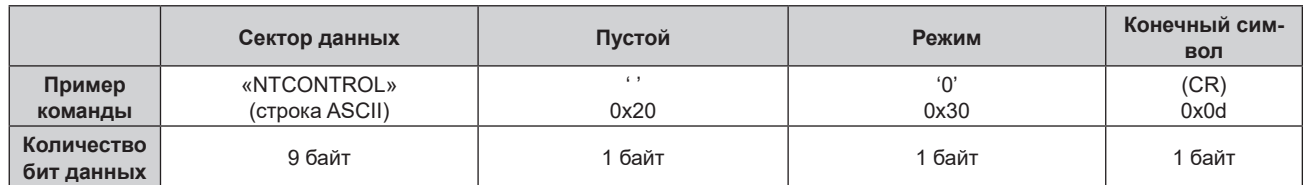

- Режим: 0 = незащищенный режим
- Пример: реакция во время незащищенного режима «NTCONTROL 0» (CR)

#### **Метод передачи команды**

Передайте команду, используя форматы ниже.

#### $\blacksquare$  Передаваемые данные

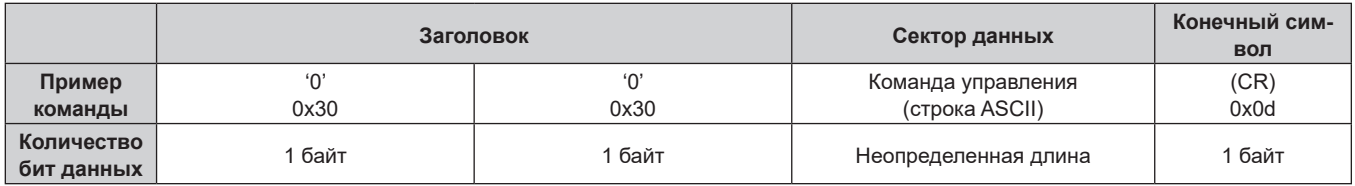

• Пример: передача команды приема состояния электропитания «00QPW» (CR)

#### **Полученные данные**

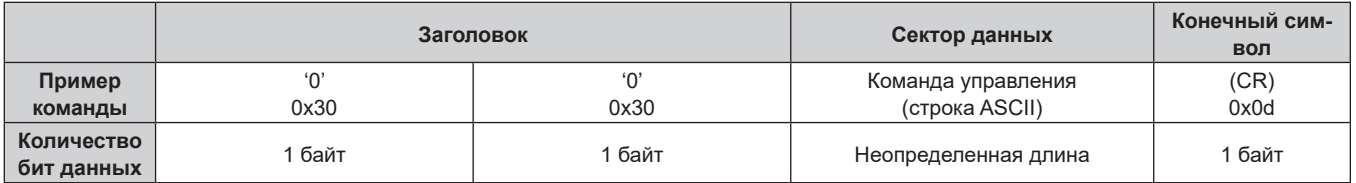

• Пример: питание устройства в режиме ожидания «00000» (CR)

### **• Ответ с ошибкой**

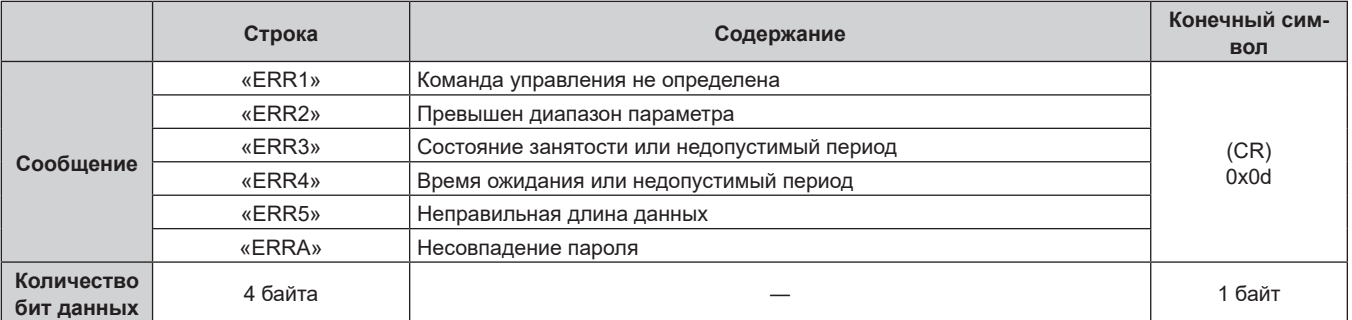

#### **Разъем <SERIAL IN>**

Разъем <SERIAL IN> на данном устройстве – это разъем для внешнего управления устройством и дисплеем (дисплеем проектора или плоской панели), подключенным через разъем <DIGITAL LINK OUT 1>/<DIGITAL LINK OUT 2>. Он используется для подключения к последовательному разъему (соответствующему стандарту RS‑232C) управляющего компьютера с помощью прилагаемого устройства Штекер для 3-контактной 3,5 mm съемной клеммной колодки.

Пользователь должен подготовить кабель передачи данных. Для получения информации о спецификации см. «Технические характеристики кабеля» ( $\Rightarrow$  стр. 91).

#### **Пример подключения**

#### r **При подключении к дисплею, совместимому с DIGITAL LINK**

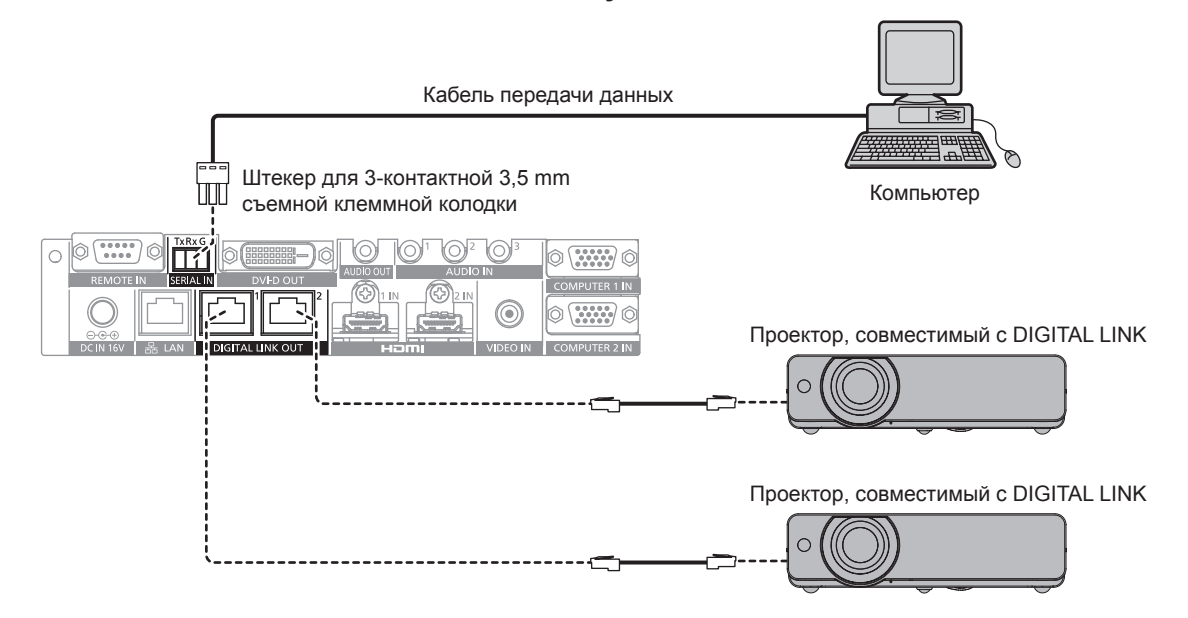

#### r **При подключении к дисплею, не совместимому с DIGITAL LINK**

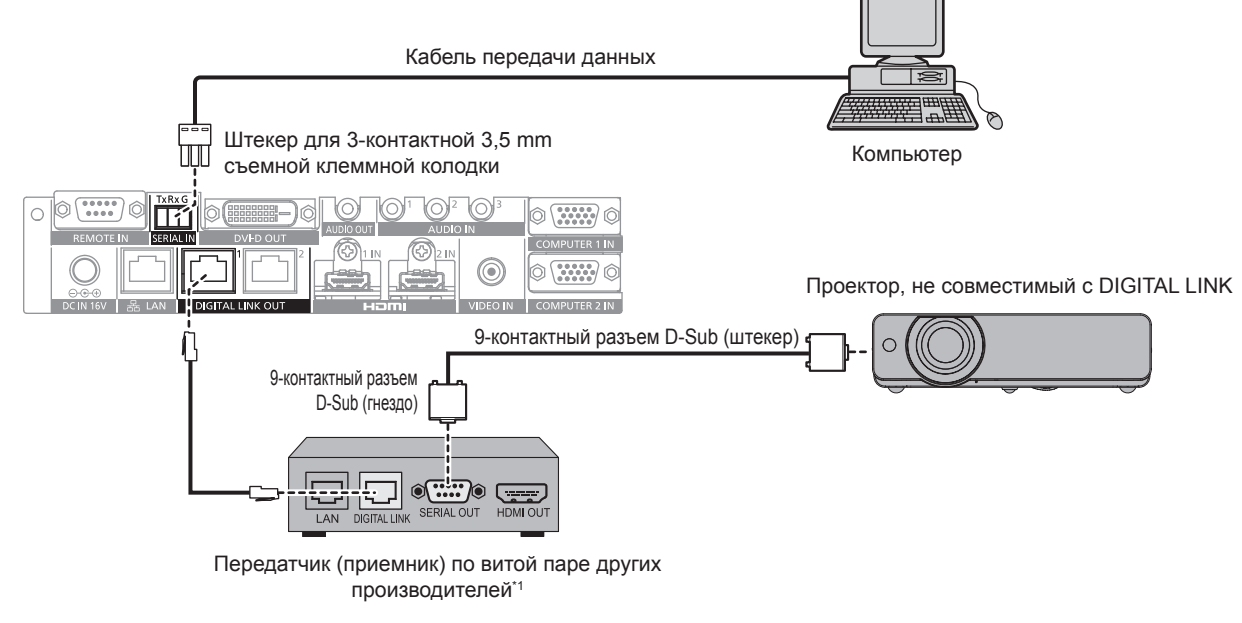

<sup>\*1</sup> Название разъема DIGITAL LINK может отличаться в зависимости от производителя.

#### **Назначение контактов и названия сигналов**

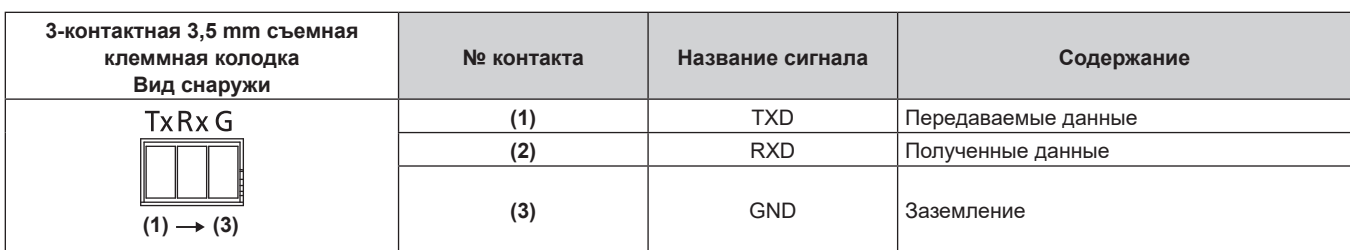

#### **Условия связи (заводские установки)**

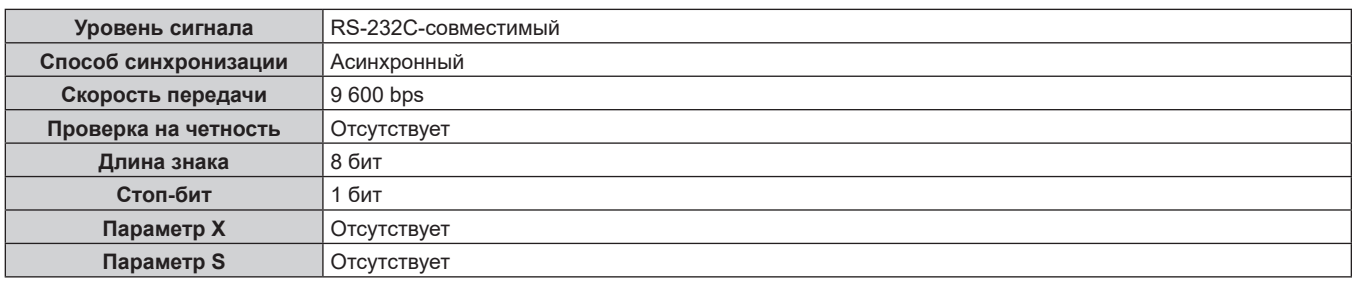

#### **Основной формат**

Передача с компьютера начинается с STX, затем продолжается в таком порядке: идентификатор, команда, параметр и ETX. Добавляйте параметры в соответствии с элементами управления.

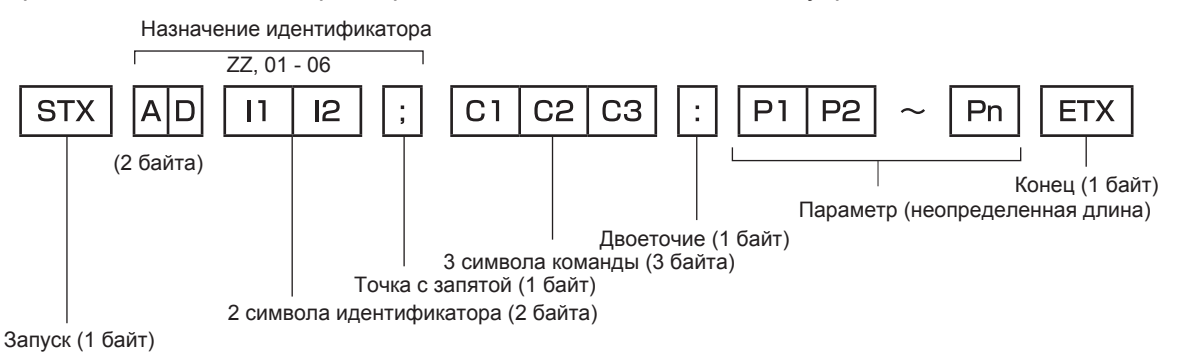

#### **Основной формат (имеются подкоманды)**

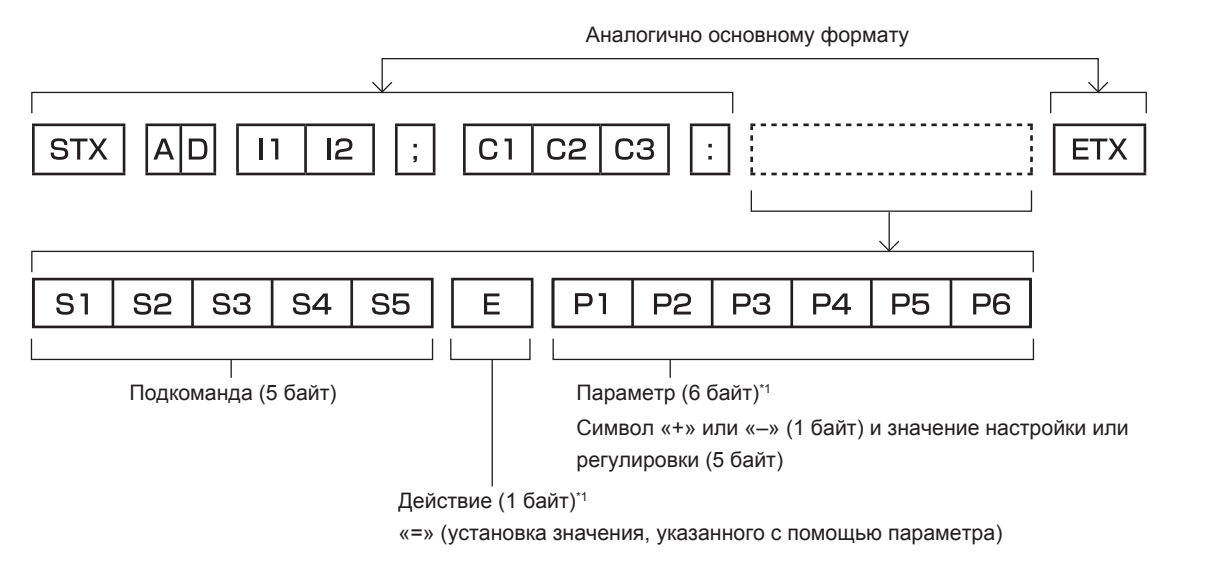

\*1 При передаче команды, для которой не требуется параметр, действие (E) и параметр необязательны.

#### Внимание

- При передаче команды сразу после включения питания устройства ответ может быть задержан или команда может быть не выполнена. Попробуйте отправить или получить команду через 30 секунд.
- При передаче нескольких команд перед отправкой следующей команды убедитесь, что прошло 0,5 секунды после получения ответа от устройства. При передаче команды, для которой не требуется параметр, двоеточие (:) необязательно.

#### Примечание

- Если команду невозможно выполнить, с устройства на компьютер будет отправлен ответ «ER401».
- Если отправлен недействительный параметр, с устройства на компьютер будет отправлен ответ «ER402».
- Передача идентификатора в RS-232C поддерживает значения ZZ (ALL) и от 01 до 06.
- Если команда отправляется с указанным идентификатором, ответ будет отправлен на компьютер только в случаях ниже.
	- Она соответствует идентификатору устройства
	- ID назначено как ALL, и для [RESPONSE(ID ALL)] установлено значение [ON]
	- ID назначено как GROUP, и для [RESPONSE(GROUP)] установлено значение [ON]
- При отправке команды с указанным идентификатором управление устройством осуществляется только в случаях ниже. Она соответствует идентификатору устройства
- ID назначено как ALL, и для [CONTROL(ID ALL)] установлено значение [ENABLE]
- STX и ETX являются кодами символов. STX, показанный в шестнадцатеричном виде, имеет значение 02, а ETX, показанный в таком же виде, - значение 03.

#### Управление несколькими устройствами

#### Управление всеми подключенными устройствами

При необходимости управления одновременно несколькими переключателями и дисплеями (дисплеями проектора или плоской панели) с помощью RS-232C выполните настройку ниже.

- 1) Установите отдельный идентификатор для каждого устройства.
- Установите для параметра [RESPONSE(ID ALL)] значение [ON] только на одном устройстве.  $2)$
- Установите для параметра [RESPONSE(ID ALL)] значение [OFF] для других устройств, кроме  $3)$ устройства, установленного в шаге 2).

#### Управление несколькими устройствами в единице группы

При управлении несколькими переключателями и дисплеями (дисплеями проектора или плоской панели) в единице группы с помощью RS-232С выполните настройку ниже.

- 1) Установите отдельный идентификатор для каждого устройства.
- Установите для параметра [RESPONSE(GROUP)] значение [ON] только на одном устройстве.  $2)$
- Установите для параметра [RESPONSE(GROUP)] значение [OFF] для других устройств, кроме 3) устройства, установленного в шаге 2).

#### Примечание

- Устройство не может ответить правильно, когда для параметра [RESPONSE(ID ALL)] установлено значение [ON] на двух или больше устройствах.
- Устройство не может ответить правильно, когда для параметра [RESPONSE(GROUP)] установлено значение [ON] на двух или больше устройствах в одной группе.
- Чтобы установить несколько групп, установите для параметра [RESPONSE(ID ALL)] значение [ON] только на одном устройстве в каждой группе.

#### **Технические характеристики кабеля**

Подготовьте кабель для подключения разъема <SERIAL IN> данного устройства и последовательного разъема (соответствующего стандарту RS‑232C) управляющего компьютера с помощью прилагаемого устройства Штекер для 3-контактной 3,5 mm съемной клеммной колодки.

Создание кабеля, когда последовательный разъем компьютера является 9-контактным разъемом D‑Sub (штекер), описывается здесь в качестве примера. Приобретите имеющиеся в продаже изделия для 9-контактного разъема D‑Sub (штекер) и ведущего провода, необходимые для создания.

- f Применимый провод для устройства Штекер для 3-контактной 3,5 mm съемной клеммной колодки: диаметр провода – от AWG28 до AWG14.
- Используйте ведущий провод с диаметром, применимым одновременно для устройства Штекер для 3-контактной 3,5 mm съемной клеммной колодки и 9-контактного разъема D‑Sub (гнездо) (имеется в продаже).

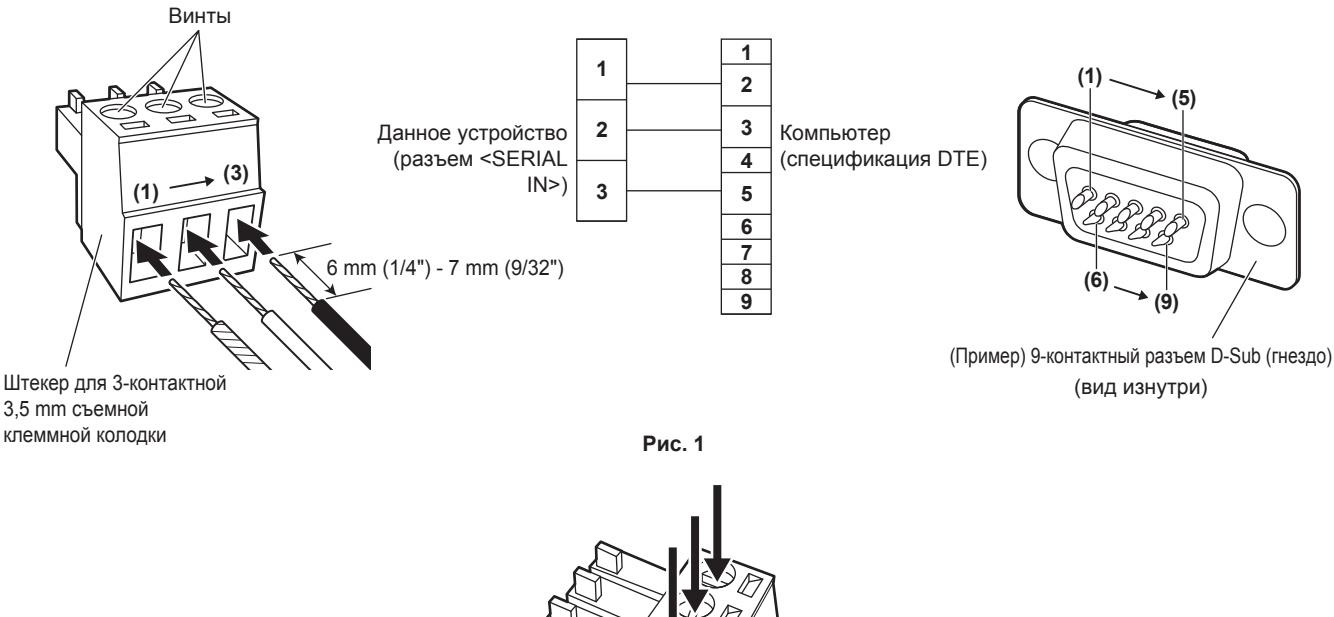

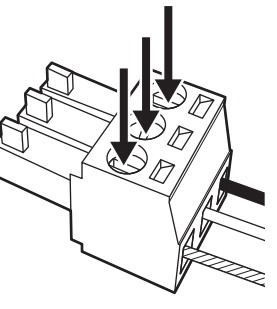

**Рис. 2**

- **1) Вставьте ведущие провода в прилагаемое устройство Штекер для 3-контактной 3,5 mm съемной клеммной колодки. (Рис. 1)**
	- $\bullet$  Длина зачистки конца ведущего провода: от 6 mm (1/4") до 7 mm (9/32").
	- Если возникают затруднения с вставкой ведущего провода, раскрутите винты устройства Штекер для 3-контактной 3,5 mm съемной клеммной колодки.
- **2) Надежно затяните винты устройства Штекер для 3-контактной 3,5 mm съемной клеммной колодки с помощью отвертки и зафиксируйте ведущие провода. (Рис. 2)**
	- $\bullet$  Применимая отвертка: плоская отвертка с шириной наконечника 2,5 mm (3/32") или менее и толщиной наконечника 0,4 mm (1/32")
- **3) Подключите другую сторону ведущего провода к соответствующему контакту 9-контактного разъема D‑Sub (гнездо) (Рис. 1).**
	- f Выполните подключение к 9-контактному разъему D‑Sub (гнездо) методом, указанным производителем разъема.

#### **Команды управления**

Ниже приведены команды, используемые для управления данным устройством с помощью компьютера.

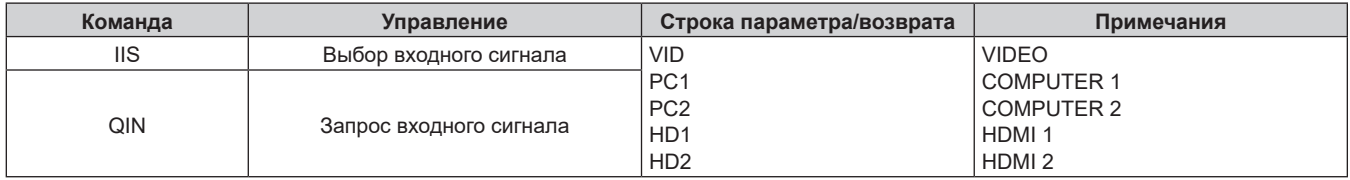

#### **Примечание**

f Для получения информации о команде управления дисплея (дисплея проектора или плоской панели), подключенного к данному устройству, см. инструкции по эксплуатации используемого дисплея.

### **Разъем <REMOTE IN>**

Путем использования разъема <REMOTE IN> устройства можно удаленно управлять (контактное управление) устройством с панели управления, установленной в другом месте, когда сигнал пульта дистанционного управления не может достигнуть дисплея (дисплея проектора или плоской панели).

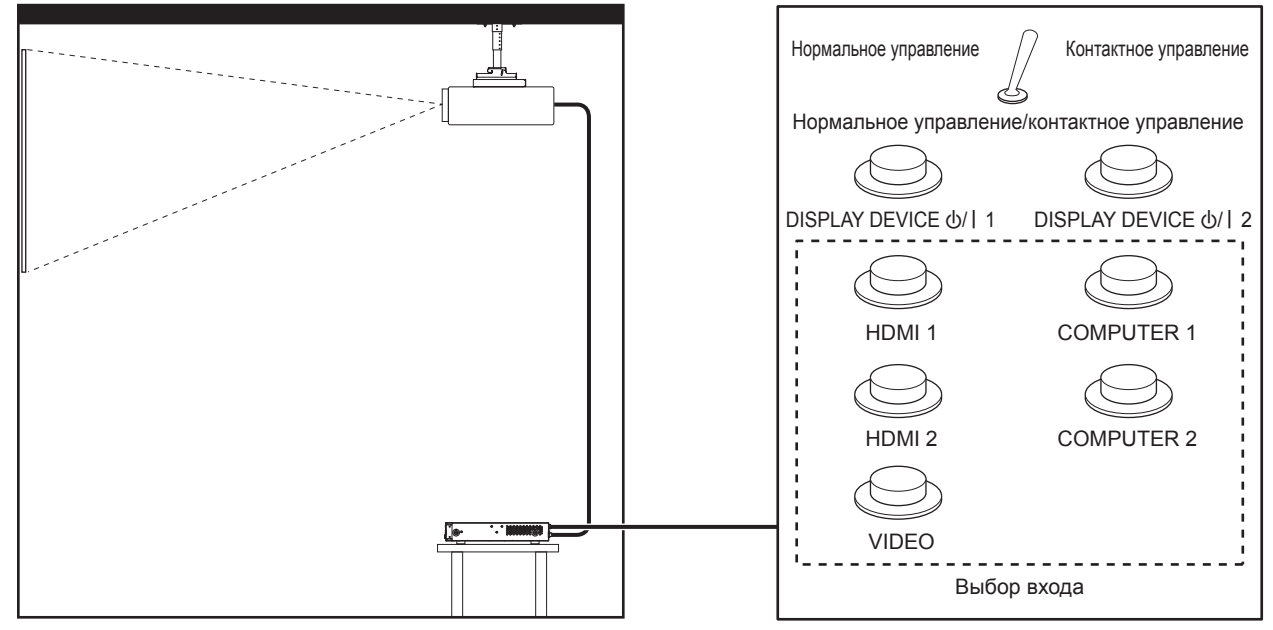

**Место установки, например конференц-зал Пульт дистанционного управления в другом месте**

#### **Назначение контактов и названия сигналов**

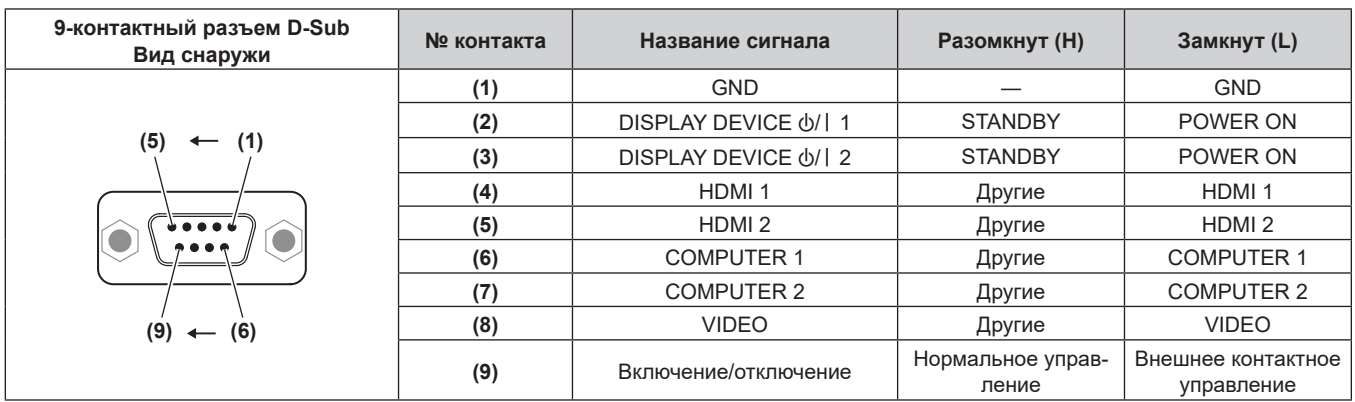

#### **Внимание**

• Во время управления замкните контакты (1) и (9) накоротко.

Когда контакты (1) и (9) замкнуты накоротко, кнопки ниже на устройстве будут отключены.

Команды RS‑232C и функции сети, соответствующие данным функциям, также будут отключены.

g Кнопка <HDMI 1>, кнопка <HDMI 2>, кнопка <COMPUTER 1>, кнопка <COMPUTER 2>, кнопка <VIDEO>

### 92 - PУССКИЙ

• В зависимости от состояния подключенного дисплея (дисплея проектора или плоской панели), возможно, не удастся выключить/ включить питание дисплея путем управления с данного устройства.

#### **Совместимые сигналы**

#### **Список совместимых сигналов (вход)**

Ниже указаны видеосигналы, поддерживаемые входом этого устройства.

• На форматы указывают следующие символы.

- g V: VIDEO, Y/C
- $R: RGB$
- $-Y: YC_BC_R/YP_BP_R$
- $H: HDMI$

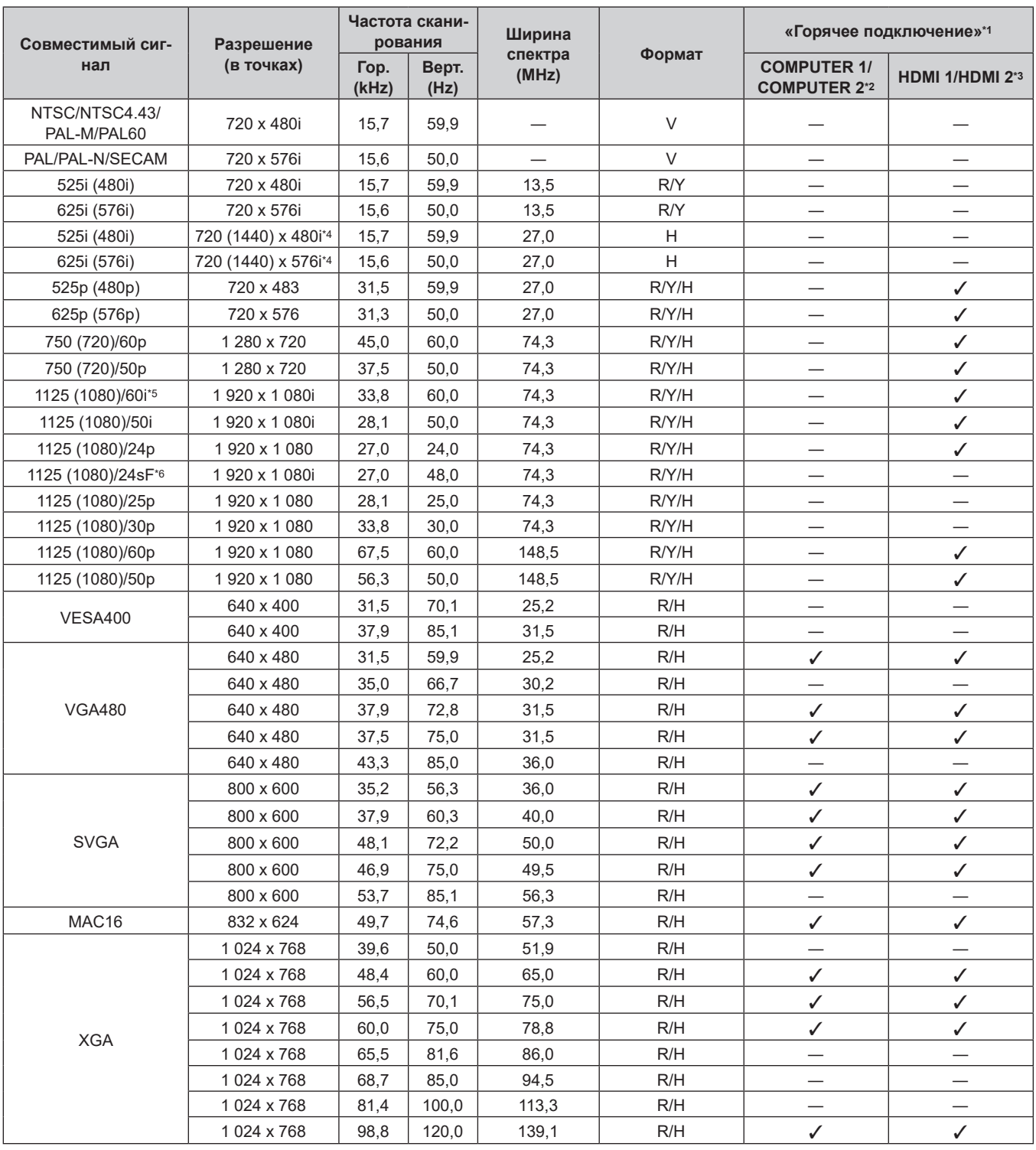

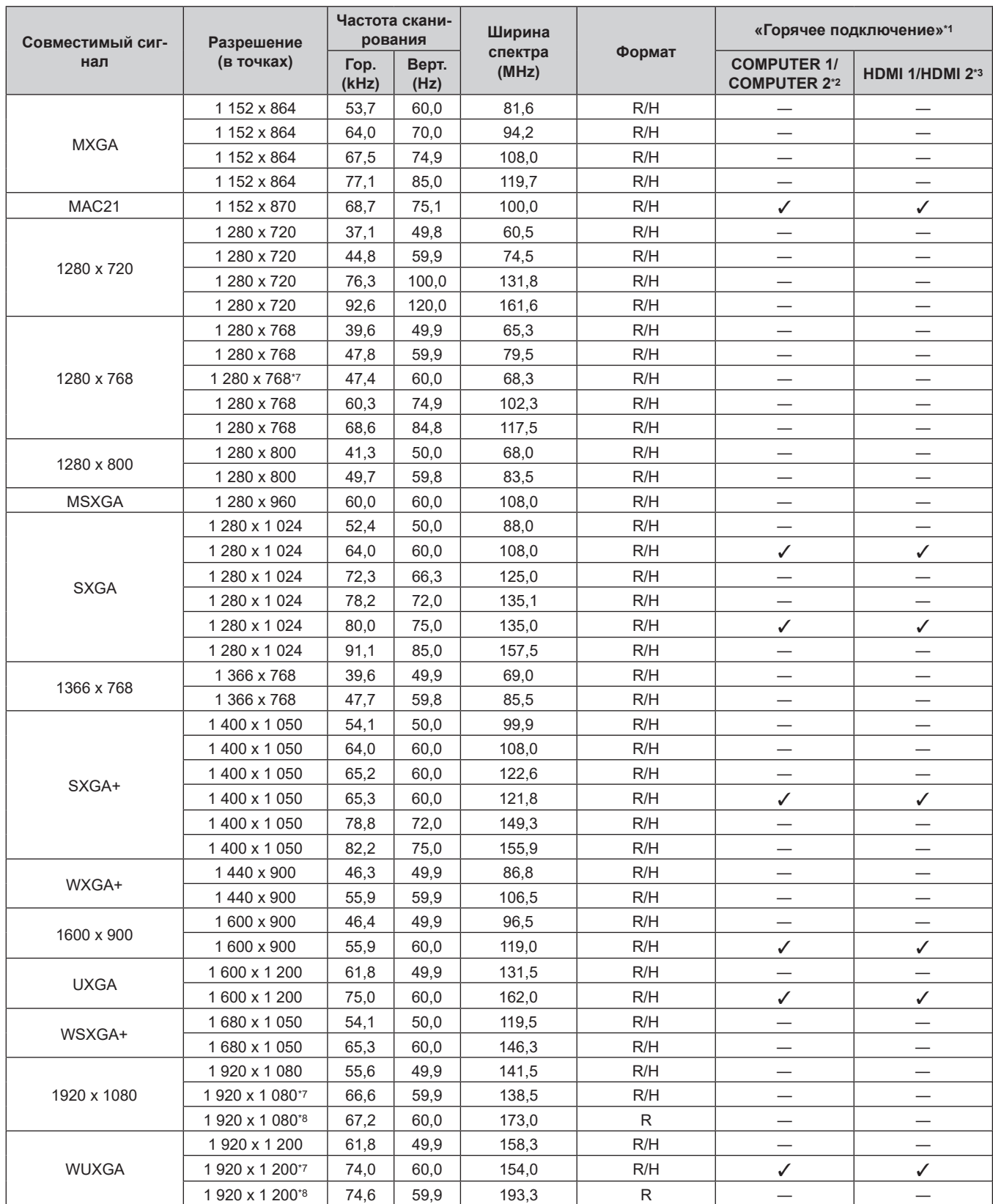

#### **Глава 6 Приложение — Техническая информация**

\*1 Сигналы с отметкой V в столбце «Горячее подключение» описаны в EDID (расширенных данных идентификации дисплея) этого устройства и дисплея. Даже если сигнал не имеет отметки ✔ в столбце «Горячее подключение», его можно подавать, если в столбце «Формат» присутствует описание. Для сигнала без отметки ✔ в столбце «Горячее подключение» может быть невозможно выбрать разрешение на компьютере, даже если это устройство или дисплей поддерживают этот сигнал.

\*2 Показывает, что «горячее подключение» поддерживается, когда в меню [OPTION] → [COMPUTER IN] → [COMPUTER 2 EDID MODE] установлено значение [DEFAULT]. Когда установлено значение [COPY] или [USER], настройка будет осуществляться согласно EDID. \*3 Показывает, что «горячее подключение» поддерживается, когда в меню [OPTION] → [HDMI IN] → [HDMI 2 EDID MODE] установлено

значение [DEFAULT]. Когда установлено значение [COPY] или [USER], настройка будет осуществляться согласно EDID.

\*4 Только сигнал Pixel-Repetition (ширина спектра 27,0 MHz)

\*5 При подаче сигнала 1125 (1035)/60i он отображается как сигнал 1125 (1080)/60i.

\*6 Не поддерживает кадровую синхронизацию.

\*7 Соответствующий стандарту VESA CVT-RB (Reduced Blanking)

\*8 Изображение отображается путем выборки пикселей с цепью обработки изображений.

### 94 - PУССКИЙ

#### **Примечание**

- Символ «i», стоящий после разрешения, обозначает чередующийся сигнал.
- f При подаче чередующихся сигналов может возникнуть мерцание на изображении.
- f Изображение может не отображаться даже для совместимого сигнала с описанием, если видеосигнал записан в специальном формате.

#### **Список совместимых сигналов (выход)**

Ниже приводятся видеосигналы, поддерживаемые этим устройством. Разрешение на выходе будет отличаться в зависимости от входного сигнала, настройки кадровой синхронизации и настройки разрешения на выходе.

- Символ, который показывает формат, расшифровывается следующим образом. Совместимые сигналы одинаковы для разъемов <DIGITAL LINK OUT 1>/<DIGITAL LINK OUT 2> и <DVI-D OUT>.
	- g D: DIGITAL LINK, DVI‑D

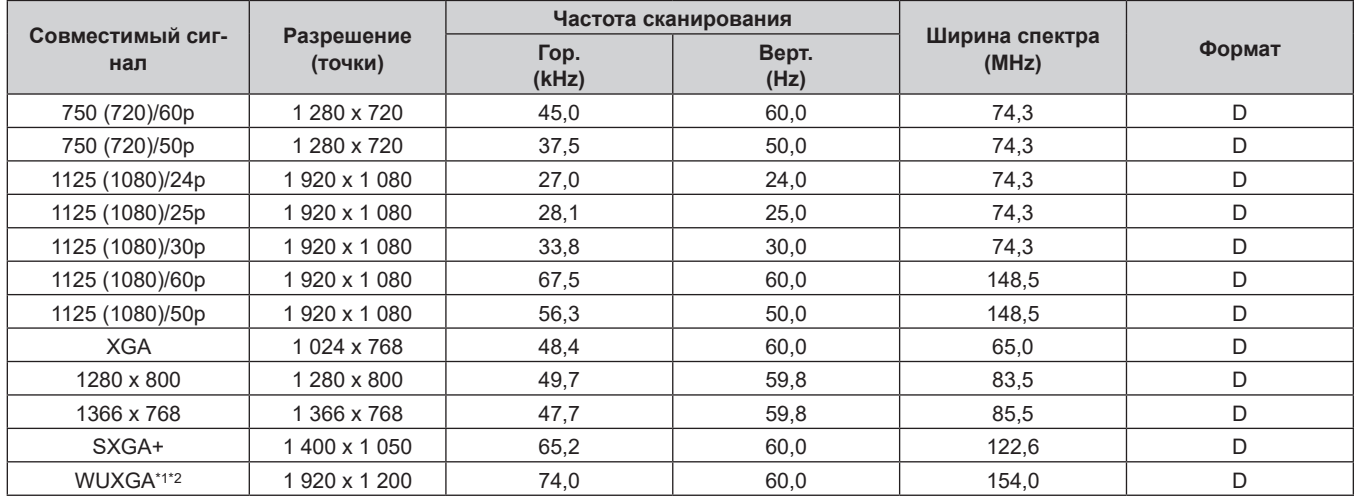

\*1 Соответствующий стандарту VESA CVT-RB (Reduced Blanking)

\*2 Когда дисплей (дисплей проектора или плоской панели), подключенный с помощью DIGITAL LINK, поддерживает метод связи дальней досягаемости, он не поддерживает выход.

#### **Список совместимых сигналов 3D (вход/выход)**

Ниже приводятся сигналы 3D, поддерживаемые этим устройством (только сигнал HDMI). Вывод сигнала 3D поддерживается только разъемом <DIGITAL LINK OUT 1>/<DIGITAL LINK OUT 2> и не поддерживается разъемом <DVI-D OUT>.

f Если сигнал 3D подается при подключении дисплея (дисплея проектора или плоской панели), который не поддерживает 3D, в верхнем правом углу изображения отображается значок, указывающий, что вывод изображения 3D невозможен, и изображение исчезает. В этом случае измените входной сигнал на 2D.

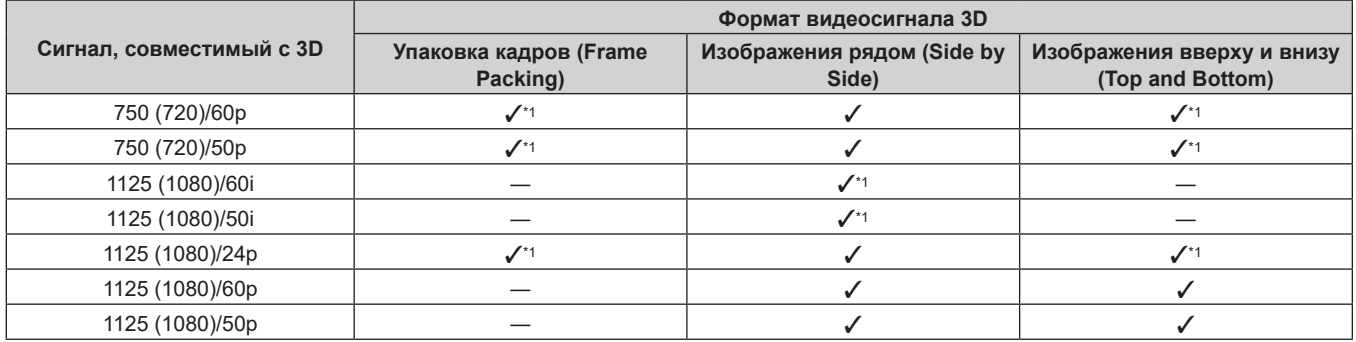

\*1 Сигнал формата 3D Mandatory в стандарте HDMI.

#### **Примечание**

<sup>•</sup> Чтобы вывести сигнал 3D, перейдите в меню [OPTION]  $\rightarrow$  [DIGITAL LINK OUT] ( $\rightarrow$  стр. 56) и установите для параметра [FRAME LOCK] значение [ON]. Сигнал 3D не выводится, если установлено значение [OFF].

### **Технические характеристики**

Далее приведены технические характеристики данного устройства.

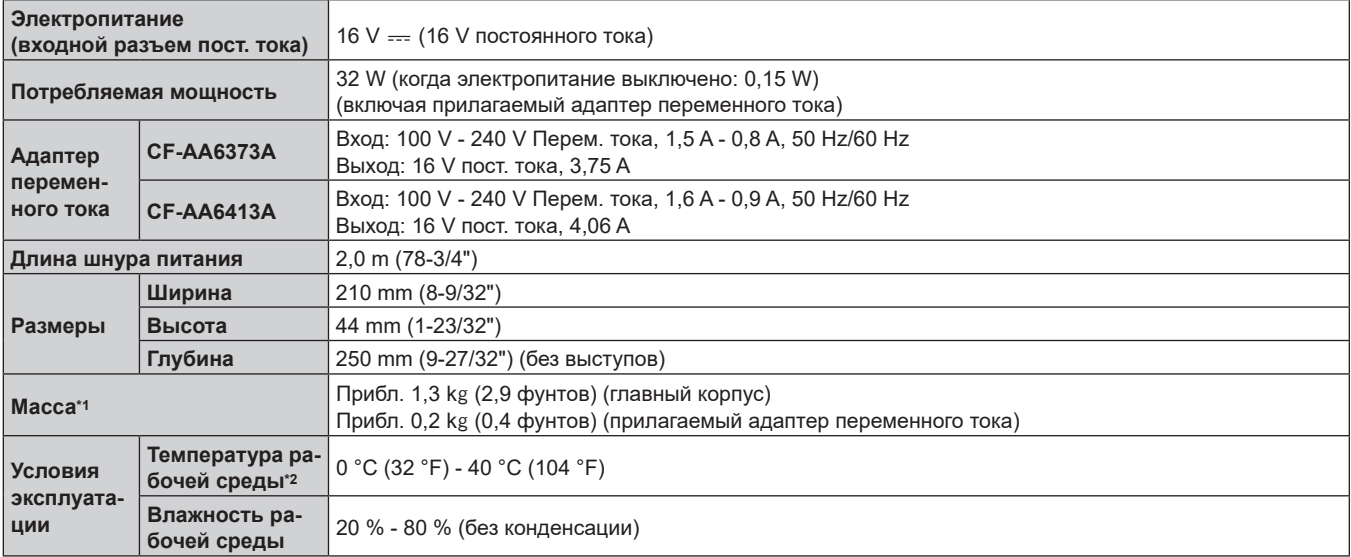

\*1 Без аксессуаров, например шнура питания и монтажного кронштейна.

\*2 При использовании устройства на высоте от 1 400 m (4 593') до 2 700 m (8 858') над уровнем моря температура рабочей среды должна составлять от 0 °C (32 °F) до 35 °C (95 °F). Устройство нельзя использовать на высоте более 2 700 m (8 858') над уровнем моря.

#### **• Допустимая частота сканирования**

Для получения дополнительной информации о видеосигналах, поддерживаемых этим устройством, см. раздел «Совместимые сигналы» ( $\Rightarrow$  стр. 93).

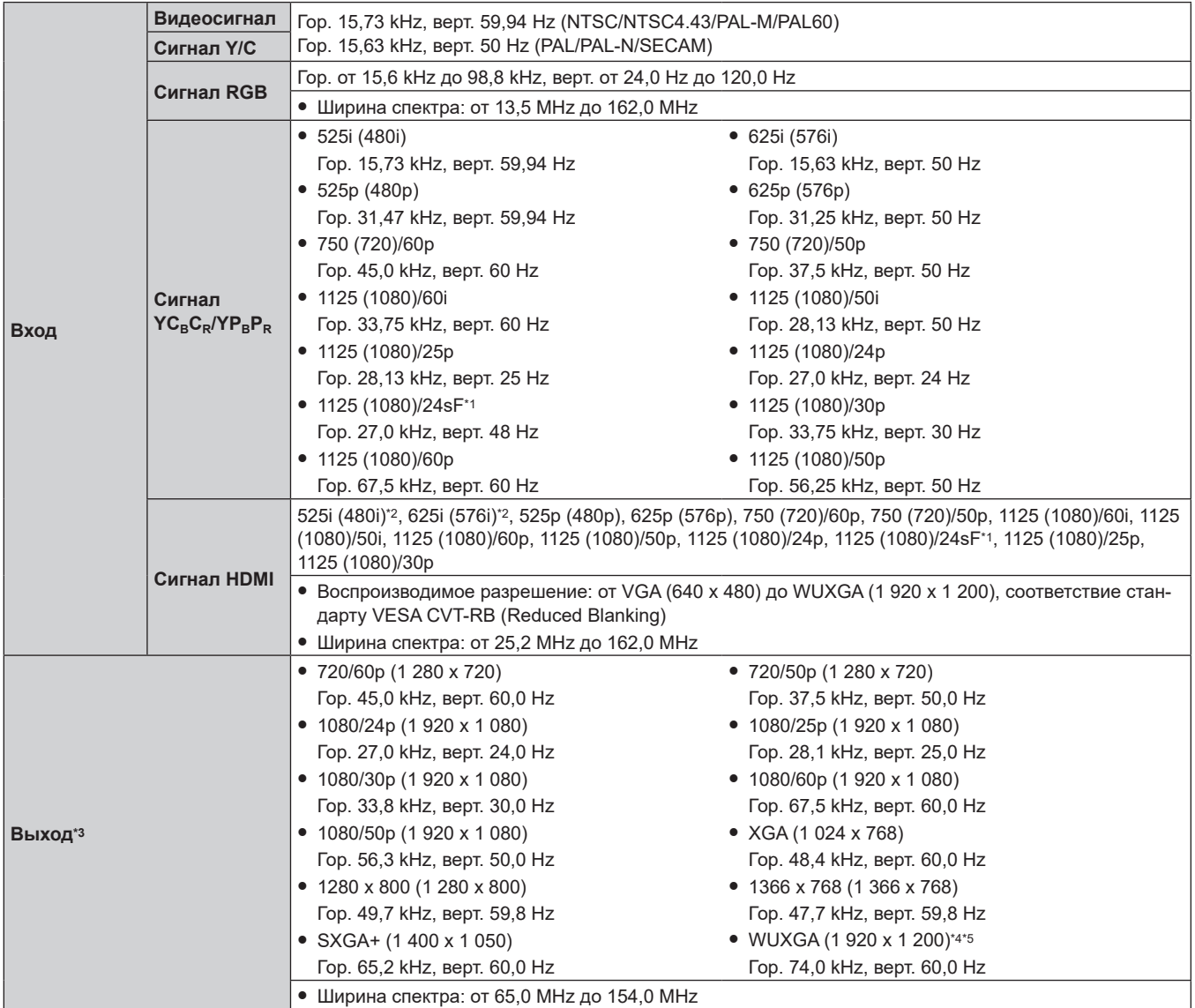

\*1 Не поддерживает кадровую синхронизацию.

\*2 Только сигнал Pixel-Repetition (ширина спектра 27,0 MHz)

\*3 Поддерживаемый выходной сигнал для разъема <DIGITAL LINK OUT 1>/<DIGITAL LINK OUT 2> такой же, как для разъема <DVI-D OUT>. Однако, вывод сигнала 3D поддерживается только разъемом <DIGITAL LINK OUT 1>/<DIGITAL LINK OUT 2> и не поддерживается разъемом <DVI-D OUT>.

\*4 Соответствующий стандарту VESA CVT-RB (Reduced Blanking)

\*5 Когда дисплей (дисплей проектора или плоской панели), подключенный с помощью DIGITAL LINK, поддерживает метод связи дальней досягаемости, он не поддерживает выход.

#### **• Разъем**

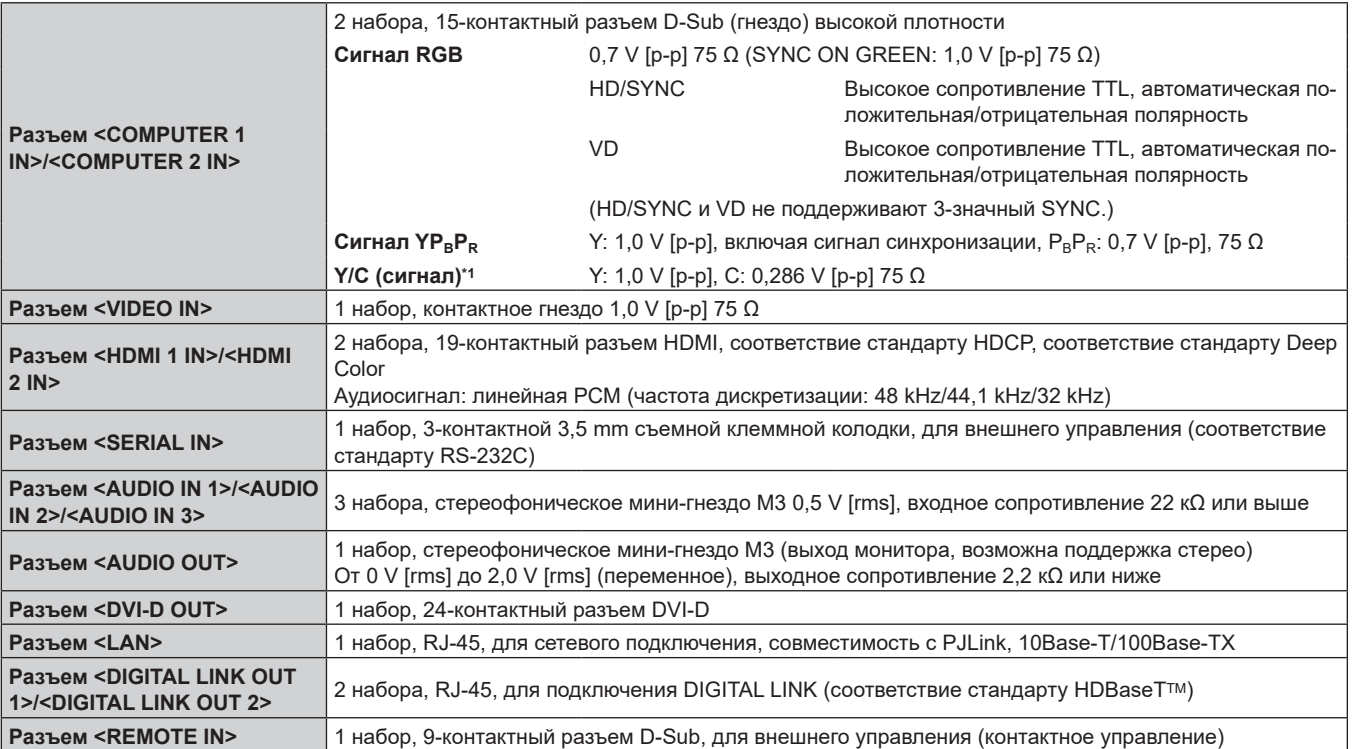

\*1 Только разъем <COMPUTER 1 IN> может подавать сигнал Y/C с помощью дополнительного устройства Кабель-переходник D‑SUB ‑ S Video (модель: ET‑ADSV).

# **Размеры**

Единица измерения: mm

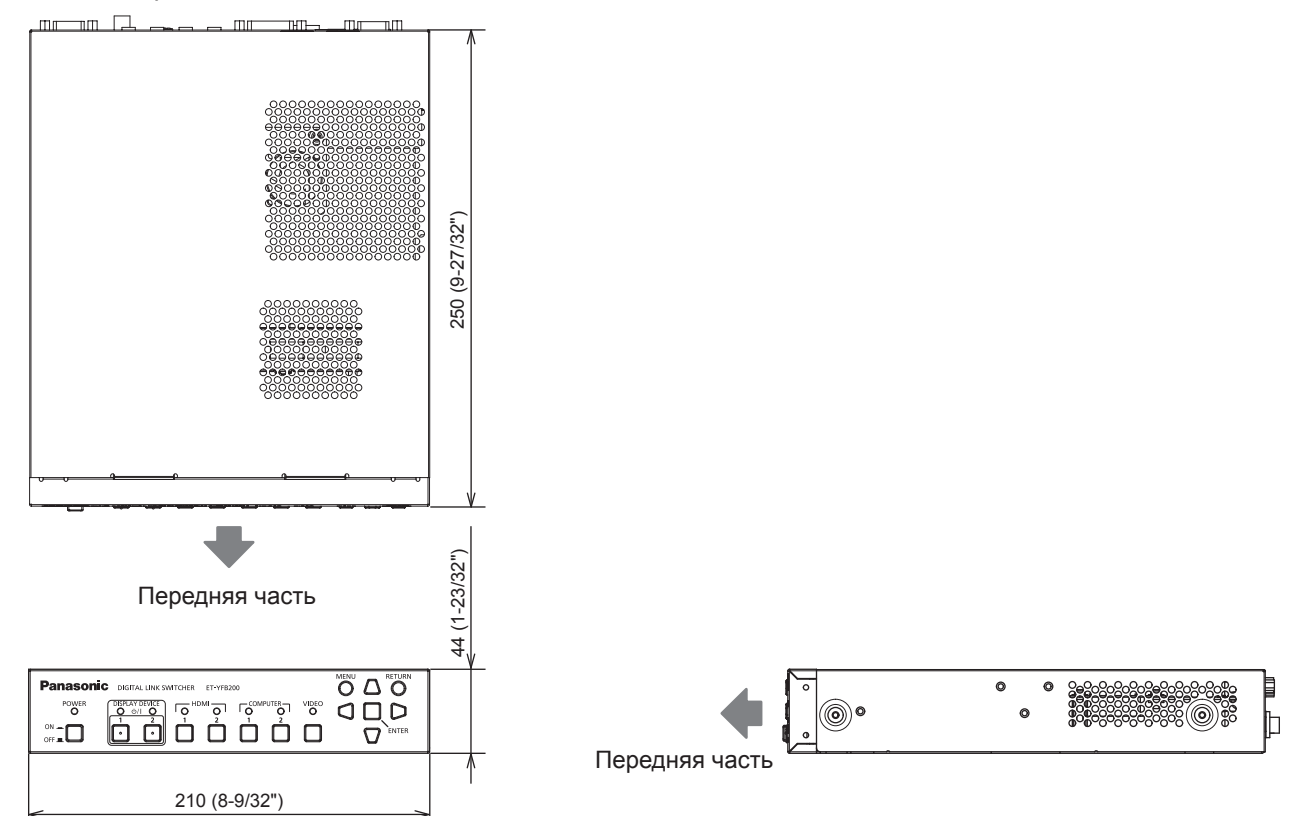

### **При установке полки**

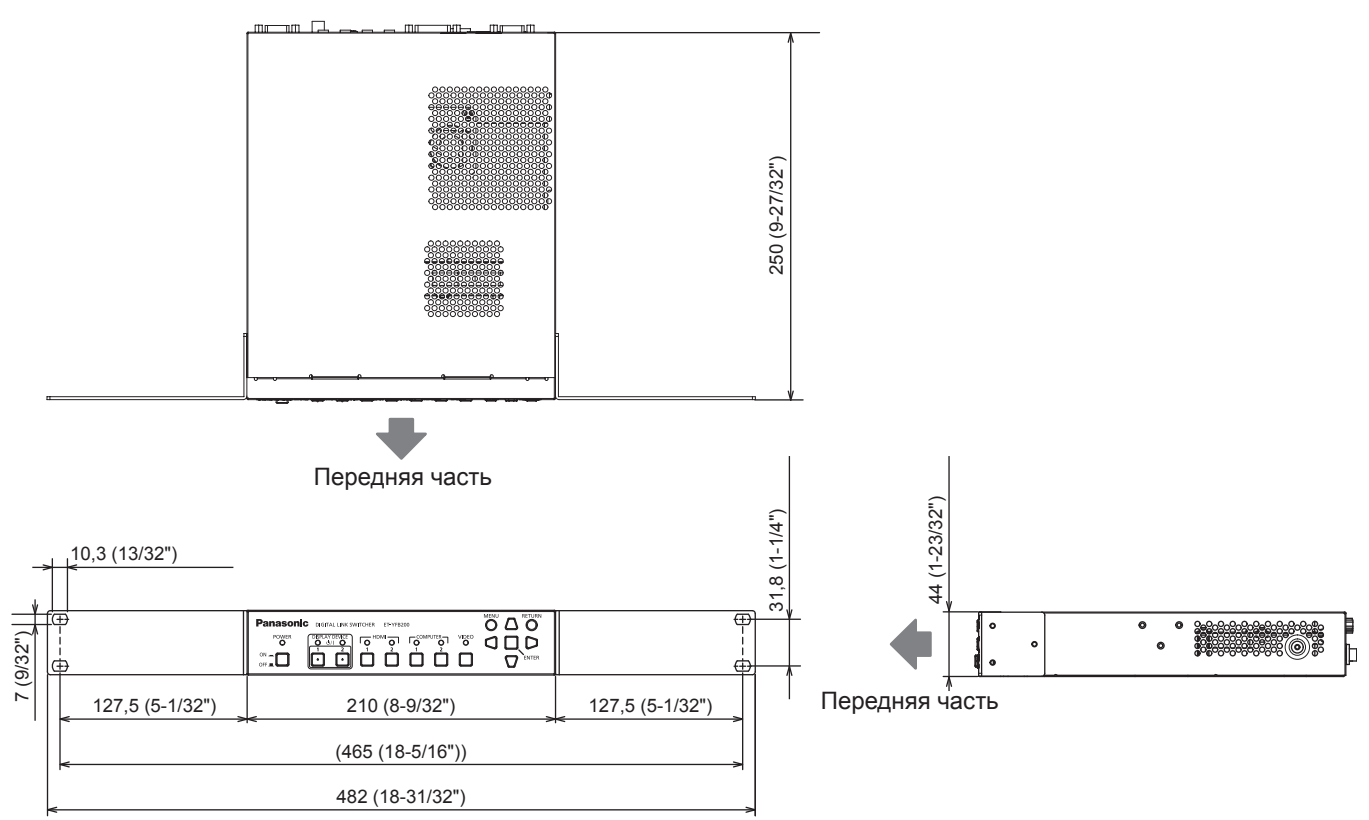

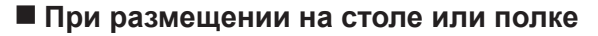

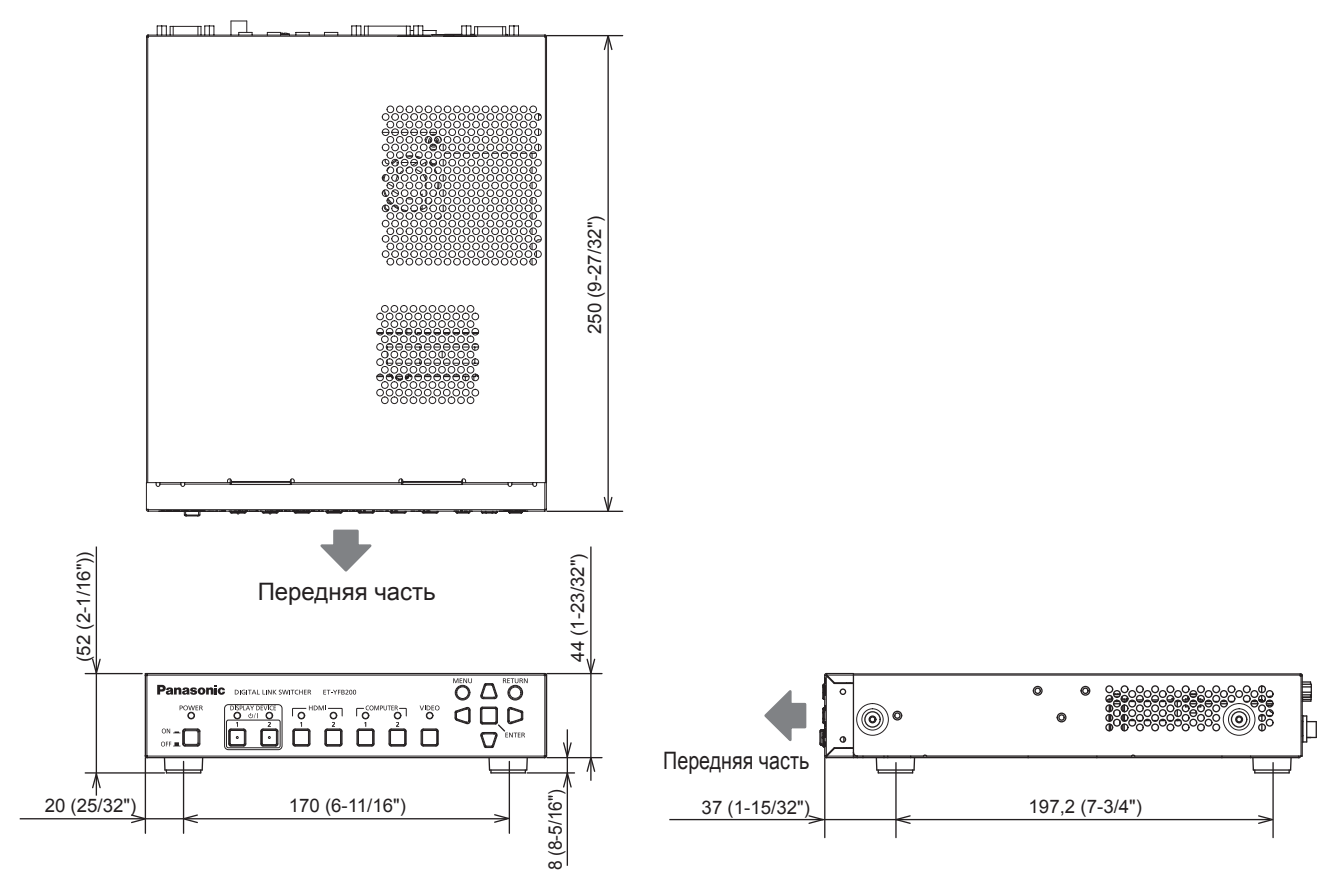

# **Указатель**

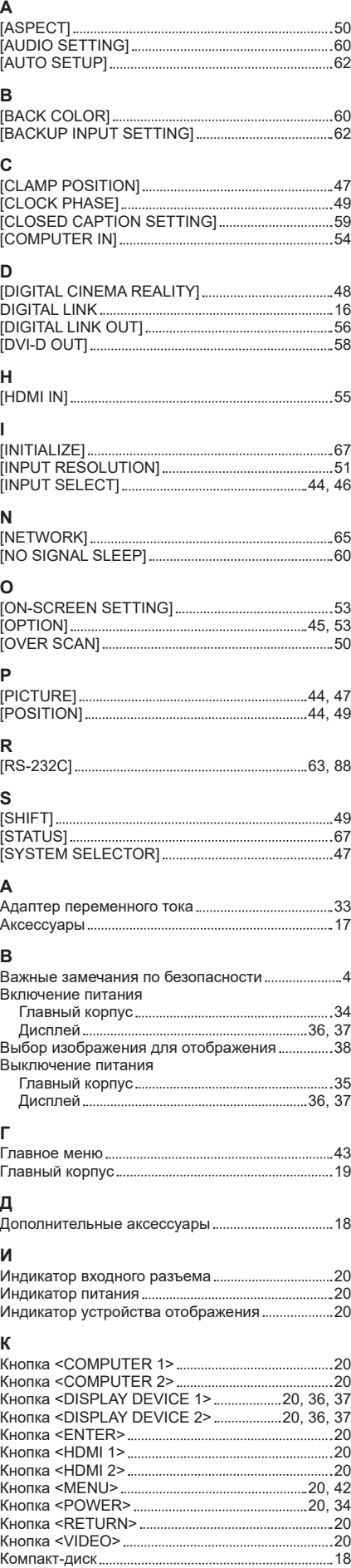

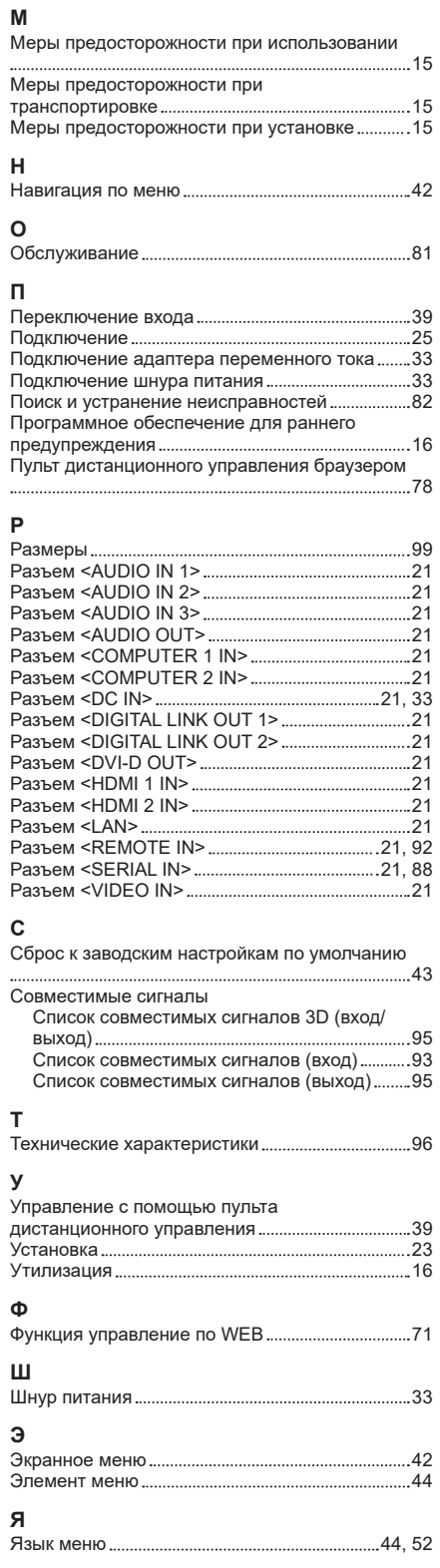

### **Утилизация старого оборудования Только для Европейского Союза и стран с системами переработки**

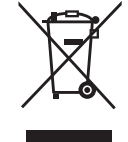

Этот знак на изделиях, упаковке и/или сопроводительной документации означает, что использованные электрические и электронные продукты не должны утилизироваться с обычными бытовыми отходами.

Для надлежащей обработки, утилизации и переработки старого оборудования сдавайте его в специальные пункты сбора в соответствии с национальным законодательством. Их правильная утилизация поможет сохранить ценные ресурсы и предотвратить возможные отрицательные последствия для здоровья людей и окружающей среды. Подробные сведения о сборе и переработке можно получить у местных властей. Согласно законодательству страны за неправильное обращение с отходами может быть наложен штраф.

# Panasonic Connect Co., Ltd.

Web Site : https://panasonic.net/cns/projector/ © Panasonic Connect Co., Ltd. 2022 W0415AM3042 -PS